Software Version 1.0 February 2015

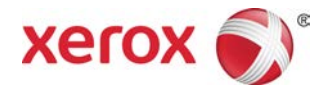

# Xerox® Versant® 80 Press System Administration Guide

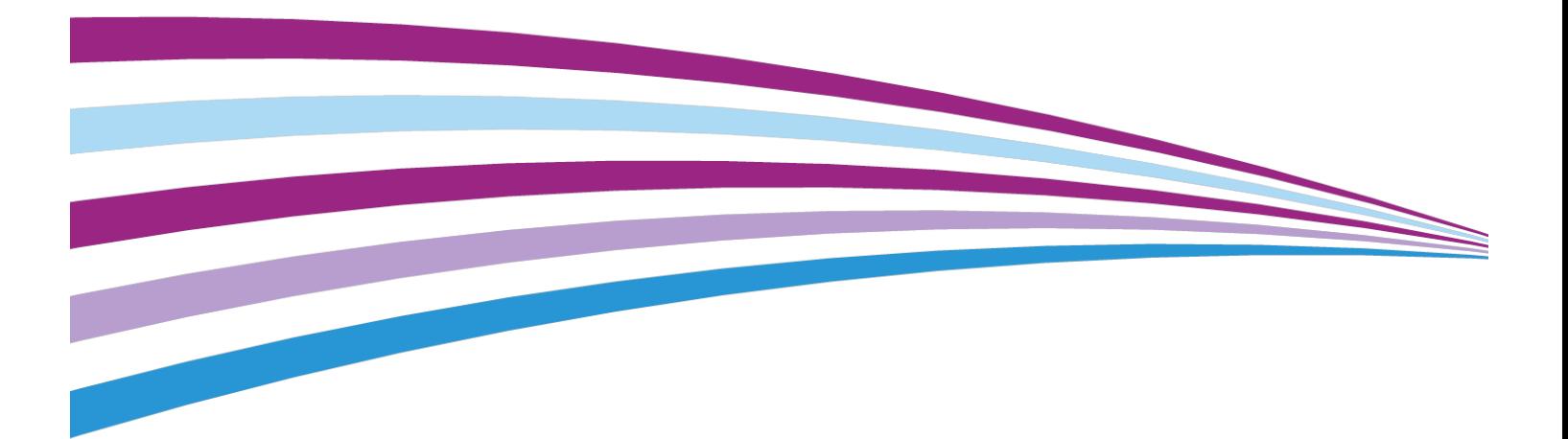

©2015 Xerox Corporation. All rights reserved. Xerox®, Xerox and Design®, FreeFlow®, SquareFold® , MeterAssistant® , SuppliesAssistant® , CentreWare® and Versant® are trademarks of Xerox Corporation in the United States and/or other countries.

Fiery® and EFI™ are trademarks or registered trademarks of Electronics For Imaging, Inc.

Macintosh® and Mac OS® are trademarks or registered trademarks of Apple Computer, Inc., registered in the U.S. and other countries.

Microsoft, Microsoft Windows, and Internet Explorer are registered trademarks of Microsoft Corporation in the United States and/or other countries.

Netware® is a registered trademark of Novell, Inc.

Solaris® is a registered trademark of Sun Microsystems, Inc.

Kerberos® is a trademark of the Massachusets Institute of Technology.

BR4002

# **Table of Contents**

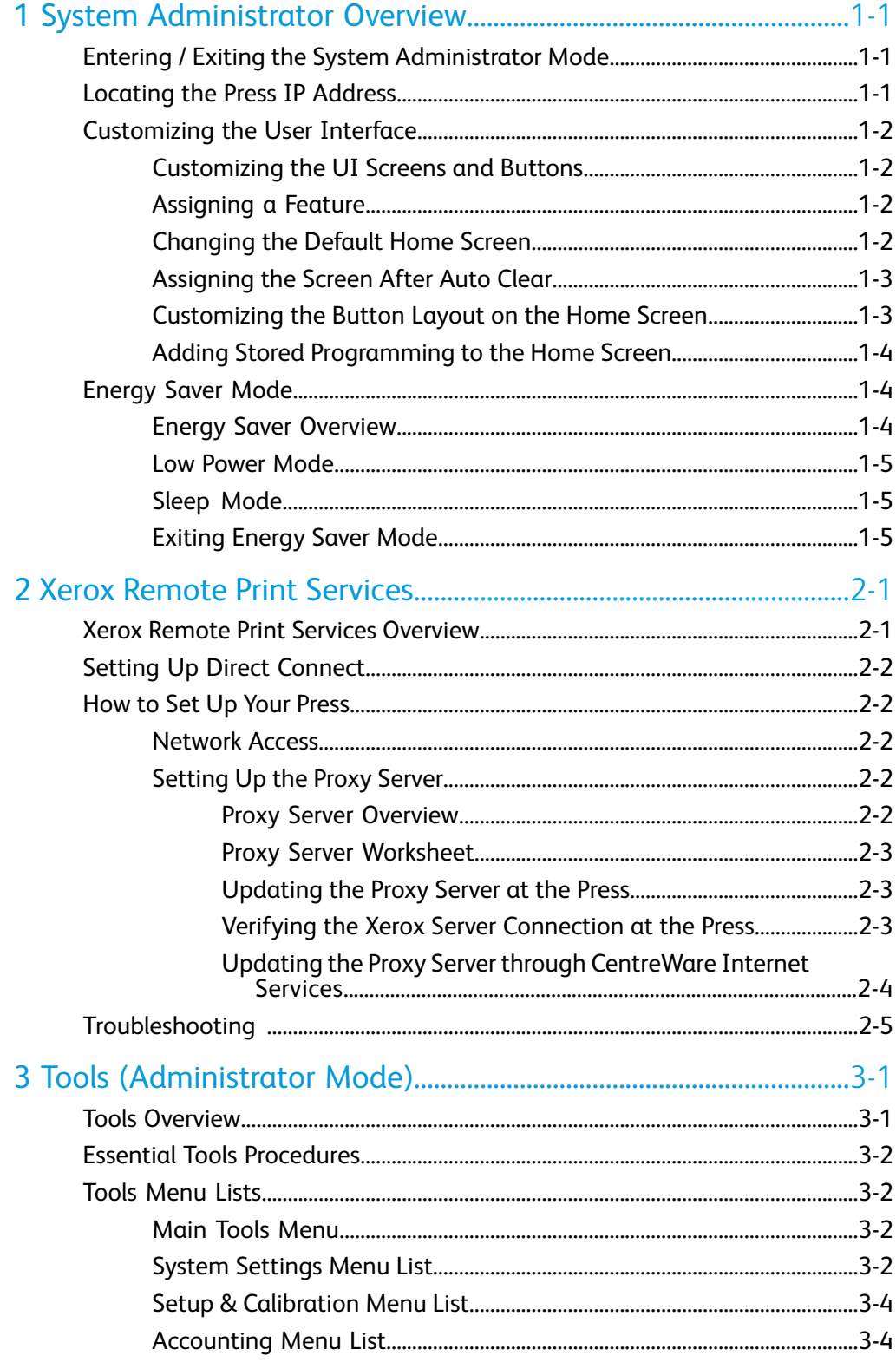

 $\overline{4}$ 

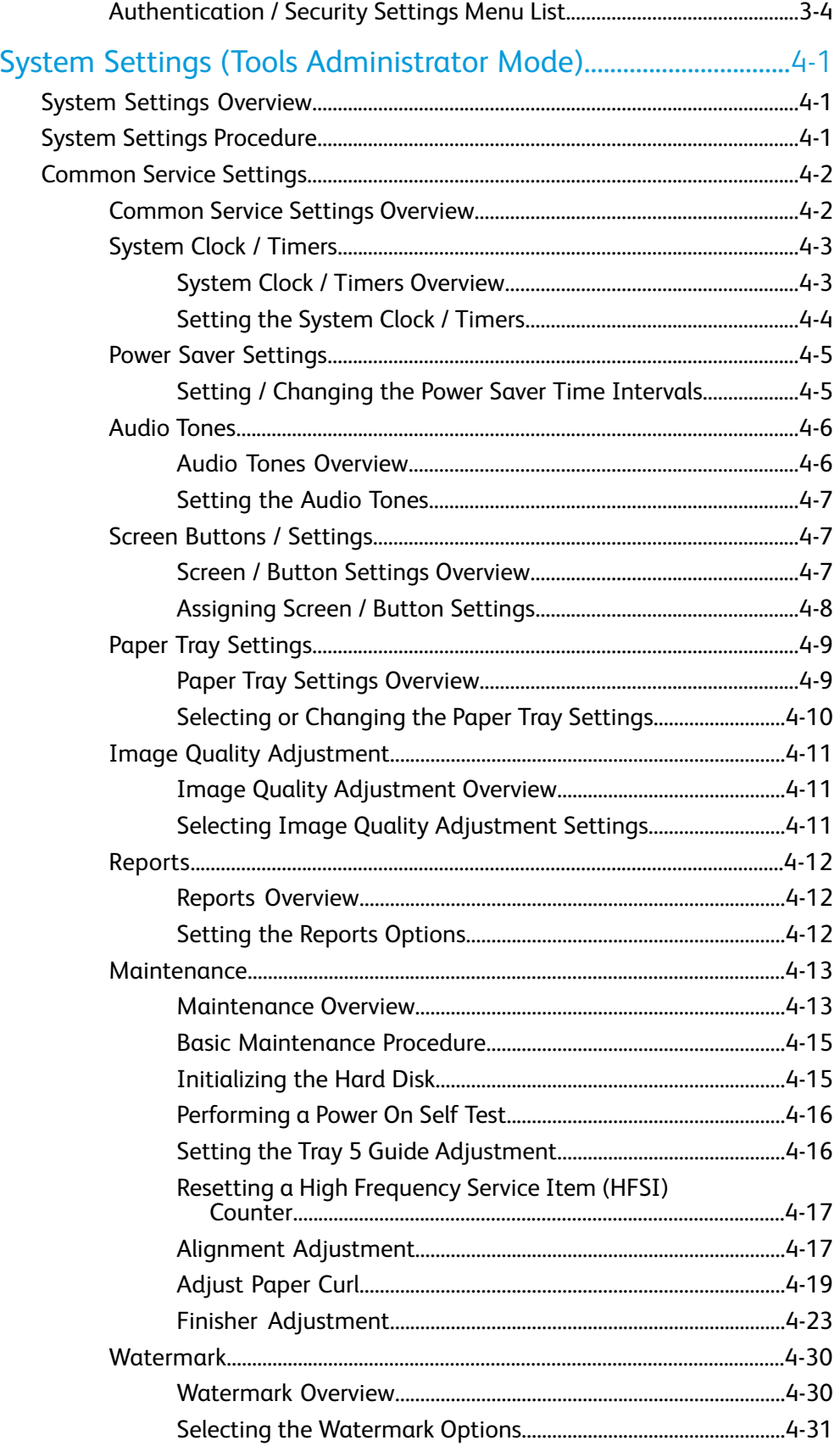

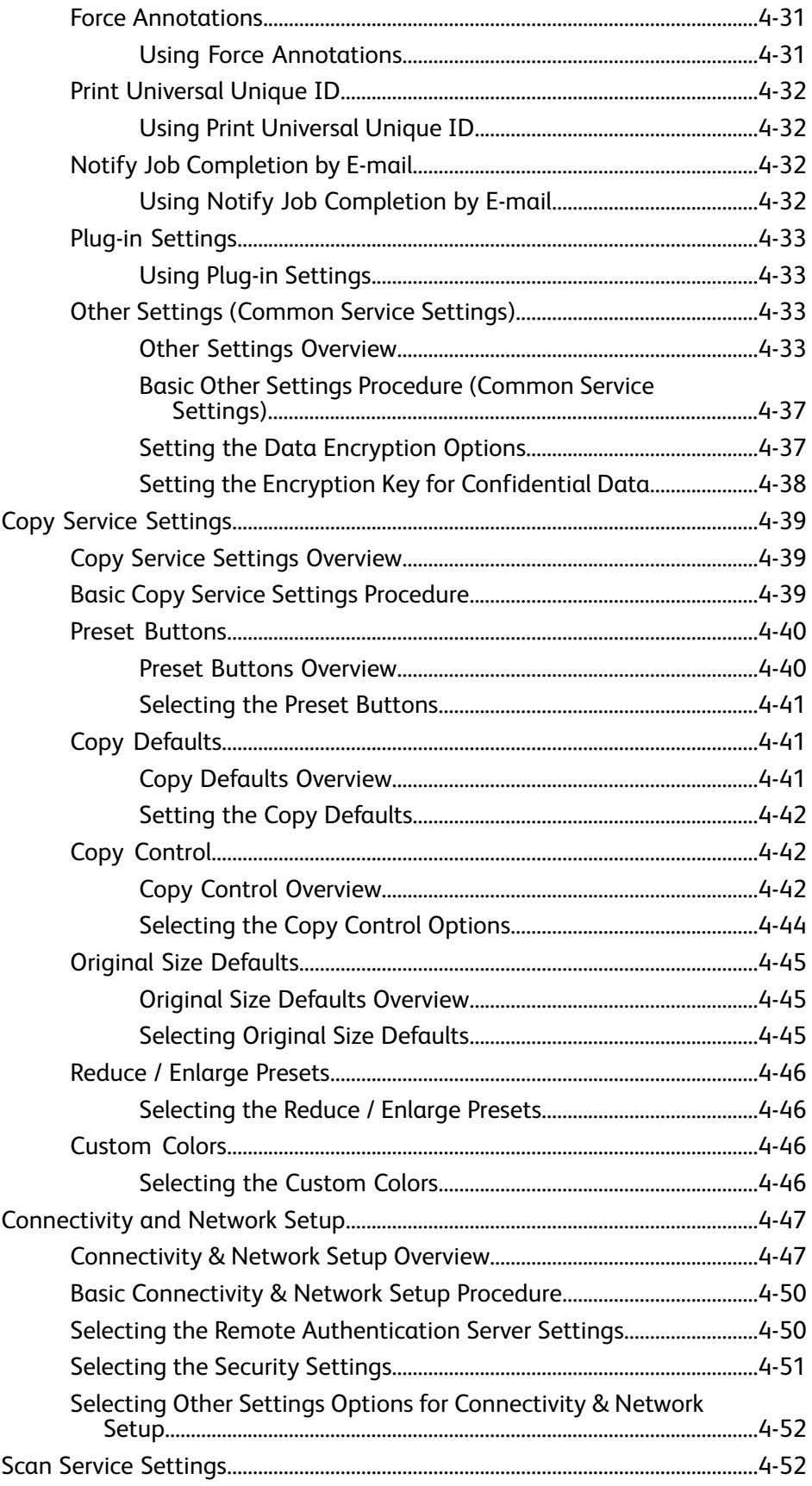

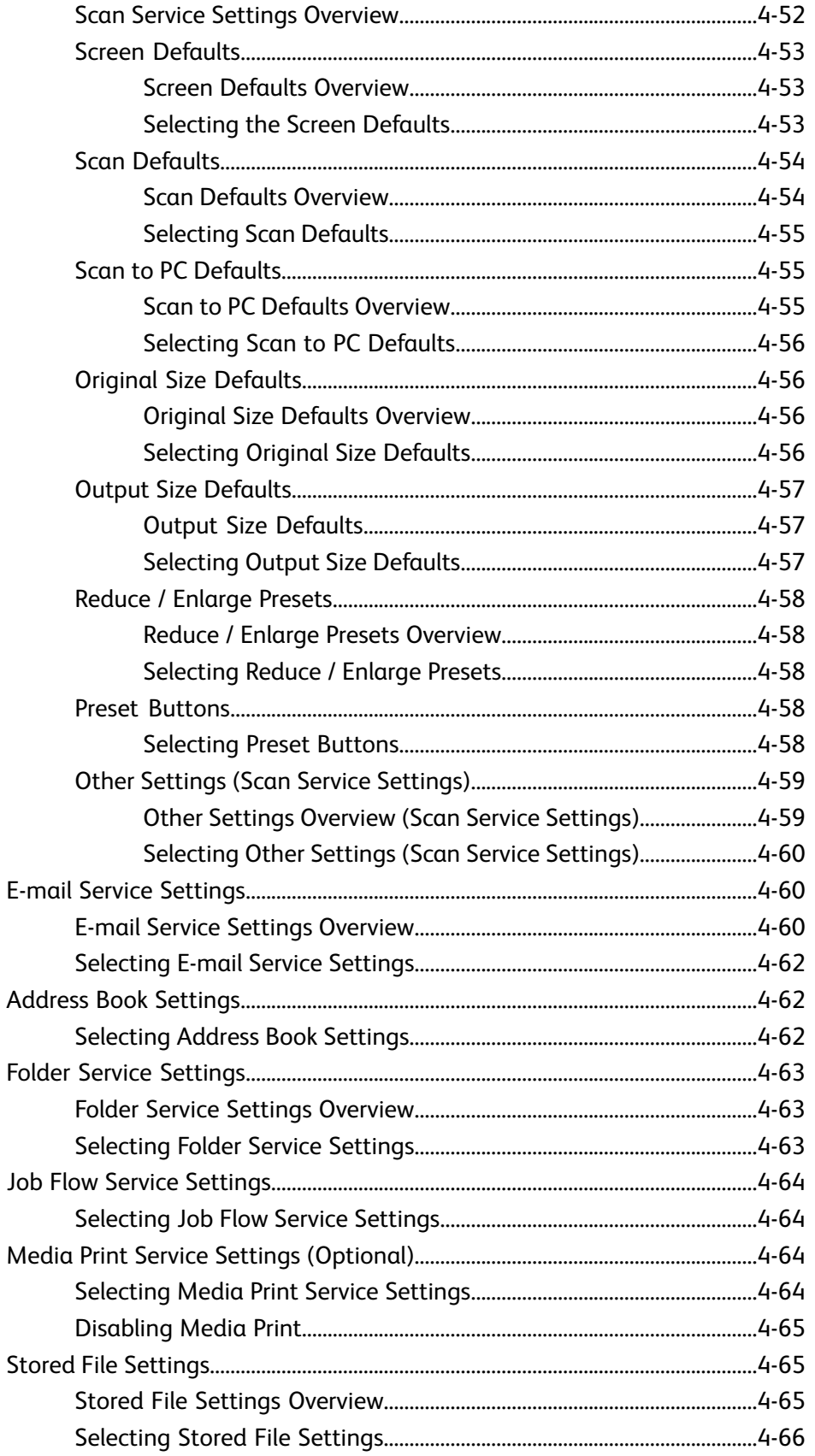

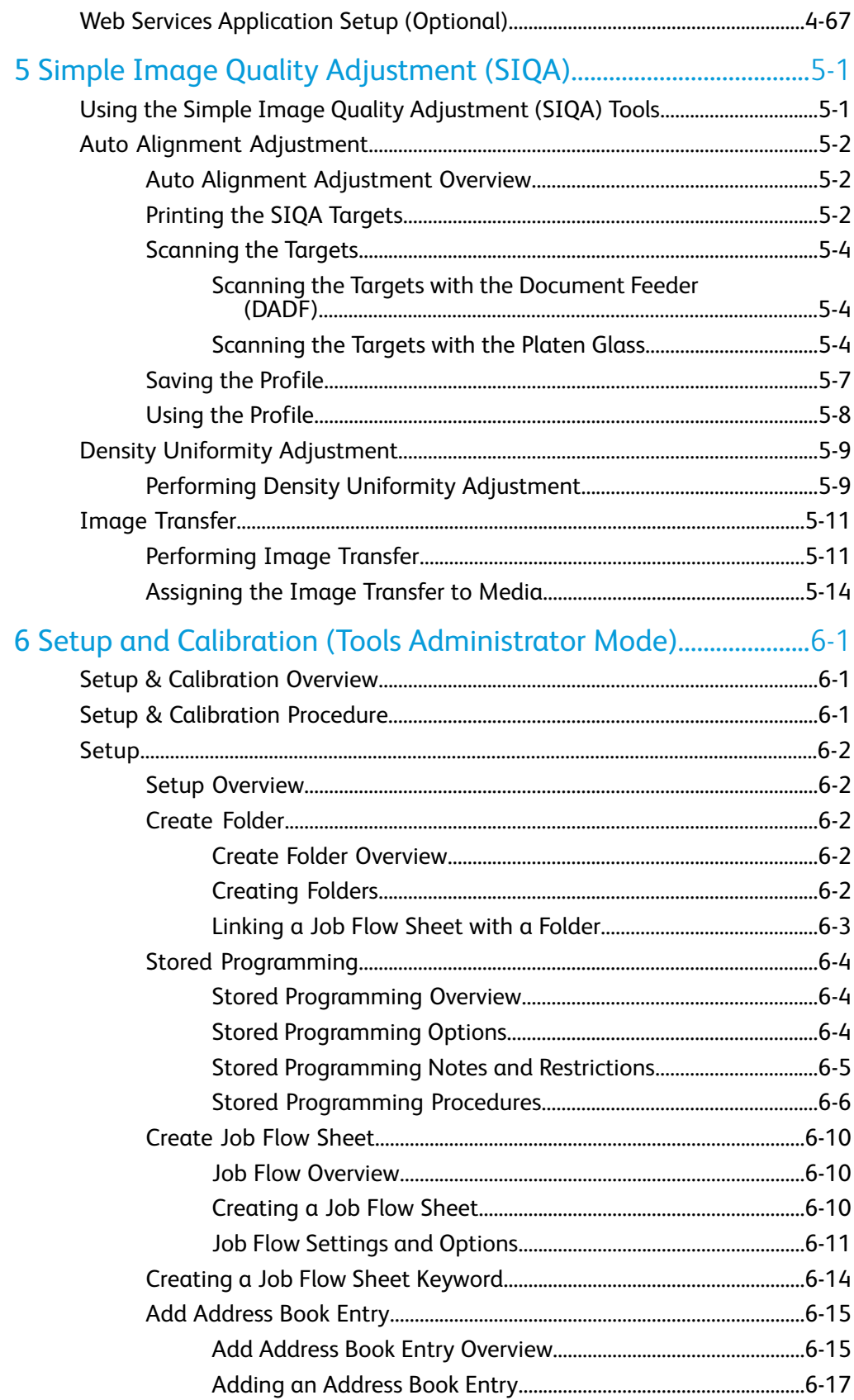

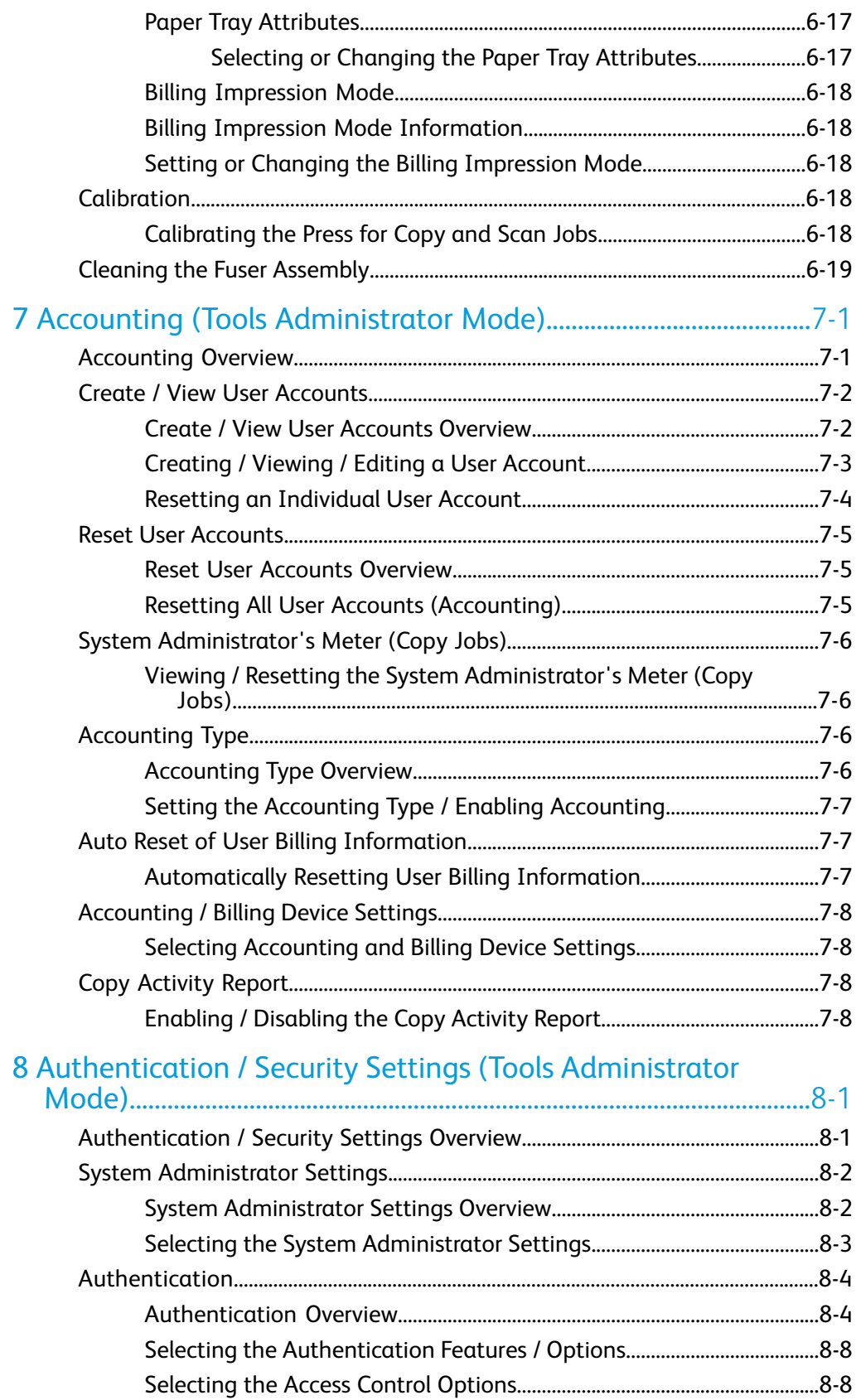

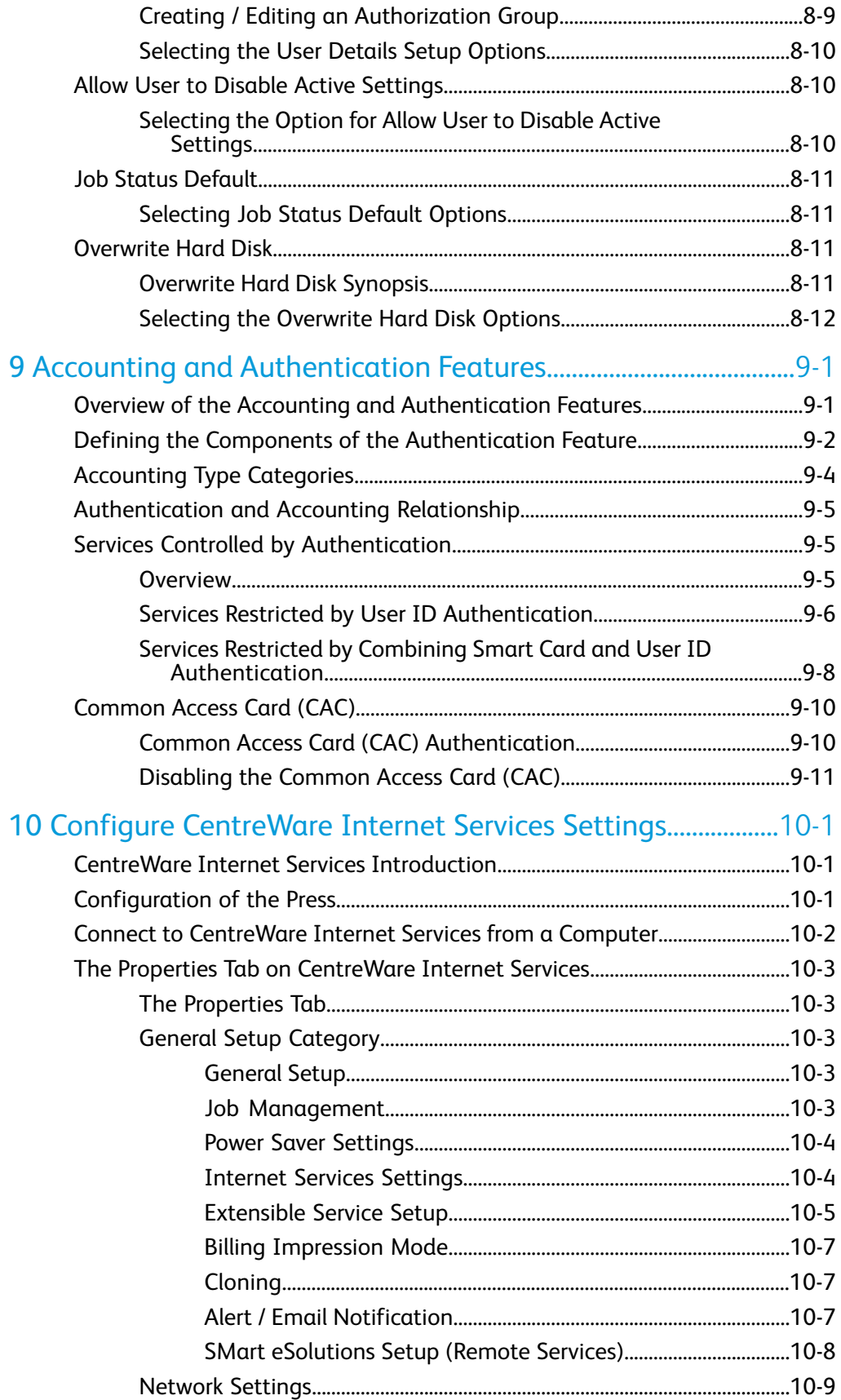

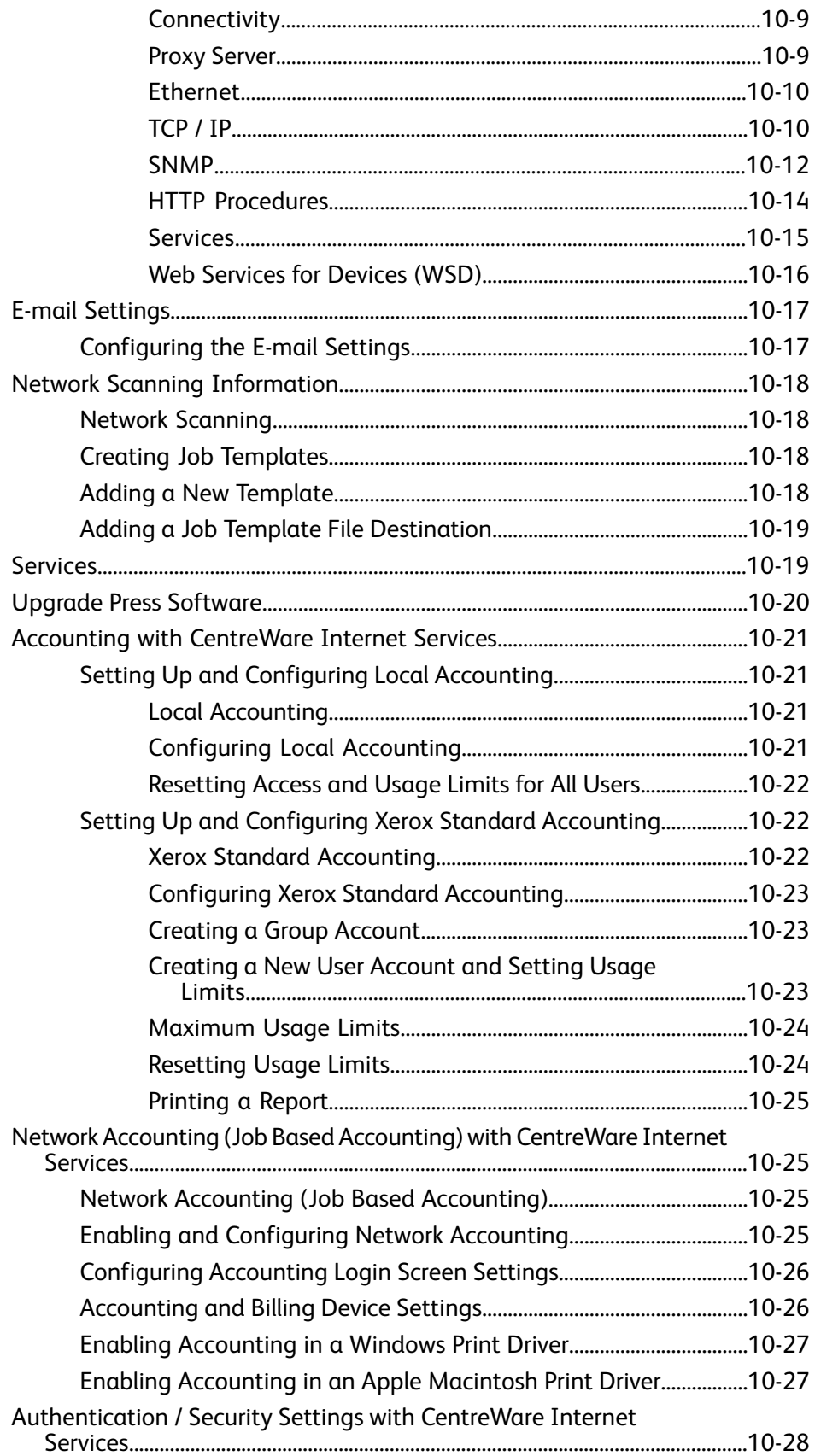

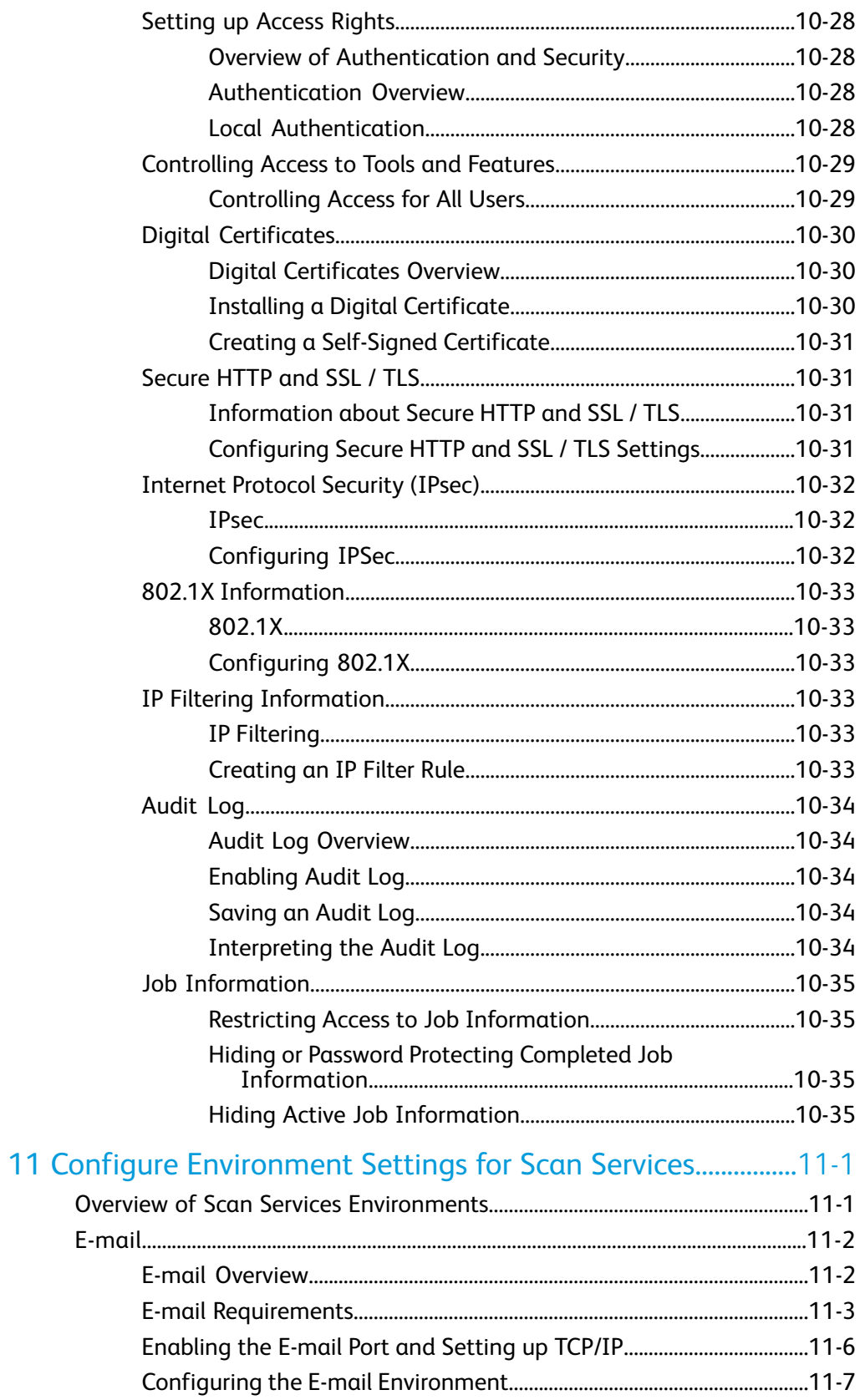

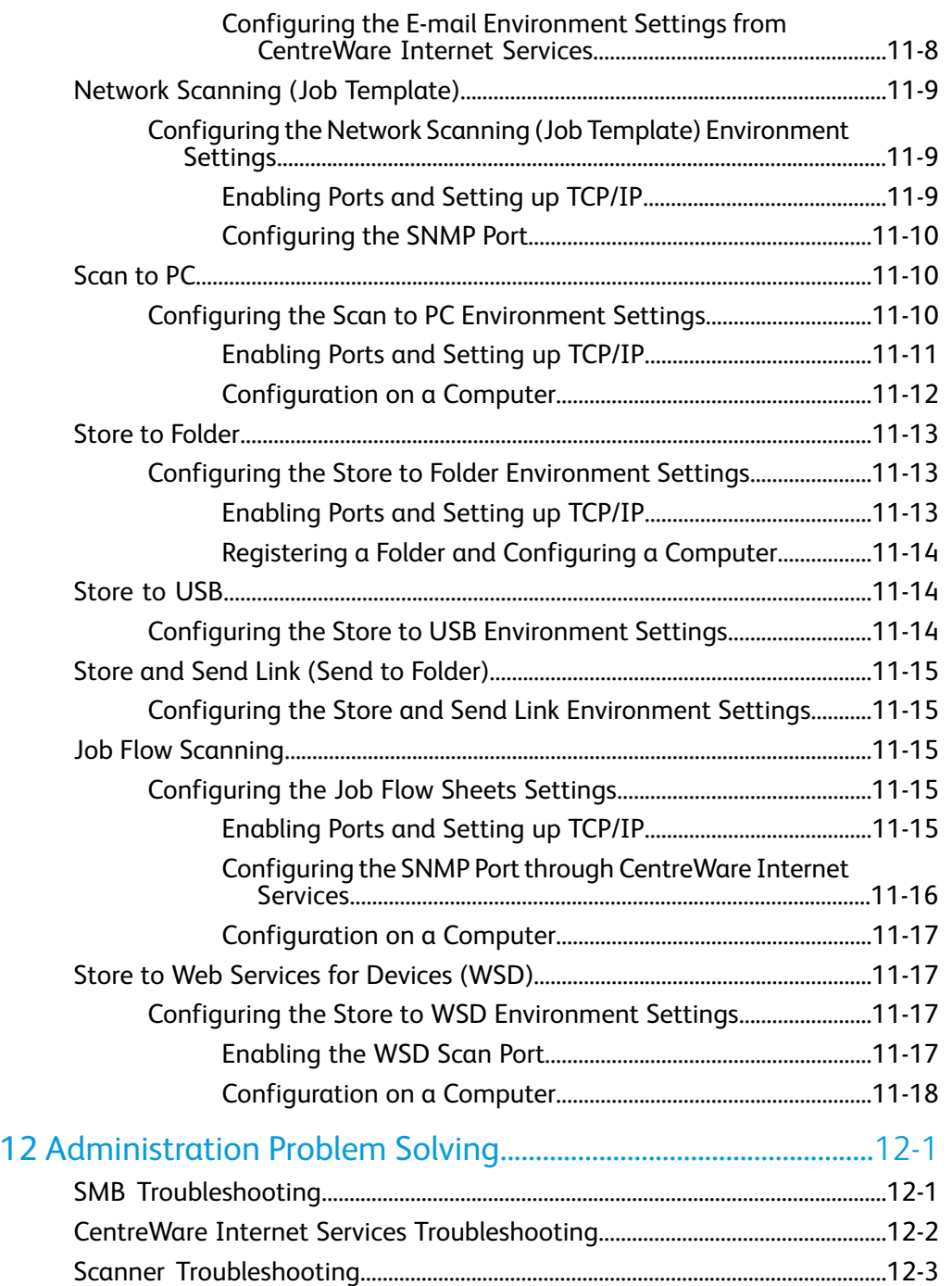

1

# <span id="page-12-0"></span>System Administrator **Overview**

# <span id="page-12-1"></span>Entering / Exiting the System Administrator Mode

- **1.** Press the **Log In/Out** button on the press UI.
- **2.** Enter the system administrator Login ID with the numeric keypad, and select **Enter**. The default Login ID value is **admin**, and the default password is **1111**.

#### **Note**

By default, the password prompt is not enabled.

- **3.** To access system functions, press the **Machine Status** button on the UI.
- **4.** To change settings, select the **Tools** tab.
- **5.** Select the appropriate Mode, Group, and Feature.
- <span id="page-12-2"></span>**6.** To logout, press the **Log In/Out** button.
- **7.** When the Logout screen appears, select **Logout**.

### Locating the Press IP Address

The IP Address of the press is found on the Configuration Report and can be obtained from the press touch screen. This address, however, is only used to enable communication/network connectivity between the press and the print server.

To obtain the IP Address of the press:

**1.** At the press UI, press the **Machine Status** button.

**2.** Select the **Device Information** tab. The IP Address is listed.

# <span id="page-13-0"></span>Customizing the User Interface

#### <span id="page-13-1"></span>Customizing the UI Screens and Buttons

The administrator may customize the following features:

- Whether certain screens will display or not on the press UI.
- Specify when screens may be displayed such as after the press is switched on or when it exits the **Power Saver** mode.
- The brightness of the screens as they are displayed on the press UI.
- The speed of the scroll buttons alongside the screen.
- <span id="page-13-2"></span>• The default language to be used.

#### Assigning a Feature

- **1.** Log in as the administrator.
- **2.** To access system functions, press the **Machine Status** button on the UI.
- **3.** To change settings, select the **Tools** tab.
- **4.** Select **System Settings > Common Service Settings**.
- **5.** Select **Screen / Button Settings**. From the list, select the feature you want to set or change.
- **6.** Select **Change Settings**.
- **7.** Select the desired setting for the feature.
- **8.** Select **Save**.

The previous screen displays.

<span id="page-13-3"></span>**9.** Select **Close**.

The main Tools screen displays.

**10.** Exit the administrator mode.

#### Changing the Default Home Screen

Use this procedure to change the screen that will be displayed when the machine is switched on or when the Energy Saver mode is deactivated.

- **1.** Log in as the administrator.
- **2.** Press the **Machine Status** button on the UI.
- **3.** Select the **Tools** tab.
- **4.** Select **System Settings > Common Service Settings** .
- **5.** Select **Screen / Button Settings**.
- **6.** Select **Screen Default** from the displayed list.
- **7.** Select **Change Settings**.
- **8.** Select the desired setting for the default home screen. The default setting is **Services Home**.
- **9.** Select **Save**. The previous screen displays.
- **10.** Select **Close**.

The main Tools screen displays.

<span id="page-14-0"></span>**11.** Exit the administrator mode.

#### Assigning the Screen After Auto Clear

Use this procedure to assign which screen will be displayed after the **Auto Clear** button is pressed.

- **1.** Log in as the administrator.
- **2.** Press the **Machine Status** button on the UI.
- **3.** Select the **Tools** tab.
- **4.** Select **System Settings > Common Service Settings** .
- **5.** Select **Screen / Button Settings**.
- **6.** Select **Screen After Auto Clear** from the displayed list.
- **7.** Select **Change Settings**.
- **8.** Select either **Last Selection Screen** or **Services Home**. The default setting is **Services Home**.
- **9.** Select **Save**.

The previous screen displays.

<span id="page-14-1"></span>**10.** Select **Close**.

The main Tools screen displays.

**11.** Exit the administrator mode.

#### Customizing the Button Layout on the Home Screen

- **1.** Log in as the administrator.
- **2.** Press the **Machine Status** button on the UI.
- **3.** Select the **Tools** tab.
- **4.** Select **System Settings > Common Service Settings** .
- **5.** Select **Screen / Button Settings**.
- **6.** Select **Services Home** from the displayed list.
- **7.** Select **Change Settings**.
- **8.** From the displayed list, select the position where you want to assign a service.

The layout of the buttons on this screen correspond with the layout of the buttons on the Home screen.

- **9.** From the Main Feature Selection screen, select a service you want to display on the Home screen.
- **10.** Select **Save**.

System Administrator Overview

The previous screen displays.

- **11.** Select **Save** again. The Screen / Buttons Setting window displays.
- **12.** Select **Close**.

The main Tools screen displays.

<span id="page-15-0"></span>**13.** Exit the administrator mode.

#### Adding Stored Programming to the Home Screen

- **1.** Log in as the administrator.
- **2.** Press the **Machine Status** button on the UI.
- **3.** Select the **Tools** tab.
- **4.** Select **System Settings > Common Service Settings** .
- **5.** Select **Screen / Button Settings**.
- **6.** Select **Services Home** from the displayed list.
- **7.** Select **Change Settings**.
- **8.** From the displayed list, select the position where you want to assign the Stored Programming service.
- **9.** From the Main Feature Selection screen, select the Stored Programming service.
- **10.** Select **Save**.

The previous screen displays.

**11.** Select **Save** again.

The Screen / Buttons Setting window displays.

**12.** Select **Close**.

The main Tools screen displays.

<span id="page-15-1"></span>**13.** Exit the administrator mode.

# <span id="page-15-2"></span>Energy Saver Mode

#### Energy Saver Overview

The Energy Saver feature allows the press to enter a reduced power consumption mode when all print jobs have completed and there are no jobs currently processing. There are two energy saving modes: Low Power and Sleep.

By default, the press automatically enters the Low Power mode after 1 minute of inactivity. After 1 minute of inactivity, the press then enters Sleep mode. These time intervals for both modes can be changed by the system administrator.

Here are two examples:

• If Low Power Mode is set to 15 minutes and Sleep Mode is set to 60 minutes, Sleep Mode activates after 60 minutes of total inactivity, not 60 minutes after Low Power

Mode begins. In other words, Sleep Mode activates 45 minutes after the Low Power Mode begins.

• If Low Power Mode is set to 15 minutes and Sleep Mode is set to 20 minutes, Sleep Mode activates 5 minutes after Low Power Mode begins.

For information on changing the time intervals, refer to [Setting / Changing the Power](#page-34-1) [Saver Time Intervals.](#page-34-1)

#### <span id="page-16-0"></span>Low Power Mode

In this mode, the power to the User Interface (UI) and fuser unit is lowered to save power. The display goes out and the Energy Saver button on the UI lights. To use the press, press the Energy Saver button. The Energy Saver button is no longer lit, indicating that the Energy Saver feature is canceled.

#### <span id="page-16-1"></span>Sleep Mode

<span id="page-16-2"></span>In this mode, the power is lowered more than in the Low Power mode. The display goes out and the Energy Saver button on the UI lights. To use the press, press the Energy Saver button. The Energy Saver button is no longer lit, indicating that the Energy Saver feature is canceled.

#### Exiting Energy Saver Mode

The press exits Energy Saver mode by doing one of the following:

- Pressing the **Power Saver** button on the press UI,
- Receiving print data for an incoming job to be printed, or
- Programming and performing a copy/scan job.

System Administrator Overview

# 2

# <span id="page-18-0"></span>Xerox Remote Print Services

## <span id="page-18-1"></span>Xerox Remote Print Services Overview

Your press is automatically installed and configured with Xerox Remote Print Services (also referred to as SMart eSolutions). These services automate several activities associated with managing Xerox print devices on a network. They include:

- A secure internet connection between the press and Xerox using Secure Socket Layer (SSL) protocols and 256-bit encryption. This ensures your information is protected. Only press performance information is sent to Xerox through this connection.
- **Maintenance Assistant**: This feature provides a quick identification of potential problems. It sends specific service data to the Xerox Service representative for accurate diagnosis of problems. It also offers faster resolution of issues (less time than sending a Service representative).
- **MeterAssistant® (Automated Meter Reads)**: This feature automates the process of collecting and submitting meter reads for tracking and billing of actual Xerox press usage (not estimating usage). It generates and sends current meter reads directly to Xerox, eliminating this time-consuming activity from the operator.
- **SuppliesAssistant® (Automatic Supplies Replenishment)**: This feature automatically orders certain supplies for your press based on your actual usage. It saves time by eliminating the need for you to manually place an order and manage your supplies inventory.

Xerox Remote Print Services can be deployed using several methods. This guide describes the Direct Connect model on the press, which provides a secure transmission of press status information back to Xerox for support.

#### **Note**

For more information, contact your Xerox Representative or go to [www.xerox.com.](http://www.xerox.com)

# <span id="page-19-0"></span>Setting Up Direct Connect

Depending on your network, you may need to change the HTTP Proxy server setting for Remote Print Services. By default, the HTTP Proxy server is set to off. The settings can be configured and set up in one of two ways:

- Directly at the press, through the Network and Connectivity tool
- Through the CentreWare Internet Services

When Remote Print Services is enabled, CentreWare Internet Services can be accessed from any computer on the network that has a web browser, including the print server, using the print server IP Address. You can use the CentreWare Internet Services interface to define the site's HTTP proxy server settings and data transfer information.

<span id="page-19-1"></span>The following describes how you set up the communication between the networked Xerox press and the Xerox communication print server for purpose of administering the Remote Services.

## <span id="page-19-2"></span>How to Set Up Your Press

#### **Network Access**

<span id="page-19-3"></span>Verify the press is physically connected to your network and is allowed internet access. This press is designed to connect automatically through the print server and retrieve its network information. However, if an internet proxy server is in use, you may need to set up the proxy server on the press in order to allow communication to Xerox.

#### <span id="page-19-4"></span>Setting Up the Proxy Server

#### **Proxy Server Overview**

Your site's network may require all internet access to pass through a proxy server. Verify and obtain the IP Address (or host name) and port for the proxy server, and ensure the proxy server is configured to allow outgoing HTTP (or secure HTTPS) protocol connections. If the proxy server uses authentication, obtain the user name and password of an account that provides access.

Xerox Remote Print Services is enabled by configuring the proxy server settings. This registers the device with the Xerox Communication Server and sets the time for the transmission of data.

Follow the steps below for updating the proxy server at either the press Control Panel or through CentreWare Internet Services.

#### <span id="page-20-0"></span>**Proxy Server Worksheet**

Use the worksheet table below to record the network information that you will need when updating the proxy server settings. Enter your site-specific values in the Customer Setting column.

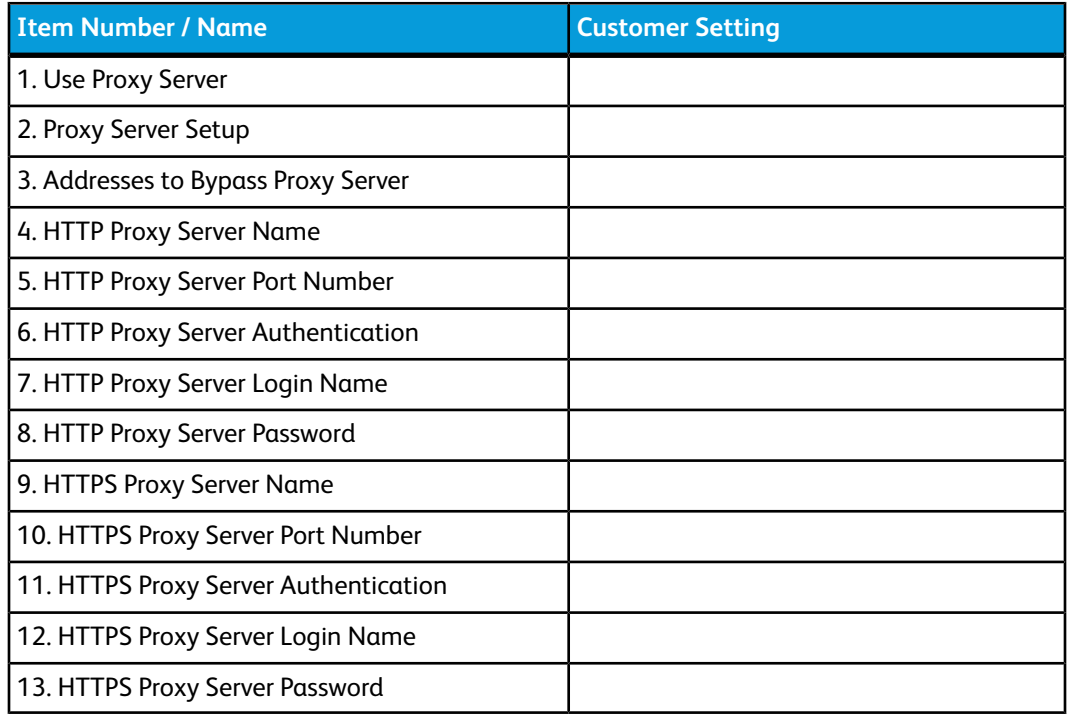

#### <span id="page-20-1"></span>**Updating the Proxy Server at the Press**

- **1.** Log in as a system administrator:
- **2.** Press the **Machine Status** button on the press User Interface.
- **3.** Select the **Tools** tab.
- **4.** Select **System Settings > Connectivity & Network Setup > Proxy Server Settings**.

From the Proxy Server Settings screen, review the current settings and select each item to update as needed. If the settings were updated at CentreWare Internet Services, the new values will be shown on this screen.

- **5.** Select the item row from the screen and then **Change Settings**. Use the information from your worksheet and enter the new value.
- <span id="page-20-2"></span>**6.** Select **Save > Close**.
- **7.** Exit administrator mode.
- **8.** Power off / on the press.

#### **Verifying the Xerox Server Connection at the Press**

**1.** Log in as system administrator.

- **2.** Press the **Machine Status** button on the press User Interface.
- **3.** Under Device Information, select **Maintenance Assistant**.
- **4.** Select **Send SMart eSolutions Data to Xerox**. The press begins to push diagnostic data to Xerox Support and prints a sheet stating Success or Failed.

#### <span id="page-21-0"></span>**Updating the Proxy Server through CentreWare Internet Services**

#### **Updating the Proxy Server**

If prompted, type in the user ID name and the password. The defaults are **admin** and **1111**.

**1.** In CentreWare Internet Services, select **Properties > Smart eSolutions > Proxy Server** .

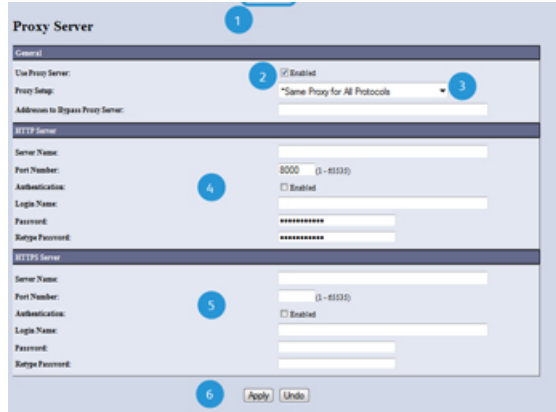

- **2.** Under General, next to Use Proxy Server, select **Enabled**.
- **3.** Next to Proxy Setup, select **Same Proxy for All Protocols** to use the same proxy settings for both HTTP and HTTPS. To enter different HTTP and HTTPS values, select **Different Proxy for each Protocol**.
- **4.** Under HTTP Server, perform the following steps:
	- a) Type the Server Name.
	- b) Type the Port Number. The default port number is 8080.
	- c) If your network administrator concurs that the proxy server is configured to require authentication, next to Authentication, select **Enabled**.
	- d) Type the Login Name and Password. Retype the password to confirm.
- **5.** Under HTTPS Server, type the HTTPS proxy server information, if you selected **Different Proxy for each Protocol** for Proxy Setup.
	- a) Type the Server Name.
	- b) Type the Port Number. The default port number is 8080.
	- c) Next to Authentication, select **Enabled** if your proxy server is configured to require authentication.
	- d) Type the Login Name and Password. Retype the password to confirm.
- **6.** Click **Apply**.
- **7.** From the Status tab, under General, scroll down to locate and select **Reboot Machine**.

#### **Verifying Xerox Server Connection**

In CentreWare Internet Services, under **Properties > General Setup > SMart eSolutions Setup > Communication Status**, select the **Push Data to Xerox Now** button. Communication Server Status should show as Registered.

## <span id="page-22-0"></span>Troubleshooting

Further information on Xerox Remote Print Services is available at: [http://www.xerox.com/smartesolutions.](http://www.xerox.com/smartesolutions)

A Xerox Remote Print Services Security White Paper is available at:

[http://www.xerox.com/about-xerox/account-management/ smart-meter/enus.html](http://www.xerox.com/about-xerox/account-management/%20smart-meter/enus.html).

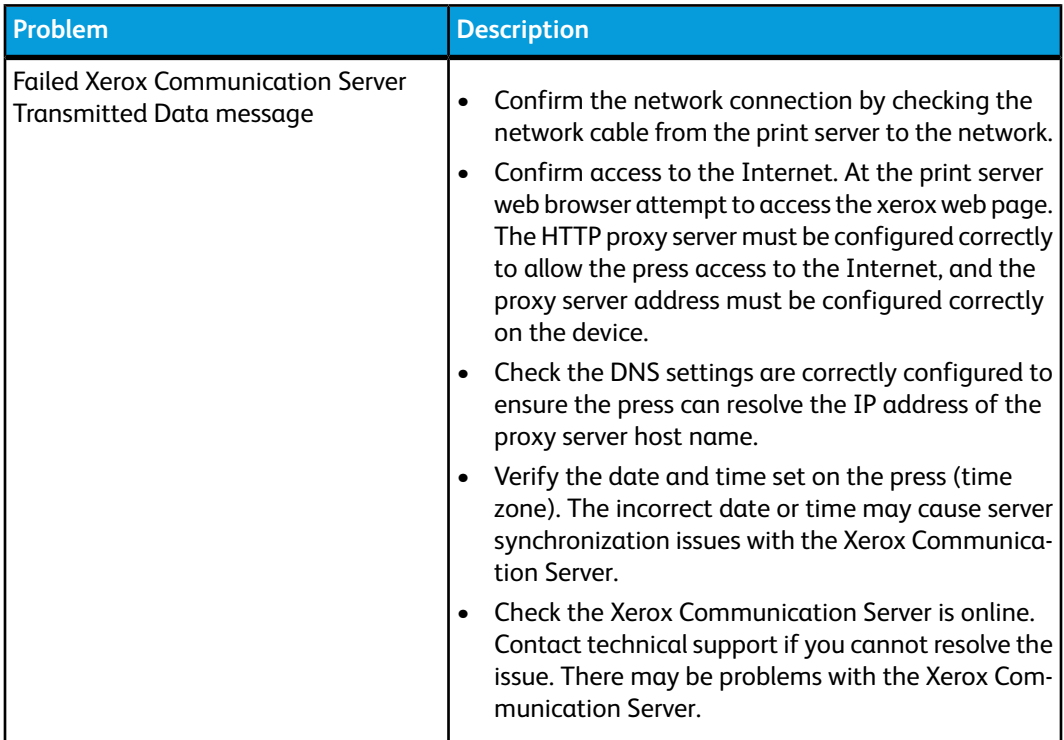

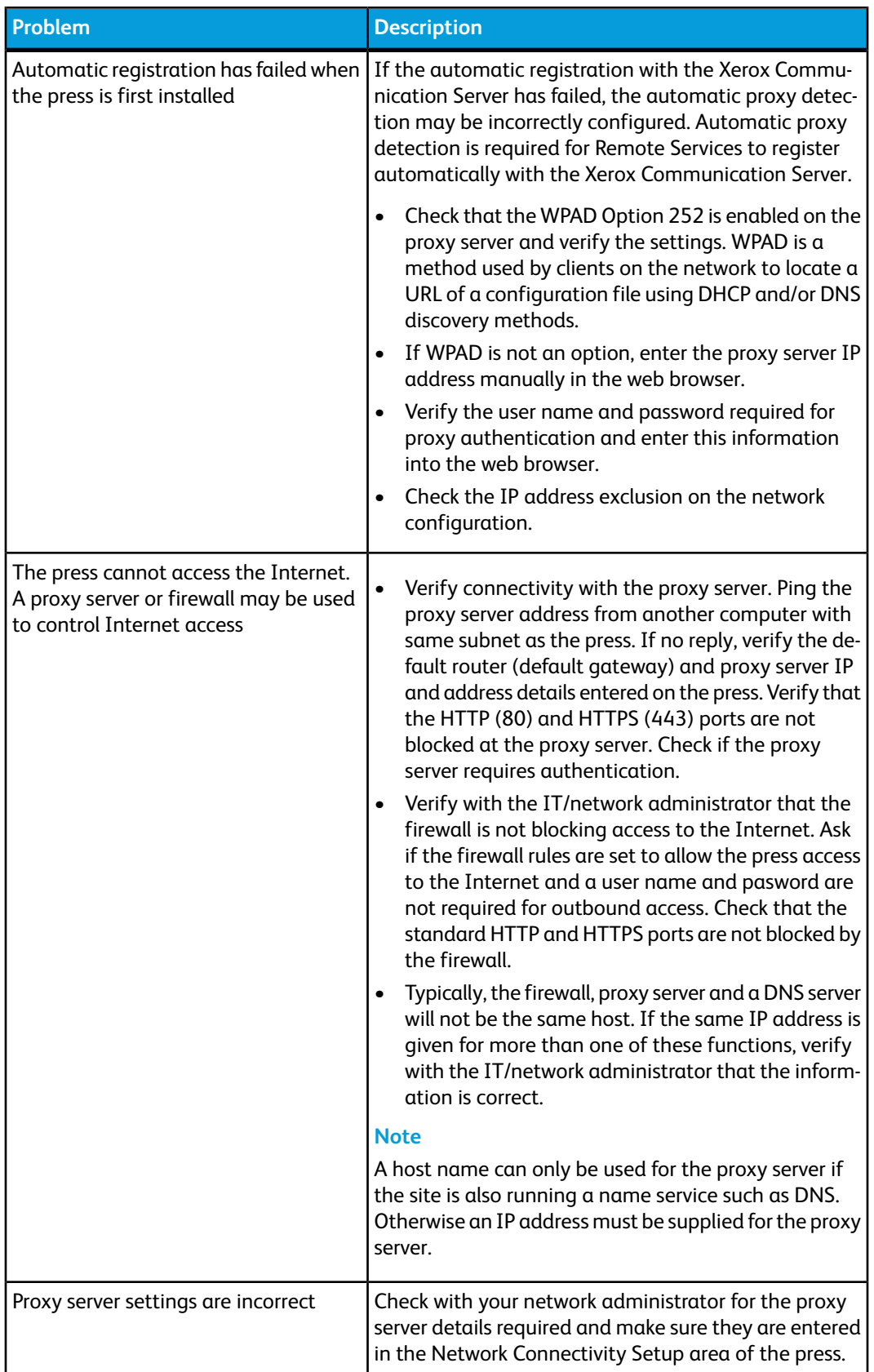

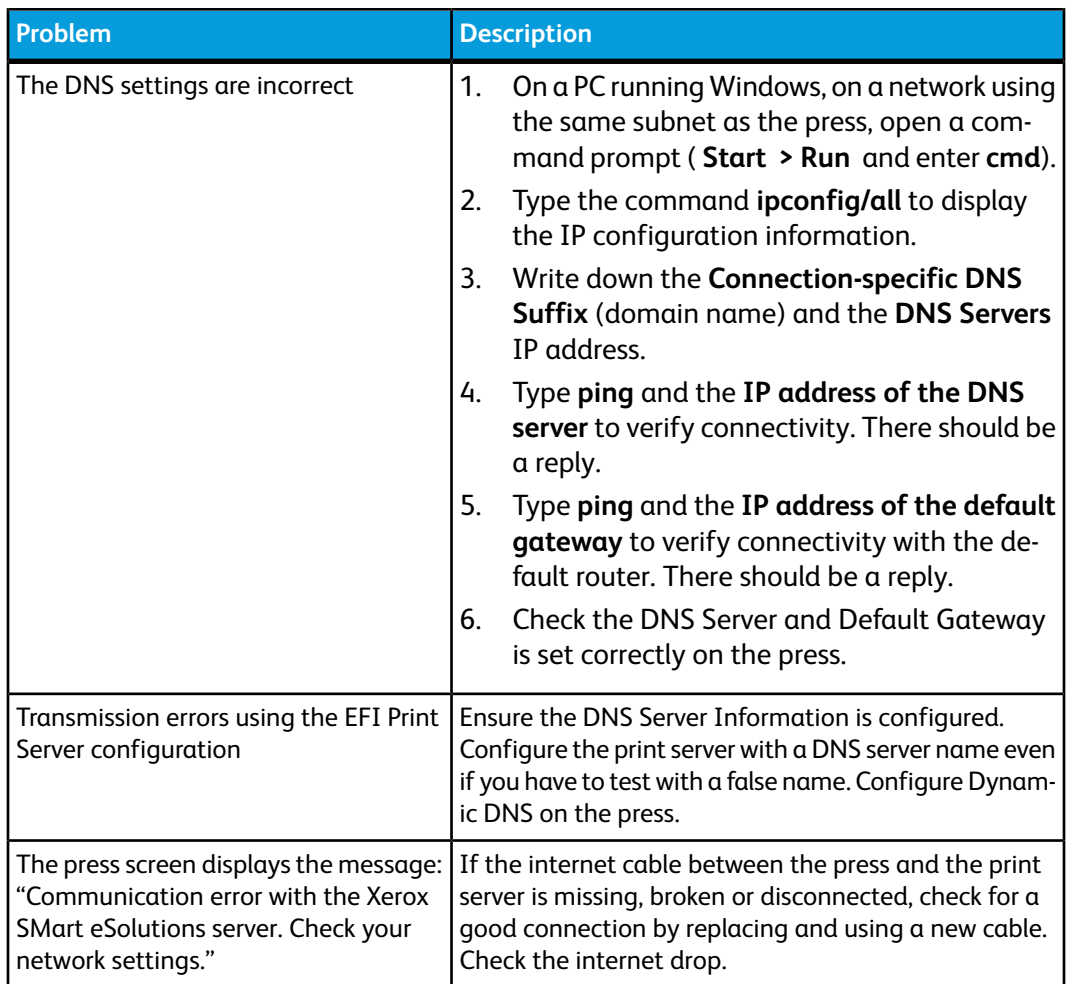

Xerox Remote Print Services

# 3

# <span id="page-26-0"></span>Tools (Administrator Mode)

## <span id="page-26-1"></span>Tools Overview

The following summarizes the various options from **Machine Status > Tools** on the press UI that can be set or used while logged in as administrator.

When you press the **Tools** tab while in the Administrator mode, the following features are available for selection:

- **Cleaning the Fuser Assembly** If needed, run this image quality procedure to clean and remove dry ink/toner debris that may appear on the back side of prints.
- **DFA Finisher Profile** If the press includes a third-party, DFA inline finishing devices, this feature is enabled to create a profile of the finisher and add, edit, and / or delete its attributes.
- **Simple Image Quality Adjustment** (SIQA) Tools This is a set of procedure that are used to correct and adjust alignment, density uniformity, and image quality transfer on prints. Refer to the [SIQA chapter](#page-98-1) for detailed information and procedures.
- **Tools** Select the Tools tab on the UI to access other areas where you can set system functions and security settings, including the following:
	- **System Settings: Refer to [System Settings](#page-30-1) for detailed information and** procedures.
	- **Setup & Calibration**: Refer to [Setup & Calibration](#page-112-1) for detailed information and procedures.
	- **Accounting**: Refer to [Accounting](#page-132-1) for detailed information and procedures.
	- **Authentication / Security Settings**: Refer to [Authentication / Security Settings](#page-142-1) for detailed information and procedures.

#### **Note**

Use the up/down scroll buttons on the screens to view the entire list of options.

# <span id="page-27-0"></span>Essential Tools Procedures

The following is a list of some of the essential Tools procedures:

- For **Finisher Adjustment > Adjust Fold Position** , refer to [Adjust Fold Position](#page-53-0)
- For **Finisher Adjustment > DFA Finisher Profiles** , refer to [Using DFA Finisher Profiles](#page-58-0)
- For correcting / adjusting the paper curl, refer to [Adjust Paper Curl](#page-48-1)
- For HFSI counters, refer to [Resetting a High Frequency Service Item \(HFSI\) Counter](#page-46-0)
- For **Auto Alignment**, **Density Uniformity**, and **Image Transfer**, refer to the [Simple](#page-98-1) [Image Quality Adjustment \(SIQA\)](#page-98-1) section of this guide
- [Calibrating the Press for Copy and Scan Jobs](#page-129-4)
- <span id="page-27-1"></span>• [Cleaning the Fuser Assembly](#page-130-0)

## <span id="page-27-2"></span>Tools Menu Lists

#### Main Tools Menu

The press has many factory default settings which can be customized. The following tables provide a quick reference of the various features and options that can be set or changed while logged in as administrator. The features/options may vary depending on the press configuration and any optional hardware or software installed.

<span id="page-27-3"></span>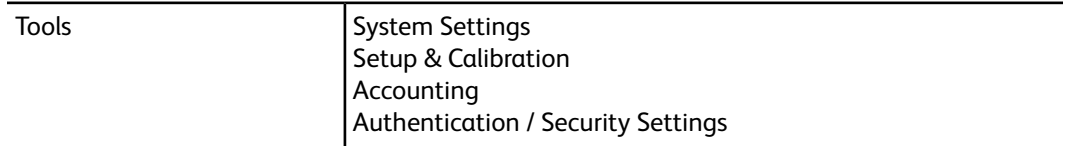

#### System Settings Menu List

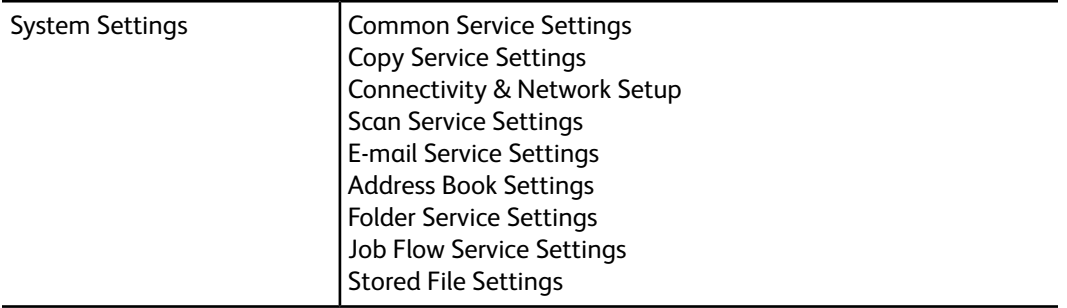

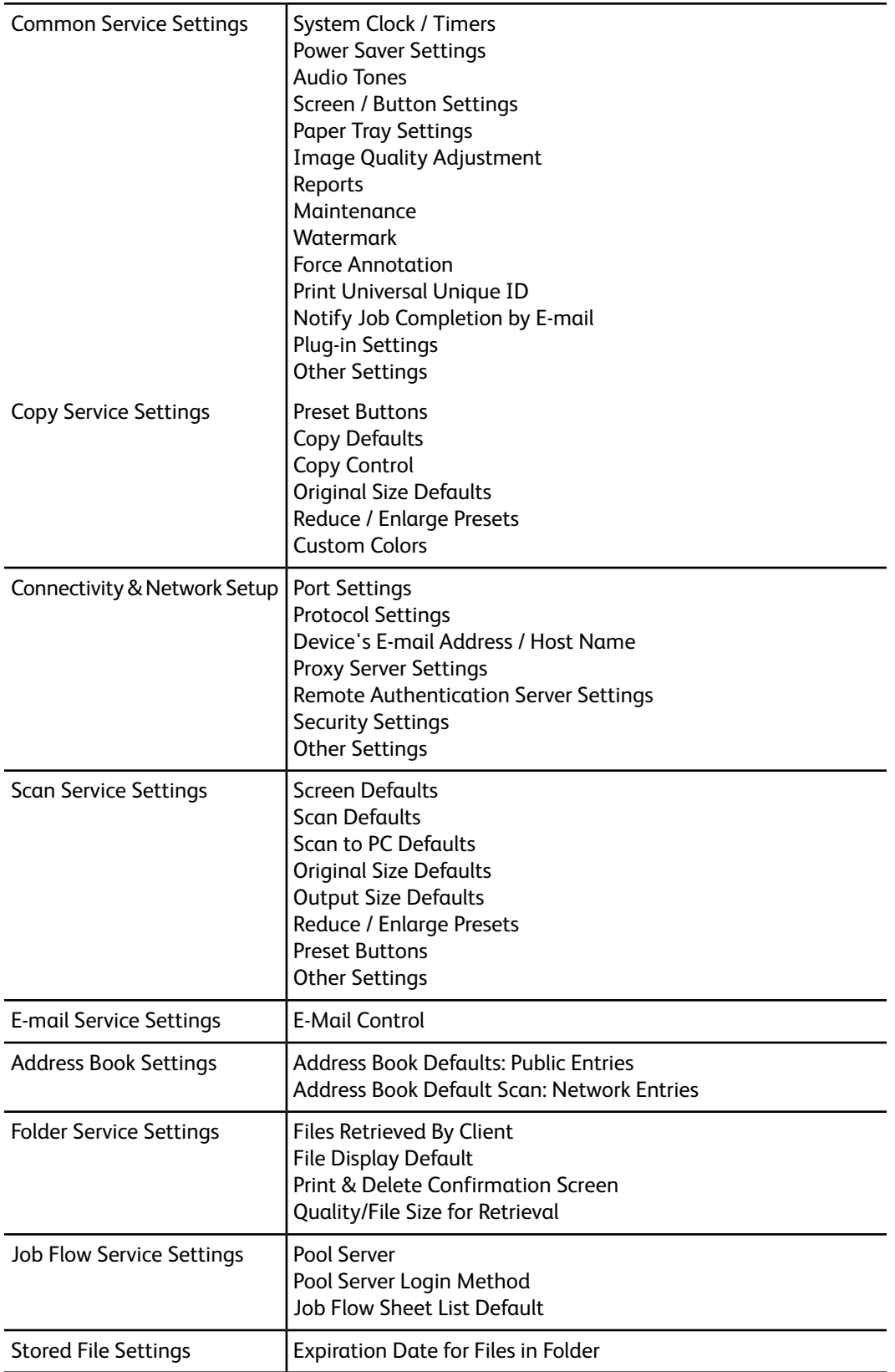

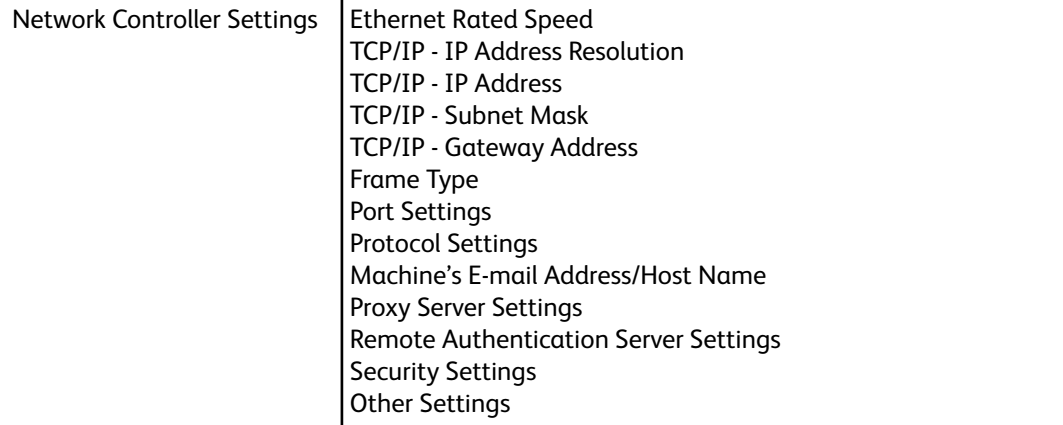

#### <span id="page-29-0"></span>Setup & Calibration Menu List

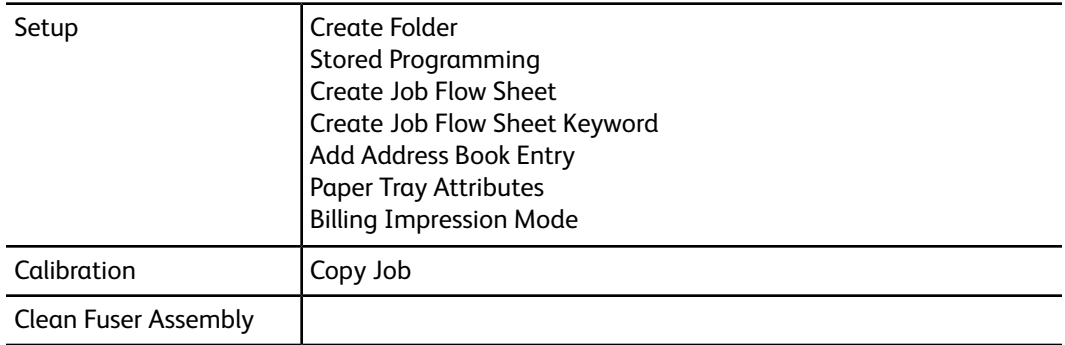

#### <span id="page-29-1"></span>Accounting Menu List

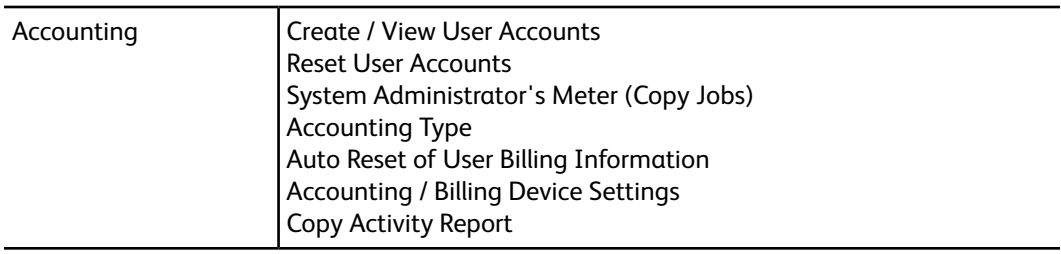

### <span id="page-29-2"></span>Authentication / Security Settings Menu List

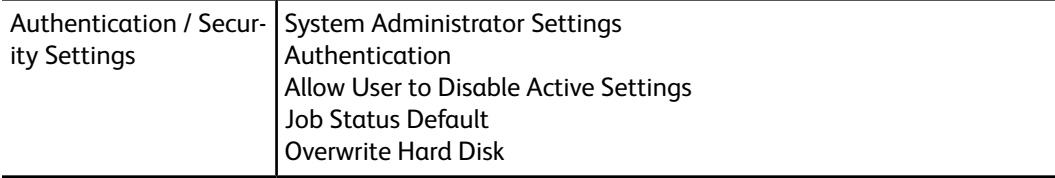

# 4

# <span id="page-30-0"></span>System Settings (Tools Administrator Mode)

# <span id="page-30-1"></span>System Settings Overview

From System Settings, you can set or change the initial values. The system settings features include:

- [Common Service Settings](#page-31-1)
- [Copy Service Settings](#page-68-1)
- [Connectivity & Network Setup](#page-76-1)
- [Scan Service Settings](#page-81-2)
- [E-mail Service Settings](#page-89-2)
- [Address Book Settings](#page-91-2)
- [Folder Service Settings](#page-92-1)
- <span id="page-30-2"></span>• [Job Flow Service Settings](#page-93-1)
- [Stored File Settings](#page-94-2)

### System Settings Procedure

- **1.** Login as the Administrator.
- **2.** Press the **Machine Status** button on the UI control panel.
- **3.** Select the **Tools** tab on the UI.
- **4.** Select **System Settings**.
- **5.** Select a Mode, Group, and Feature.
- **6.** Set or change the feature options, as desired.
- **7.** Select **Save**.

**8.** Exit the System Administration Mode.

# <span id="page-31-0"></span>Common Service Settings

#### <span id="page-31-1"></span>Common Service Settings Overview

Use the Common Service Settings to select the default settings that affect the press itself. Common Service Settings includes the following features:

#### **System Clock / Timers**

Use this feature to set the machine clock time and the time intervals for various timers.

#### **Power Saver Settings**

The time intervals for both the Low Power and Sleep modes may be changed to reflect a value of 1-240 minutes for each mode.

#### **Audio Tones**

Use this feature to select whether or not to sound an alarm for various machine functions; for example an alarm can be set to sound when a job ends or there is a fault.

#### **Screen / Button Settings**

Use this feature to set specific screens and buttons that will be displayed when the power is turned on or when the machine exits power saver.

#### **Paper Tray Settings**

Use this feature to set items relating to the paper and trays.

#### **Image Quality Adjustment**

Use this feature to set the image quality processing method that is used when the machine is scanning an original.

#### **Reports**

Use this feature to set the options which affect printable reports. For example, by selecting a specific option, the machine will automatically print out a report after a specified number of jobs has been processed.

#### **Maintenance**

Use this feature to further customize the machine settings (such as creating an alignment adjustment for a specific stock), to initialize the machine hard disk, or to delete data.

#### **Watermark**

Use this feature to configure default settings for commonly used watermarks.

#### **Forced Annotation**

Use this feature to create and save annotation templates that can be used with copy, scan, and print jobs.

#### **Print Universal Unique ID**

Use this feature to select whether or not Universal Unique IDs will be printed each job. Universal Unique IDs can be used with certain applications as a search key to retrieve print log information.

#### **Notify Job Completion by E-mail**

Use this feature to set whether or not a user will receive an e-mail notification with the job results (copy, scan, print) that were performed by the press.

#### **Plug-in Settings**

Use this feature to select and set any plug-in options, as applicable.

#### **Other Settings**

<span id="page-32-0"></span>Use this feature to assign a variety of settings for commonly used features (such as default paper sizes).

#### <span id="page-32-1"></span>System Clock / Timers

#### **System Clock / Timers Overview**

Use the System Clock / Timers feature to set the machine clock time and time intervals for various options:

#### **Date**

Sets the date of the machine clock. The date set here prints on lists and reports. Select from three different options when setting the date:

- Year/Month/Day
- Month/Day/Year
- Day/Month/Year

#### **Time**

Sets the time of the machine clock. The time set here prints on lists and reports. Select either a 12-hour or 24-hour representation.

#### **Auto Clear**

Sets the time period which determines when the machine returns to its default screen; in other words, if a given time period elapses with no operation, the machine automatically returns to the initial (default) screen. When this option is set for **On**, select a time period between 10-900 seconds, in one second intervals.

#### **Note**

Even if **Off** is selected, any currently scanned and pending jobs continue processing after one minute of inactivity on the machine.

#### **Auto Job Release**

If an error occurs during a copy or scan job, this sets the time that elapses until the current job is automatically cleared, and thereby enables the completion of the next job. When set for **On**, select a time period between 4-99 minutes, in one minute increments. Select **Off** if you do not want to use this feature.

#### **Auto Print**

Set the time from the end of print job until the execution of next print job. When set for **On**, select a time period between 1-240 seconds, in one second intervals. If **Off** is selected, printing can start immediately, once the machine is ready.

#### **Printer Lockout Duration**

When set for **On**, select the time from the start to the end of printer lockout. Set the values from 0-23 hours and to 59 minutes. If you select **Off** no printer lockout occurs.

#### **Time Zone**

Sets the time difference from Greenwich Mean Time (GMT).

#### **Daylight Savings Time**

With this feature enabled, the machine automatically adjusts the current time when the summer time starts and ends. Options include:

- **Adjust off**: Select this feature if you do not want to use the Daylight Savings feature.
- **Adjust by Month, Day & Time**: Select this feature to specify the start of the daylight savings feature, by month, day and time.
- <span id="page-33-0"></span>• **Adjust by Month, Week, Day of Week & Time**: Select this feature to specify the start of the daylight savings feature, by month, week, day of the week and time.

#### **Setting the System Clock / Timers**

- **1.** Log in as the administrator.
- **2.** Press the **Machine Status** button on the UI.
- **3.** Select the **Tools** tab.
- **4.** Select **System Settings > Common Service Settings** .
- **5.** Select **System Clock / Timers**.
- **6.** Select the item to be set or changed.
- **7.** Select **Change Settings**.
- **8.** Select the desired setting for the option.
- **9.** Select **Save**.
- **10.** Select another item to set or change and repeat the previous steps as needed.
- **11.** Select **Close**.
	- The main Tools screen displays.
- <span id="page-34-0"></span>**12.** Exit the administrator mode.

#### <span id="page-34-1"></span>Power Saver Settings

#### **Setting / Changing the Power Saver Time Intervals**

#### **Note**

The time intervals for both the Low Power and Sleep modes may be changed to reflect a value of 1-240 minutes for each mode. Through System Settings, you can also change or set other options such as deactivating the feature or saving power after printing completes.

- **1.** Log in as the administrator.
- **2.** Press the **Machine Status** button on the UI.
- **3.** Select the **Tools** tab.
- **4.** Select **System Settings > Common Service Settings** .
- **5.** Select **Power Saver Settings**.
- **6.** Select **Power Saver Timers**.
- **7.** Select **Change Settings**.
- **8.** Specify the time interval for both low-power mode and sleep mode:
	- a) **From Last Operation to Low Power Mode**: The default time is 1 minute. Specify the amount of time between the last operation and when entering low-power mode. Select from 1 through 240 minutes, in 1 minute increments.

The time From Last Operation to Low Power mode must not exceed the time From Last Operation to Sleep Mode.

b) **From Last Operation to Sleep Mode**: The default time is 1 minute. Specify the amount of time between the last operation and when entering into the Sleep mode. Select from 1 through 240 minutes, in 1 minute increments.

Ensure that the Sleep mode interval is set with a longer amount of time than Low Power mode.

#### **9.** Select **Save**.

**10.** Select **Close**.

The main Tools screen displays.

**11.** Exit the administrator mode.

#### <span id="page-35-0"></span>Audio Tones

#### <span id="page-35-1"></span>**Audio Tones Overview**

Use the **Audio Tones** feature to select whether or not to sound an alarm for various machine functions; for example an alarm can be set to sound when a job ends or there is a fault.

#### **Note**

All options include volume selections of **Loud**, **Normal**, and **Soft**. To disable the sound for any option, select **Off**.

Options include:

#### **Control Panel Select Tone**

Select the volume level that sounds when a button on the UI is correctly selected.

#### **Control Panel Alert Tone**

Select the volume level that sounds when a non-functioning (or grayed-out) button is selected or when an error occurs.

#### **Base Tone**

For a button that toggles (the setting changes each time it is pressed), select the volume level that sounds when the button is in its initial (first) position. This is the sound made when the **Interrupt** button is released.

#### **Machine Ready Tone**

Set the volume level that sounds when the machine is ready to copy or print or after the machine powers on.

#### **Job Complete Tone 1**

Select the volume level that sounds when the machine successfully completes the specific cycle, such as a copy job. The default setting is Copy.

#### **Job Complete Tone 2**

Select the volume level that sounds when the machine successfully completes the specific cycle, such as a copy job. The default setting is Print Report.

#### **Fault Tone**

Select the volume level that sounds when there is an error termination.

#### **Auto Clear Alert Tone**

Select the volume level that sounds when the automatic clear feature is enabled.

#### **Alert Tone**

Select the volume level that sounds when a fault, such as a paper jam occurs, and the fault is left unattended.
#### **Out of Paper Warning Tone**

Select the volume level that sounds when there is no paper in the paper tray and the job is left unattended.

#### **Low Toner Alert Tone**

Select the volume level that sounds when it is time to replace the drum toner cartridge.

#### **Stored Programming**

Select the volume level that sounds when the Stored Programming feature is enabled.

## **Setting the Audio Tones**

- **1.** Log in as the administrator.
- **2.** Press the **Machine Status** button on the UI.
- **3.** Select the **Tools** tab.
- **4.** Select **System Settings > Common Service Settings** .
- **5.** Select **Audio Tones**.
- **6.** Select the item to be set or changed.
- **7.** Select **Change Settings**.
- **8.** Select the desired setting for the option.
- **9.** Select **Save**.
- **10.** Select another item to set or change and repeat the previous steps as needed.
- **11.** Select **Close**. The main Tools screen displays.
- **12.** Exit the administrator mode.

# Screen Buttons / Settings

# **Screen / Button Settings Overview**

Use the Screen / Button Settings feature to set specific screens and buttons that are displayed when the power is turned on, when exiting Power Saver, and more. Options include:

#### **Screen Default**

Assign a default screen that displays when the machine powers on; selections include **Services**, **Copy**, **Job Status**, or **Machine Status**.

#### **Service Screen Default**

Assign a default to the service screen; selections include **Services Home**, **Copy**, or **Stored Programming**.

#### **Service Screen After Auto Clear**

Assign a default service screen that displays after Auto Clear occurs; select either **Services Home** or **Last Selection Screen**.

## **Auto Display of Login Screen**

When the Authentication feature is used, select whether or not to automatically display the login screen after turning the machine on or after canceling the Power Saver / Energy Saver mode.

#### **All Services**

Set the layout of service buttons that appear on the Services Home screen when pressing the **Services Home** button on the control panel.

#### **Services Home Screen Default**

Select whether or not the Services Home screen displays a functional description of a button when it is selected.

#### **Job Type on Job Status screen**

Select the job types that to display on the Completed Jobs tab of the Job Status screen when the **Job Status** button on the control panel is pressed.

## **Custom Buttons 1-3**

Assign features to the three custom buttons on the control panel. For example, one button may be assigned to the Copy feature, and the other two buttons assigned to Stored Programming and Language.

#### **Default Language**

Set the default language for the machine; this language appears on the UI.

#### **Customize Keyboard Button**

Use this option to enter and save frequently used information and to create a customized button on the UI keyboard screen. Frequently used information may be a domain name, an IP address, or other related data; for example: www.xerox.com. Only one UI keyboard button may be customized.

# **Assigning Screen / Button Settings**

- **1.** Log in as the administrator.
- **2.** Press the **Machine Status** button on the UI.
- **3.** Select the **Tools** tab.
- **4.** Select **System Settings > Common Service Settings** .
- **5.** Select **Screen / Button Settings**.
- **6.** Select the item to be set or changed.
- **7.** Select **Change Settings**.
- **8.** Select the desired setting for the option.
- **9.** Select **Save**.
- **10.** Select another item to set or change and repeat the previous steps as needed.
- **11.** Select **Close**.
	- The main Tools screen displays.
- **12.** Exit the administrator mode.

# Paper Tray Settings

# **Paper Tray Settings Overview**

Use the **Paper Tray Settings** feature to set items relating to the paper and trays, including the following components:

## **Custom Paper Settings**

Use this feature to assign and set specific paper attributes to a custom paper. Attributes include:

- Name
- Paper Type (such as plain, coated, or uncoated stock)
- Paper Weight
- Alignment Adjustment: Use this feature to make adjustments to the image based on the alignment output of a document. Adjustments can be modified such as: registration, perpendicularity, skew, and magnification.
- Adjust Paper Curl: Use this feature when the output contains too much paper curl.
- Auto Air Assist Values: Use this feature to switch on/off fans in a paper tray in order to eliminate misfeeds, multifeeds, paper jams, or other possible tray feeding problems.
- Adjust Fold Position: Use this feature to adjust the fold position for various paper types, as well as set adjustment values to various default types. This option is available only if the machine is equipped with either the optional Standard Finisher or Booklet Maker Finisher.

## **Paper Tray Attributes**

Use this feature to configure settings for specific paper characteristics for the paper that is loaded in each tray; options include:

- Paper Size
- Paper Type (such as plain, uncoated, or uncoated stock)
- Paper Weight
- Paper Color
- Alignment Adjustment: Use this feature to make adjustments to the image based on the alignment output of a document. Adjustments can be modified such as: registration, perpendicularity, skew, and magnification.
- Adjust Paper Curl: Use this feature when the output contains too much paper curl.
- Auto Air Assist Values: Use this feature to switch on/off fans in a paper tray in order to eliminate misfeeds, multifeeds, paper jams, or other possible tray feeding problems.
- Adjust Fold Position: Use this feature to adjust the fold position for various paper types, as well as set adjustment values to various default types. This option is available only if the machine is equipped with either the optional Standard Finisher, Booklet Maker Finisher, or Standard Finisher Plus.

## **Custom Paper Color Settings**

Use this feature to assign a custom name for the color paper loaded in the machine. A maximum of twelve characters can be entered for each custom color paper name.

#### **Paper Tray Attributes on Setup Screen**

The selection made on this screen determines whether or not the **Paper Tray Attributes** option is displayed on the **Tools** tab.

#### **Paper Tray Attributes During Loading**

This features determines whether or not the Paper Tray Attributes option is displayed on the User Interface when a paper tray is opened and closed.

#### **Paper Tray Priority**

Use this feature to set the paper tray priority sequence for automatic tray selection. Automatic tray selection occurs when a tray containing the appropriate paper is automatically selected by the machine for copying or printing.

## **Tray 5 (Bypass) Paper Size**

Use this feature to assign specific paper sizes to Tray 5 (Bypass). This will facilitate easier copying when using Tray 5 (Bypass). A maximum of twenty paper sizes can be assigned to the Tray 5 (Bypass) size selections.

#### **Auto Tray Switching Control**

Use this feature to choose the auto tray switching method and how to copy mixed size documents.

# **Selecting or Changing the Paper Tray Settings**

- **1.** Log in as the administrator.
- **2.** Press the **Machine Status** button on the UI.
- **3.** Select the **Tools** tab.
- **4.** Select **System Settings > Common Service Settings** .
- **5.** Select **Paper Tray Settings**.
- **6.** Select the item to be set or changed.
- **7.** Select **Change Settings**.
- **8.** Select the desired setting for the option.
- **9.** Select **Save**.
- **10.** Select another item to set or change and repeat the previous steps as needed.
- **11.** Select **Close**. The main Tools screen displays.
- **12.** Exit the administrator mode.

# Image Quality Adjustment

# **Image Quality Adjustment Overview**

Select the image quality processing method that is used when the machine is scanning an original. Image quality options include the following:

#### **Photo and Text Recognition**

Use this option set the default level for all photo and text copy jobs. Photo and text is used with Original Type when copying jobs.

#### **Output Color Recognition**

Use this option to change the recognition settings used when **Auto Detect** is selected on the Output Color area of the Copy tab.

Choose between **More Black and White**, **Black and White**, **Normal**, **Color**, and **More Color**.

#### **Photo Reproduction Level**

Use this option to change the reproduction setting used when **Auto** is selected on the Original Type screen. Choose between **More Text**, **Normal**, and **More Photo**.

#### **Background Suppression (Color Copy)**

Use this option to change the background suppression setting used when **Auto Suppression** is selected on the Image Enhancement screen. Choose between **High Quality** and **High Speed**.

#### **Background Suppression (Black Copy)**

Use this option to change the background suppression setting used when **Auto Suppression** is selected on the Image Enhancement screen. Choose between **High Quality** and **High Speed**.

#### **Background Suppression (Scan Jobs)**

Use this option to change the background suppression setting used when **Auto Suppression** is selected on the Image Enhancement screen. Choose between **High Quality** and **High Speed**.

#### **Image Enhancement**

Use this option to select whether or not to carry out image enhancement. If **On** is selected, copy data is smoothed, to give a smoother appearance. If **Off** is selected, the machine does not perform any image enhancement.

# **Selecting Image Quality Adjustment Settings**

**1.** Log in as the administrator.

- **2.** Press the **Machine Status** button on the UI.
- **3.** Select the **Tools** tab.
- **4.** Select **System Settings > Common Service Settings** .
- **5.** Select **Image Quality Adjustment**.
- **6.** Select the item to be set or changed.
- **7.** Select **Change Settings**.
- **8.** Select the desired setting for the option.
- **9.** Select **Save**.
- **10.** Select another item to set or change and repeat the previous steps as needed.
- **11.** Select **Close**. The main Tools screen displays.
- **12.** Exit the administrator mode.

# **Reports**

# **Reports Overview**

Use this feature to set the options which affect printable reports; options include:

## **Print Reports Button**

When enabled, the **Print Reports** button appears on the Machine Information tab. No system administator login ID is required for printing the reports.

#### **Job History Report**

Select **Print Report** to automatically print a Job History Report after a total of fifty jobs is processed.

## **Scan File Transfer Report**

Select whether or not to print the report for data transmission results when the scanned data is transferred to a computer on the network or is sent via e-mail. You can select **Off**, **On**, or **Print When Delivery Fails**.

## **2 Sided Report**

When printing a report, select whether to print a 1-sided or 2-sided report.

#### **Job Flow Error Report**

Select whether or not to automatically print a Job Flow Error Report. Select **On** or **Off**.

# **Setting the Reports Options**

- **1.** Log in as the administrator.
- **2.** Press the **Machine Status** button on the UI.
- **3.** Select the **Tools** tab.
- **4.** Select **System Settings > Common Service Settings** .
- **5.** Select **Reports**.
- **6.** Select the item to be set or changed.
- **7.** Select **Change Settings**.
- **8.** Select the desired setting for the option.
- **9.** Select **Save**.
- **10.** Select another item to set or change and repeat the previous steps as needed.
- **11.** Select **Close**.
	- The main Tools screen displays.
- **12.** Exit the administrator mode.

# **Maintenance**

# **Maintenance Overview**

Use the Maintenance feature to further customize the press settings for the following options:

## **Quick Home Setup**

Use this option to create a quick page to be used as the Home screen.

## **Initialize Hard Disk**

Use this option to initialize the machine hard disk. This erases any current data on the hard disk. Refer to [Initializing the Hard Disk](#page-44-0).

## **USB Key**

When enabled, this feature provides the capability to load software kit options using a USB device connected to the system instead of a pin code.

## **Delete All Data**

Use this option to select **Delete Job** or **Run Job** when the machine memory is full.

## **Delete Certificates / Initialize Settings**

Deletes all certificates stored on the press and initializes the security settings associated with certificates. This feature is designed to use when you cannot use a certificate data on the press because of an abnormality of the certificate file even when the certificate is set to enabled for **SSL/TLS Settings** under **Connectivity & Network Setup > Security Settings** .

## **Power On Self Test**

Select whether or not to perform a self test when the machine is switched on/started. If any abnormal conditions are found, such as intentional program modification, the machine stops and records the information in the audit log. If the machine does not start, contact the Customer Support Center. Refer to [Performing a Power On Self Test](#page-45-0).

## **Software Options**

This feature is for service representatives only. For more information, contact the Xerox Customer Support Center.

# **NVM Read Write**

The Xerox Service Representative uses this feature to change certain system settings.

## **Billing Impression Mode**

Identifies the billing capability used on the press and how to track impressions made on large size sheets such as A3 paper. There are two setting selections. The default setting is A3 Impression Mode that counts all print impressions equally. Or the system may be set to A4 Impression Mode that counts large impressions (depending on the customer and market region). It allows normal impression meters to increment by two when a large impression is made.

## **Supplies Activation Code**

Supports converting the press from Meters to Sold billing.

## **Tray 5 Option**

Tray 5 is not automatically detected by the system. When Tray 5 is installed, use this feature to show (enable) or hide (disable) Tray 5 in the system configuration graphic that is displayed on the press touch screen and on the Stock Library Manager.

## **Tray 5 Guide Adjustment**

Calibrates the paper guides of Tray 5 to their minimum and maximum widths. Use this routine when the tray size sensor is replaced to calibrate the paper size detection for Tray 5. Refer to [Setting the Tray 5 Guide Adjustment.](#page-45-1)

## **Technical Key Operator**

Access this area to reset the HFSI counter for a newly-replaced CRU (customer replaceable unit) such as the Suction Air Filter at the rear of the press. The HFSI counter of the selected replaceable part will be reset to 0. This tracks when the consumable needs to be replaced next. Refer to [Resetting a HFSI Counter.](#page-46-0)

## **Density Uniformity Adjustment**

Refer to the [Simple Image Quality Adjustment \(SIQA\) chapter](#page-98-0) for detailed information and procedures.

## **Alignment Adjustment**

Choose either [Auto Alignment Adjustment \(SIQA chapter\)](#page-99-0) or [Manual Alignment](#page-46-1) [Adjustment.](#page-46-1)

## **Adjust Paper Curl**

Use this feature to change the paper curl settings either at point of need or to create individual paper curl profiles for specific paper types, weights, and trays. Refer to [Correcting the Paper Curl](#page-48-0) for detailed information and procedures.

#### **Finisher Adjustment (optional)**

This feature is available only if the one of the following finishers is attached to the press:

- Standard Finisher
- Booklet Maker Finisher
- Standard Finisher Plus

Use the Finisher Adjustment feature to select the settings for the following options:

- [Adjust Fold Position](#page-53-0)
- [Using DFA Finisher Profiles \(for Third-Party Finishing Devices\)](#page-58-0)

## **Basic Maintenance Procedure**

- **1.** Log in as the administrator.
- **2.** Press the **Machine Status** button on the UI.
- **3.** Select the **Tools** tab.
- **4.** Select **System Settings > Common Service Settings** .
- **5.** Select **Maintenance**.
- **6.** Select the Maintenance item to be set or changed.
- **7.** Select **Change Settings**.
- **8.** Select the desired setting for the option.
- **9.** Select **Save**.
- **10.** Select another item to set or change and repeat the previous steps as needed.
- <span id="page-44-0"></span>**11.** Select **Close**. The main Tools screen displays.
- **12.** Exit the administrator mode.

# **Initializing the Hard Disk**

- **1.** Log in as the administrator.
- **2.** Press the **Machine Status** button on the UI.
- **3.** Select the **Tools** tab.
- **4.** Select **System Settings > Common Service Settings** .
- **5.** Select **Maintenance**.
- **6.** To initialize the machine hard disk, select **Initialize Hard Disk**.
	- a) From the Initialize Hard Disk screen, select the partition to be reformatted.
	- b) Select **Start**.
	- c) Select **Yes**.

When reformatting completes successfully, a message screen appears.

- d) Select **Confirm**.
- e) Select **Close** to return to the Maintenance screen.
- **7.** To delete the machine data, select **Delete All Data**.
	- a) From the Delete All Data screen, select **Start**.

#### **Important**

Do not use this function unless authorized and have checked with the Xerox service representative. Selecting **Start** deletes all data recorded in the machine. This includes all user settings, and data recorded automatically by the system.

- b) Upon completion, select **Close** to return Maintenance screen.
- **8.** Select **Close**.

The main Tools screen displays.

<span id="page-45-0"></span>**9.** Exit the administrator mode.

# **Performing a Power On Self Test**

- **1.** Log in as the administrator.
- **2.** Press the **Machine Status** button on the UI.
- **3.** Select the **Tools** tab.
- **4.** Select **System Settings > Common Service Settings** .
- **5.** Select **Maintenance**.
- **6.** Select **Power On Self Test**.
- **7.** Select either **On** or **Off** to determine if a self test will be printed when the printer is powered on.
- **8.** Select **Close**. The main Tools screen displays.
- <span id="page-45-1"></span>**9.** Exit the administrator mode.

# **Setting the Tray 5 Guide Adjustment**

If the Bypass Tray is installed and a paper size detection error occurs, use this procedure to calibrate the paper guide positions.

- **1.** Log on as Administrator.
- **2.** Press the **Machine Status** button on the UI.
- **3.** Select the **Tools** tab.
- **4.** Select **System Settings > Common Service Settings** .
- **5.** Select **Maintenance**.
- **6.** From the Maintenance screen, select **Tray 5 Guide Adjustment**.
- **7.** Push the paper guides to their minimum width.
- **8.** Select **Minimum Position** and press the **Start** button on the Control Panel.

If the sensor output value is within the specified range, **OK** displays in the Result box. If the value is out of the specified range, **NG** displays. Check the guide position and retry.

- **9.** Push the paper guides to their maximum width.
- **10.** Select **Maximum Position** and press the **Start** button on the Control Panel.

If the sensor output value is within the specified range, **OK** displays in the Result box. If the value is out of the specified range, **NG** displays. Check the guide position and retry.

**11.** Select **Close**.

The main Tools screen displays.

**12.** Exit the administrator mode.

# <span id="page-46-0"></span>**Resetting a High Frequency Service Item (HFSI) Counter**

Many of the components of the press should be replaced at set print intervals. Each item that requires regular maintenance or replacement has its own counter and a maximum number of prints recommended between the maintenance task. Once a counter has reached its usage limit, the system displays a message that the component needs to be replaced. The status of the consumable is also shown on the press UI on the Supplies / Consumables screen from the **Machine Status** button.

After replacing the customer-replaceable unit (CRU), the system administrator will need to record the service by resetting the HFSI counter for the item at the press UI.

#### **Note**

This manual HFSI reset procedure does not need to be performed after replacing the Drum Cartridges, Dry Ink / Toner Cartridges, or Dry Ink / Toner Waste Container. The system will automatically update the HFSI counter for those CRUs.

- **1.** Log in as the administrator.
- **2.** Press the **Machine Status** button on the UI.
- **3.** Select **System Settings > Common Service Settings > Maintenance**.
- **4.** Use the up/down scroll arrows to access the next few Maintenance screens.
- **5.** Select the **Technical Key Operator** icon.
- **6.** From the screen that displays, select the row with the consumable part name that corresponds with the newly-replaced component.
- **7.** Select **Reset Current Value**.

The system resets the HFSI to 0 and saves the new value to the record log.

- **8.** Verify that the Consumables screen has been reset and the status of the part is now at 100%.
- <span id="page-46-1"></span>**9.** Exit the administrator mode.

# **Alignment Adjustment**

# **Manual Alignment Adjustment Overview**

## **Tip**

Always perform the [Auto Alignment Adjustment \(SIQA chapter\)](#page-99-0) procedure before doing any manual adjustments. The majority of the time, the automatic alignment procedure will correct/fix most alignment issues.

Adjustments can be made to the image based on the alignment output of a document. Various adjustments can be modified such as: image position, scale, and skew. This can be achieved through the use of the twenty default adjustment types. In addition, a specific paper tray can be assigned to a specific adjustment type.

Adjustments can be made when the position of the output image is misaligned or skewed. This may be a result of paper expansion or contraction, cutting inaccuracy, or paper storage conditions. To compensate for this scenario, the Manual Alignment Adjustment feature can be used to adjust the image alignment.

The following adjustments can be made to the position of the output image.

- Squareness Adjustment (Skew): Adjust a skewed image
- Scale Adjustment: Adjust this when the size (scale) of the printed image is offset
- Print Position Adjustment: Use this option when making adjustments to the lead edge of the image (X direction) and side edge of the image (Y direction). For example, use this when the images on sides 1 and 2 are misaligned.

# **Manual Alignment Adjustment Procedure**

Always perform the [Auto Alignment Adjustment \(SIQA chapter\)](#page-99-0) procedure before doing any manual adjustments.

- **1.** Load paper in a tray.
- **2.** Log in as the administrator.
- **3.** Press the **Machine Status** button on the UI.
- **4.** Select the **Tools** tab.
- **5.** Select **System Settings > Common Service Settings** .
- **6.** Select **Maintenance**.
- **7.** Select **Alignment Adjustment**.
- **8.** Select **Manual Alignment Adjustment**.
- **9.** Select **Alignment Adjustment Type Setup**, and press **Change Settings**.
- **10.** Select the alignment adjustment type you want to set or adjust, and press **Change Settings**.
- **11.** Select **Name**, and press **Change Settings**.
- **12.** Assign a type name, and press **Save**.

#### **Note**

We recommend using a name such as "A4 Plain" that allows you to know what the content of the paper type is.

## **13.** Press **Sample Printout**.

**14.** Select the paper tray in which you loaded paper in Step 1, and then select **1-Sided** or **2-Sided** followed by the desired number of sheets via the Number of Sheets option.

#### **Note**

When using the Squareness Adjustment option, select the A3 paper size. When using the Number of Sheets option, we recommend printing about 10 sheets in order to calculate the average value of the variations.

#### **15.** Press the **Start** button.

The current sample output is printed.

If the position of the sample output is correct, a line is printed at a position 10 mm from the edge of the paper. If the position of the line on the sample output is misaligned, make adjustments accordingly.

## **Note**

Two lines are printed on the image of side 1 and one line is printed on the image of side 2 of the sample that is printed with Sample Printout to indicate the paper feed direction.

- **16.** Press **Save**.
- **17.** Check the sample output, and adjust the position if misalignment has occurred.
- **18.** After you finish making adjustments, print another output sample by pressing the **Sample Printout** and verify the adjustment results.
- **19.** Make adjustments again if necessary and press **Save**.
- **20.** Press **Save**.
- **21.** Press **Close**.
- **22.** Select the tray to assign the set type (the tray in which you loaded the paper in Step 1), and press **Change Settings**.
- **23.** Select the adjusted type, and press **Save**.
- **24.** Select **Close**.

The main Tools screen displays.

**25.** Exit the administrator mode.

# <span id="page-48-0"></span>**Adjust Paper Curl**

## **Paper Curl Correction Overview**

This feature allows you to select the desired paper curl setting in order to prevent your output from curling.

When paper is exposed to heat, the paper loses moisture and curls toward the heat source. High dry ink/toner coverage jobs tend to curl more due to the dry ink/toner plastification effect on the paper surface.

Paper curl is caused by many variables, including:

- The weight of the paper and whether it is coated or uncoated
- The amount of dry ink/toner and the area being covered on a sheet: the heavier the coverage, the greater the tendency to curl
- How the paper is loaded in the tray; load the paper as instructed on the ream wrapper
- The atmospheric conditions of the room where the paper is stored, especially those related to humidity and temperature
- The heat generated during the fusing processes

## **Tip**

Successful paper curl correction varies from day to day. A successful setting used on one day may not be successful on another day. This is especially relevant if the room in which press is located experiences changes in temperature and humidity.

# **Automatic Paper Curl Correction**

Your press is designed with an automated setting to control curl; this automated setting does not require the user to make any **Adjust Paper Curl** selections. The press automatically sends paper through the proper decurler, and automatically determines the amount of pressure needed at the different decurlers in order to reduce the output curl of the paper.

However, with some print jobs, the output prints may be curled more than you desire even with the automated control setting of the press. There may be other ways to correct curl before using the **Adjust Paper Curl** option; this depends on your press and any optional devices attached to it, such as the Interface Module.

# **Paper Curl and The Interface Module or Interface Cooling Module**

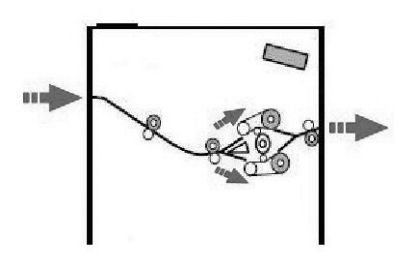

If your press is equipped with the optional Interface Module or the Interface Cooling Module, then this is another way to correct paper curl. Both modules are designed with several automated presettings for controlling paper curl. The amount of curl correction is automatically set by the module decurler.

If the module's automated curl correction does not fix the paper curl, you can manually select curl correction from the module's control panel.

## **Tip**

Using the buttons on the module is a quick and easy way to correct curl without using the **Adjust Paper Curl** option from **Tools > System Settings > Common Service Settings Maintenance**. Another advantage to using the Interface Module or Interface Cooling Module is that paper curl can be adjusted while the job is printing by simply pressing one of the buttons on the module control panel.

From the Interface Module or Interface Cooling Module, the amount of curl correction is changed by selecting a related button on the control panel. The current selected amount of curl correction is displayed by the LEDs.

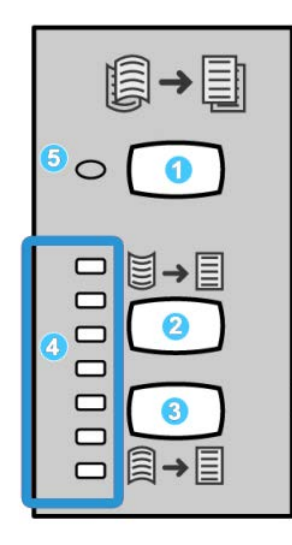

The following curl correction options are available from the module's control panel:

- 1. **Auto Curl button**: This button selects the Auto Decurl function.
- 2. **Manual Curl Up button**: This button selects the three values of manual up curl.
- 3. **Manual Curl Down button:** This button selects the three values of manual down curl.
- 4. Curl Up/Down indicators: These indicate the amount of manual curl (up or down) that is selected.
- 5. Auto Curl indicator: This indicates that the Auto Curl Mode is selected.

# **Correcting Paper Curl from Adjust Paper Curl**

If neither the press nor the Interface Module / Interface Cooling Module (if applicable) corrects the paper curl, then use the **Adjust Paper Curl** option to compensate for paper curl. **Adjust Paper Curl** options are based on the job type and image density ratio.

#### **Note**

Always refer to the latest Recommended Media List (RML) for the press for the recommended paper types and weights and the default paper curl (decurler) settings to use with them. The RML can be downloaded from [www.xerox.com](http://www.xerox.com).

# **Adjust Paper Curl Options**

## **Types A, B, and C**

Types A, B, and C also are system default settings, and defined in the following list:

- **Type A** uses a preset system Look-Up Table (LUT) to evaluate and corrects media which has a Severe Upward curl.
- **Type B** uses a preset system Look-Up Table (LUT) to evaluate and corrects media which has an intermediate curl (Moderate/Medium Upward/Downward curl).
- **Type C** uses a preset system Look-Up Table (LUT) to evaluate and corrects media which has a Severe Downward curl.
- These preset options offer an alternative to creating and using a customized setting. Using one of the preset Types A, B, or C settings usually eliminates the problem.
- Always use these settings first before using a customized setting. However, due to the broad range of paper variables, image coverage, and environmental factors, these default settings may not result in satisfactory performance.
- If the output is still curling more than desired, use one of the **Types 1-10** custom settings.

## **Types 1-10**

There are ten customized settings. These settings are saved to the machine memory and can be recalled and used at point of need.

- Use the custom selections if Types A, B, and C did not succeed in reducing or eliminating the paper curl.
- The selection is based on the printed output. For example, if the printed output is curled upwards, always select an upward correction.
- Select a value that is one higher/lower than the current output or value. For example with an upward curling output, select a slightly higher upward value.
- Selecting a value that is two or more higher/lower may apply too much correction, and therefore, may cause paper jams and wrinkled output.

# **Recommended Order for Using the Adjust Paper Curl Options**

## **Tip**

Paper jams and wrinkled output may occur if the options are not used in the recommended order.

The recommended, sequential order for selecting and using the various paper curl correction options is :

- 1. Select and use Type A; copy/print some samples and review the output.
- 2. If paper curl is still a problem, select and use Type B; copy/print some samples and review the output.
- 3. If paper curl is still a problem, select and use Type C; copy/print some samples and review the output.
- 4. If paper curl is still a problem, select and use one of the customized Types 1-10; copy/print some samples and review the output.
- 5. If paper curl still persists after trying several or all of these settings, try decreasing the image density on the print job or use a different type of paper.
- 6. If paper curl is still a problem, contact the Customer Support Center for further assistance.

## **Adjusting the Paper Curl**

- **1.** Log in as the administrator.
- **2.** Press the **Machine Status** button on the UI.
- **3.** Select the **Tools** tab.
- **4.** Select **System Settings > Common Service Settings** .
- **5.** Select **Maintenance**.
- **6.** Select **Adjust Paper Curl**.
- **7.** Select one of the **Type 1-10** items.
- **8.** Select **Change Settings**.
- **9.** Assign the desired parameters to the paper curl Type (1-10) option.
	- a) Select the **Name** field.
	- b) Use the keyboard to enter a name.
	- c) Select the appropriate settings for 1 Sided-Face Up, 1 Sided-Face Down, and 2 Sided output.
	- d) Use the arrow buttons to select the correct amount of curl.

Selecting **Auto** lets the system automatically adjust the paper curl.

- e) Select **Sample Printout**.
- f) Review the sample for paper curl.

If the sample printout still continues too much curl, further adjust the paper curl parameters and print another sample printout.

- **10.** Do one of the following:
	- If necessary, continue adjusting the paper curl parameters until satisfied with the printouts.
	- A satisfactory printout is achieved; select **Save**.
- **11.** Select **Close** twice.

The main Tools tab screen displays.

**12.** Exit the administrator mode.

## **Finisher Adjustment**

#### **Finisher Adjustment Overview**

The Finisher Adjustment feature is available when optional finishing devices are attached to the press, such as the following:

- Standard Finisher (with or without C/Z Folder)
- Booklet Maker Finisher (with or with C/Z Folder)

• Standard Finisher Plus (with or without C/Z Folder) plus a Third-party, DFA finishing device (attached to the Standard Finisher Plus)

One or both of the following options will be available:

- **Adjust Fold Position**: Use this option for adjusting the fold position of the output. You can adjust the fold position for various paper types, as well as set adjustment values for a maximum of 10 default types. Furthermore, a set type can be assigned to each tray. Fold position adjustments can be set for single fold and booklet. In addition, if the optional C/Z Folder is connected, fold positions can be set for C fold, Z fold, and Z fold half sheet.
- **DFA Finisher Profiles** (for Third-Party Finishing Devices): Use this option to create a new or make changes/additions to an existing DFA profile for the attached third-party device.

**Note**

For information about the DFA settings to enter for the device, refer to the third-party DFA Finisher documentation.

# <span id="page-53-0"></span>**Adjust Fold Position**

# *Adjust Fold Position Overview*

Use this option for adjusting the fold position of the output. You can adjust the fold position for various paper types, as well as set adjustment values for a maximum of 10 default types. Furthermore, a set type can be assigned to each tray. Fold position adjustments can be set for single fold and booklet. In addition, if the optional C/Z Folder is connected, fold positions can be set for C fold, Z fold, and Z fold half sheet.

# *Adjusting the Fold Position*

- **1.** Load paper in the desired tray.
- **2.** Log in as the administrator.
- **3.** Press the **Machine Status** button on the UI.
- **4.** Select the **Tools** tab.
- **5.** Select **System Settings > Common Service Settings** .
- **6.** Select **Maintenance > Finisher Adjustment**
- **7.** Select **Adjust Fold Position**.
- **8.** Select **Fold Position Type Setup**, and select **Change Settings**.
- **9.** Select the paper fold position type you want to set or adjust, and select **Change Settings**.
- **10.** Select **Name** and select **Change Settings**.
- **11.** Enter the desired type name, and select **Save**.

#### **Note**

The recommendation is to use a name such as Single Fold Plain that allows you to recall what the content of that fold type is.

**12.** Select the fold type, and select **Change Settings**.

## **Note**

For details on making each fold adjustment, refer to that specific fold procedure.

- **13.** Select the desired settings, and select **Sample Printout**.
- **14.** Select the tray in which you loaded paper in step 1, and then press the **Start** button.
- **15.** Measure the fold position on the output sample, and adjust the fold position accordingly.
- **16.** Make adjustments to the items if necessary.
- **17.** After you finish making adjustments, print another output sample with **Sample Printout** and check the adjustment results.
- **18.** Make adjustments accordingly by repeating the previous steps.
- **19.** Select **Save**.
- **20.** Select **Close** until the Adjust Fold Position screen appears.
- **21.** Select the tray in which you loaded paper in step 1, and then press the **Start** button.
- **22.** Select the adjusted fold position type, and select **Save**.
- **23.** Continue to select **Save** or **Close** until you are returned to the main Tools tab display.
- **24.** Exit the administrator mode.

## *Adjusting the Single Fold Position*

- **1.** Load paper in the desired tray.
- **2.** Log in as the administrator.
- **3.** Press the **Machine Status** button on the UI.
- **4.** Select the **Tools** tab.
- **5.** Select **System Settings > Common Service Settings** .
- **6.** Select **Maintenance > Finisher Adjustment**
- **7.** Select **Adjust Fold Position**.
- **8.** Select **Fold Position Type Setup**, and select **Change Settings**.
- **9.** Select **Single Fold**, and select **Change Settings**.
- **10.** Specify Sheets to be folded, and select **Sample Printout**.
- **11.** Select the tray in which you loaded paper, and press the **Start** button. An output sample is printed.
- **12.** Select **Close**.
- **13.** Check the output sample printout, and measure the offset amount.
- **14.** Select **Long at Left** or **Long at Right**.
- **15.** Enter the measurement value you obtained previously in Values A Before Adjustment field by touching the up/down arrow buttons.
- **16.** Select **Adjust**.
- **17.** Select **Sample Printout** again to print an output sample printout, and check the adjustment results.
- **18.** Make adjustments again if necessary.
- **19.** Select **Save**.
- **20.** Select **Close** until the Adjust Fold Position screen appears.

- **21.** Select the tray in which you loaded paper in step 1, and then press the **Start** button.
- **22.** Select the adjusted fold position type, and select **Save**.
- **23.** Continue to select **Save** or **Close** until you are returned to the main Tools tab display.
- **24.** Exit the administrator mode.

# *Adjusting the Booklet Fold Position*

- **1.** Load paper in the desired tray.
- **2.** Log in as the administrator.
- **3.** Press the **Machine Status** button on the UI.
- **4.** Select the **Tools** tab.
- **5.** Select **System Settings > Common Service Settings** .
- **6.** Select **Maintenance > Finisher Adjustment**
- **7.** Select **Adjust Fold Position**.
- **8.** Select **Fold Position Type Setup**, and select **Change Settings**.
- **9.** Select **Booklet** and select **Change Settings**.
- **10.** Press **Sample Printout**.
- **11.** Select the tray in which you loaded paper, select **2-Sheet Stack**, and press the **Start** button.

An output sample is printed.

**12.** Select the tray in which you loaded paper, select **15-Sheet Stack**, and press the **Start** button.

An output sample is printed.

- **13.** Select **Close**.
- **14.** Check the output sample, and measure the position offset amount for 2-sheet stack and 15-sheet stack.
- **15.** Press **Booklet Fold State (2 Sheets)**.
- **16.** Select the state of the fold and staple position of the output paper, and enter the 2-sheet stack offset amount you measured in previously in Values A & B Before Adjustment field.
- **17.** Select **Save**.
- **18.** Set **Booklet Fold State (15 Sheets)** in the same way.

# **Note**

The values between 2-sheet stack and 15-sheet stack are adjusted automatically.

**Note**

When you want to specify the number of sheets separately, use the set Variable-Sheet Booklet option to make the proper selections.

- **19.** Press **Sample Printout** again to print an output sample, and check the adjustment results.
- **20.** Make adjustments again if necessary.
- **21.** Select **Save**.
- **22.** Select **Close** until the Adjust Fold Position screen appears.
- **23.** Select the tray in which you loaded paper in step 1, and then press the **Start** button.
- **24.** Select the adjusted fold position type, and select **Save**.
- **25.** Continue to select **Save** or **Close** until you are returned to the main Tools tab display.
- **26.** Exit the administrator mode.

## *Adjusting the C Fold Position*

- **1.** Load paper in the desired tray.
- **2.** Log in as the administrator.
- **3.** Press the **Machine Status** button on the UI.
- **4.** Select the **Tools** tab.
- **5.** Select **System Settings > Common Service Settings** .
- **6.** Select **Maintenance > Finisher Adjustment**
- **7.** Select **Adjust Fold Position**.
- **8.** Select **Fold Position Type Setup**, and select **Change Settings**.
- **9.** Select **C Fold-A4** or **C Fold-8.5x11"**, and select **Change Settings**.
- **10.** Press **Sample Printout**.
- **11.** Select the tray in which you loaded paper, and press the **Start** button. An output sample is printed.
- **12.** Select **Close**.
- **13.** Check the output sample, and measure the A and B fold position movement amounts.
- **14.** Enter the measurement value you obtained previously in Values A & B Before Adjustment, and the final value you want after adjustment in Desired Values A & B.

#### **Tip**

Set value A and value B so that an edge of the paper does not extend past a fold position of the paper. An edge of paper extending past a fold position of the paper may cause a paper jam.

- **15.** Select **Sample Printout** again to print an output sample, and check the adjustment results.
- **16.** Make adjustments again if necessary.
- **17.** Select **Save**.
- **18.** Select **Close** until the Adjust Fold Position screen appears.
- **19.** Select the tray in which you loaded paper in step 1, and then press the **Start** button.
- **20.** Select the adjusted fold position type, and select **Save**.
- **21.** Continue to select **Save** or **Close** until you are returned to the main Tools tab display.
- **22.** Exit the administrator mode.

## *Adjusting the Z Fold Position*

- **1.** Load paper in the desired tray.
- **2.** Log in as the administrator.
- **3.** Press the **Machine Status** button on the UI.
- **4.** Select the **Tools** tab.
- **5.** Select **System Settings > Common Service Settings** .
- **6.** Select **Maintenance > Finisher Adjustment**
- **7.** Select **Adjust Fold Position**.

- **8.** Select **Fold Position Type Setup**, and select **Change Settings**.
- **9.** Select **Z Fold-A4** or **Z Fold-8.5x11"**, and select **Change Settings**.
- **10.** Select **Sample Printout**.
- **11.** Select the tray in which you loaded paper, and press the **Start** button. An output sample is printed.
- **12.** Select **Save**.
- **13.** Check the output sample, and measure the A and B fold position movement amounts.
- **14.** Enter the measurement value you obtained in the previous step in Values A & B Before Adjustment, and the final value you want after adjustment in Desired Values A & B.

**Tip**

Set value A and value B so that an edge of the paper does not extend past a fold position of the paper. An edge of paper extending past a fold position of the paper may cause a paper jam.

- **15.** Select **Sample Printout** again to print an output sample, and check the adjustment results.
- **16.** Make adjustments again if necessary.
- **17.** Select **Save**.
- **18.** Select **Close** until the Adjust Fold Position screen appears.
- **19.** Select the tray in which you loaded paper in step 1, and then press the **Start** button.
- **20.** Select the adjusted fold position type, and select **Save**.
- **21.** Continue to select **Save** or **Close** until you are returned to the main Tools tab display.
- **22.** Exit the administrator mode.

# *Adjusting the Z Fold Half Sheet Position*

- **1.** Load paper in the desired tray.
- **2.** Log in as the administrator.
- **3.** Press the **Machine Status** button on the UI.
- **4.** Select the **Tools** tab.
- **5.** Select **System Settings > Common Service Settings** .
- **6.** Select **Maintenance > Finisher Adjustment**
- **7.** Select **Adjust Fold Position**.
- **8.** Select **Fold Position Type Setup**, and select **Change Settings**.
- **9.** Select **Z Fold Half Sheet- A3**, **Z Fold Half Sheet- B4**, **Z Fold Half Sheet-11x17"**, or **Z Fold Half Sheet - 8K**, and select **Change Settings**.
- **10.** Select **Sample Printout**.
- **11.** Select the tray in which you loaded paper, and press the **Start** button.

An output sample is printed.

- **12.** Select **Save**.
- **13.** Check the output sample, and measure the A and B fold position movement amounts.
- **14.** Enter the measurement value you obtained in the previous step in Values A & B Before Adjustment, and the final value you want after adjustment in Desired Values A & B.

## **Tip**

Set value B so that an edge of the paper does not extend past a fold position of the paper. An edge of paper extending past a fold position of the paper may cause a paper jam.

- **15.** Select **Sample Printout** again to print an output sample, and check the adjustment results.
- **16.** Make adjustments again if necessary.
- **17.** Select **Save**.
- **18.** Select **Close** until the Adjust Fold Position screen appears.
- **19.** Select the tray in which you loaded paper in step 1, and then press the **Start** button.
- **20.** Select the adjusted fold position type, and select **Save**.
- **21.** Continue to select **Save** or **Close** until you are returned to the main Tools tab display.
- <span id="page-58-0"></span>**22.** Exit the administrator mode.

## **Using DFA Finisher Profiles (for Third-Party Finishing Devices)**

Use the DFA Finisher Profiles feature to create a profile for the specified DFA device and add, edit or delete attributes for the device, such as timing values.

#### **Note**

For information about the DFA settings to enter for the device, refer to the third-party DFA Finisher documentation.

- **1.** Log in as the administrator.
- **2.** Press the **Machine Status** button on the UI.
- **3.** Select the **Tools** tab.
- **4.** Select **System Settings > Common Service Settings** .
- **5.** Select **Maintenance**.
- **6.** Scroll down the list to locate and select **Finisher Adjustment** and **DFA Finisher Profiles**.
- **7.** From the DFA Finisher Profiles screen:
	- a) If adding a new third-party finisher, select an available row and select **Create/Edit**. Enter the name and other attributes for that device.
	- b) If changing information about an existing device, select that finisher's row and select **Create/Edit** to edit the profile.
	- c) If removing a third-party finishing device, select that finisher's row and select **Delete**.
- **8.** Select **Save**.
- **9.** Select **Close**.
- **10.** Select **Close** again.

The main Tools screen displays.

**11.** Exit Administrator mode.

# **Watermark**

# **Watermark Overview**

Use this feature to configure default settings for commonly used watermarks; options include the following:

## **Date Format**

Set the default date format as it appears on the Annotation and Watermark screens in the **Output Format** tab (Copy feature). When selected, the default date format is printed on the copy output when **On** is selected for the Annotation/Date feature or when the Date option in the Watermark feature is selected.

- Choose from the following Date Format options: 20yy/mm/dd, mm/dd/20yy, dd/mm/20yy, and 20yy-mm-dd.
- The option selected here becomes the default setting for both the Annotation and Watermark features.

## **Default Watermark Effect**

Select the default setting for Text Effect; this default value appears on the Watermark screen in the Output Format tab (Copy feature). This setting determines how the background text (watermark) appears on the printed output. Text Effect selections include: **Off**, **Embossed**, and **Outline**.

## **Default Watermark**

Select the default watermark from a displayed list.

## **Font Size**

Select from four possibilities: 48 point, 64 point, 80 point or a custom size of 24 to 80 point.

#### **Background Pattern**

Select the background pattern to be used for the watermark option (on the Output Format tab/Copy feature). Select from eight patterns: **wave**, **circle**, **stripes**, **chain**, **beam**, **rhombic**, **sunflower**, and **fan**.

#### **Font Color**

Select the font color for printing the background watermark text. You can choose between **Black**, **Magenta**, or **Cyan**.

## **Density**

Select the density for printing the background watermark text. You can select from three levels: **Lighter**, **Normal**, or **Darker**.

#### **Watermark/Background Contrast**

Select the text/background contrast for printing watermark information. You can select from contrast levels 1 to 9.

#### **Force Watermark Copy**

Select **On** to force all copy jobs to print with a watermark. Select **Off** if you do not want all copy jobs printed with a watermark.

#### **Custom Watermark 1-3**

Create your own watermark.

# **Selecting the Watermark Options**

- **1.** Log in as the administrator.
- **2.** Press the **Machine Status** button on the UI.
- **3.** Select the **Tools** tab.
- **4.** Select **System Settings > Common Service Settings** .
- **5.** Select **Watermark**. The Watermark screen displays.
- **6.** Select the item to be set or changed.
- **7.** Select **Change Settings**.
- **8.** Select the desired option for the Watermark feature.
- **9.** Select **Save**.
- **10.** Select another option to set or change and repeat the previous steps as needed.
- **11.** Select **Close**.

The main Tools tab screen displays.

**12.** Exit the administrator mode.

# Force Annotations

# **Using Force Annotations**

Use this feature to create and save annotation templates that can be used with copy, scan, and print jobs.

- **1.** Log in as the administrator.
- **2.** Press the **Machine Status** button on the UI.
- **3.** Select the **Tools** tab.
- **4.** Select **System Settings > Common Service Settings** .
- **5.** Select **Force Annotations**.
- **6.** Select one of the following
	- Apply Layout Template to Copy
	- Delete Layout Template
	- Create Text String.

- **7.** Select **Save**.
- **8.** Select **Close**. The main Tools screen displays.
- **9.** Exit the administrator mode.

# Print Universal Unique ID

# **Using Print Universal Unique ID**

Use this feature to select whether or not Universal Unique IDs will be printed each job. Universal Unique IDs can be used with certain applications as a search key to retrieve print log information.

- **1.** Log in as the administrator.
- **2.** Press the **Machine Status** button on the UI.
- **3.** Select the **Tools** tab.
- **4.** Select **System Settings > Common Service Settings** .
- **5.** Select **Print Universal Unique ID**.
- **6.** Select the desired setting for the Print Universal Unique ID feature.
- **7.** Select **Save**; you are returned to the Print Universal Unique ID screen.
- **8.** Select **Close**.

The main Tools screen displays.

**9.** Exit the administrator mode.

# Notify Job Completion by E-mail

# **Using Notify Job Completion by E-mail**

Use this feature to set whether or not a user will receive an e-mail notification with the job results (copy, scan, print) that were performed by the press.

- **1.** Log in as the administrator.
- **2.** Press the **Machine Status** button on the UI.
- **3.** Select the **Tools** tab.
- **4.** Select **System Settings > Common Service Settings** .
- **5.** In the Features column, select **Notify Job Completion by E-mail**.
- **6.** Select **Targeted Jobs** from the Items list.
- **7.** Select **Change Settings**.
- **8.** Select the **Copy**, **Scan**, **Print** or **Report** service for which you wish to receive job results by an e-mail notification.
- **9.** Select the notification timing from **Notify at the End of Job** or **Notify when Error only**.
- **10.** Select **Save**.
- **11.** Select an e-mail address from the Items list.
- **12.** Select **Change Settings**.
- **13.** Enter an e-mail address on the keypad.

#### **14.** Select **Save**.

- **15.** Select **Close**. The main Tools screen displays.
- **16.** Exit the administrator mode.

# Plug-in Settings

# **Using Plug-in Settings**

Use this feature to select and set any plug-in options, as applicable.

- **1.** Log in as the administrator.
- **2.** Press the **Machine Status** button on the UI.
- **3.** Select the **Tools** tab.
- **4.** Select **System Settings > Common Service Settings** .
- **5.** Select **Plug-in Settings**.
- **6.** Select either Embedded Plug-ins or select from a List of Embedded Plug-ins.
- **7.** Select **Save**.
- **8.** Select **Close**. The main Tools screen displays.
- **9.** Exit the administrator mode.

# Other Settings (Common Service Settings)

# **Other Settings Overview**

Use this feature to assign a variety of settings for commonly used features; options include the following:

#### **Offset Stacking (Right Middle Tray)**

This feature is available only when the Standard/Booklet Maker Finisher is connected to the machine. Select the default offset stacking option for the finisher tray:

- **None**: If this option is selected, the finishing tray will not offset any output.
- **Offset per set**: If this option is selected, the finishing tray will offset each set of a copy/print job. This option also offsets each job.
- **Offset per job**: If this option is selected, all the sets of a job are delivered on one stack to the output area. When the next job starts, that job is offset from the previous job in the tray. This option does not offset each set of a job.

# **Offset Stacking (Stacker - Stacker Cart)**

This feature is available only when the High Capacity Stacker (HCS) is connected to the machine. Offsetting means that each copy set is delivered to the center tray and shifted slightly to separate it from the previous job. When a copy set is delivered to the front of the tray, the next set is delivered to the rear of the tray. Options for the offset function for the High Capacity Stacker include the following:

- **None**: If this option is selected, the finishing tray will not offset any output.
- **Offset per set**: If this option is selected, the finishing tray will offset each set of a copy/print job. This option also offsets each job.
- **Offset per job**: If this option is selected, all the sets of a job are delivered on one stack to the output area. When the next job starts, that job is offset from the previous job in the tray. This option does not offset each set of a job.

When **Offset per Set** or **Offset per Job** is selected, the machine slightly shifts the output position per set or per job (print job) respectively.

## **Unload High Capacity Stacker**

This feature is available only when the High Capacity Stacker (HCS) is connected to the machine. Allows you to determine the timing to stop the machine when the **Unload Output** button is pressed. Select either **Stop When Current Set Completes** and **Stop Immediately**.

## **Auto Job Promotion**

This Other Settings option allows you set the machine to automatically promote a job for printing/copying if the machine is unable to start a prior job. For example, the machine is unable to start an operation because there is no paper in the tray (at the start of a copy or print operation). If this feature is enabled, then the machine can bypass the current job and allows other jobs to start.

# **Tip**

The other jobs must not have the same copy/print requirements as the faulted job. If other jobs have different copy/print requirements, then these other jobs can be promoted and copied/printed.

## **Note**

Stored documents such as secure prints and sample prints are excluded and cannot be automatically promoted.

## **Default Print Paper Size**

Set the default paper size, A4 or 8.5  $\times$  11 in. on which to print reports and/or lists.

#### **Paper Size Settings**

Specify the size of paper to be automatically detected when you use standard sizes for a document or the machine is set to detect sizes of a document. Select one of the following options:

- **A/B Series (8 × 13 in.)**
- **A/B Series**
- **A/B Series (8K/16K)**
- **A/B Series (8 × 13 in./8 × 14 in.)**
- **Inch Series**

#### **Millimeters/Inches**

Select the unit of measurement that will be displayed on the screen; select either **Millimeters** or **Inches**.

#### **Keyboard Input Restriction**

Select whether or not to restrict the display of the virtual keyboard on the machine UI. To prevent characters from being garbled when switching character sets, you can limit input to ASCII characters. If you select **On (ASCII Only)**, the keyboard displayed shows ASCII characters only.

#### **Operation of Up/Down Buttons**

Select whether or not to enable continuous scrolling when pressing the scroll buttons.

#### **Display of Consumables Screen**

Select whether or not to display the consumables status when a replacement is required; options include:

- **Off**: Does not display the consumables status screen.
- **When power is switched on**: Displays the consumables status screen at startup.
- **When Auto Clear is activated**: Displays the consumables status screen when **Auto Clear** is executed.

#### **Data Encryption**

If you want the recorded data on the hard disk encrypted, select **On** as the default setting for this feature. By switching on the data encryption, all data written to the hard disk is automatically encrypted. Encryption prevents unauthorized access to the stored data.When encryption is on, an encryption key must be set.

#### **Note**

This is an optional feature that may not be available on your machine; it is part of the optional Data Security Kit. For more information, contact the Customer Support Center.

Refer to [Setting the Data Encryption Options.](#page-66-0)

## **Encryption Key for Confidential Data**

This optional feature sets an encryption key to encrypt confidential information such as the passcode of the system administrator. Encrypting confidential information prevents a network hacking and an unauthorized access to the information. Enter an encryption key of 4 to 12 characters using alphanumeric characters.

#### **Important**

If you change the existing encryption key, you may not restore confidential information from a backup. The factory default encryption key is **x-admin**.

#### **Note**

This is an optional feature that may not be available on your machine; it is part of the optional Data Security Kit. For more information, contact the Customer Support Center. Furthermore, a service representative can block changes to the settings of this feature.

## Refer to [Setting the Encryption Key for Confidential Data](#page-67-0).

#### **Service Representative Restricted Operation**

Select whether or not to restrict the operation by the service representative in order to protect the security settings from being altered by someone impersonating the service representative; options include the following:

- **Off**: The service representative is not restricted from any operations on the machine.
- **On**: The service representative cannot change the following settings: Delete All Data, Secure Watermark, Data Encryption, Encryption Key for Confidential Data, Service Representative Restricted Operation, System Administrator Settings, Maximum Login Attempts by System Administrator, Overwrite Hard Disk, and Creating/Changing Users with System Administrator Rights.

When **On** is set, set a maintenance passcode of 4 to 12 digits in the Maintenance Passcode screen. Entering the passcode is required when the service representative performs maintenance.

#### **Important**

When **On** is set and if you lose the system administrator's user ID and passcode, the items restricted to the service representative cannot be changed or reset to their default values.

## **Software Download**

This feature is not supported; however, it may still be accessible. This feature is only for service representative use. Contact the Customer Support Center.Select Disabled as the default setting.

#### **Document Feeder Tray Elevation**

When a document is loaded in the document feeder, set the timing which tells the document feeder tray when to raise. Select either **When loading originals** or **When pressing Start**.

- **When loading originals**: Select this option if you want the elevator tray to raise when you load documents in the document feeder.
- **When pressing Start**: Select this option if you want the document feeder elevator tray to raise when you press the Start button on the control panel.

#### **Estimated Job Time**

Select the default setting that is displayed for the estimated job completion time.

#### **Restrict Recipient Selection Method**

Select the default setting that is displayed for the recipient selection. Select **Yes** or **No**.

#### **Restrict User to Edit Address Book**

This feature allows you to specify if the user is allowed to edit Address Book information. Select **Yes** or **No**.

# **Basic Other Settings Procedure (Common Service Settings)**

- **1.** Log in as the administrator.
- **2.** Press the **Machine Status** button on the UI.
- **3.** Select the **Tools** tab.
- **4.** Select **System Settings > Common Service Settings** .
- **5.** Select **Other Settings**.
- **6.** Select the item to be set or changed.
- **7.** Select **Change Settings**.
- **8.** Select the desired setting for the option.
- **9.** Select **Save**.
- **10.** Select another item to set or change and repeat the previous steps as needed.
- <span id="page-66-0"></span>**11.** Select **Close**.
	- The main Tools screen displays.
- **12.** Exit the administrator mode.

# **Setting the Data Encryption Options**

- **1.** Log in as the administrator.
- **2.** Press the **Machine Status** button on the UI.
- **3.** Select the **Tools** tab.
- **4.** Select **System Settings > Common Service Settings** .
- **5.** Select **Other Settings**.
- **6.** Select **Data Encryption**.
- **7.** Select **Change Settings**.

**8.** Select **On**.

The Data Encryption screen displays.

**9.** Select **Keyboard** and from the Keyboard screen, enter the desired encryption key password.

Enter a 12-character encryption key; the default encryption key is 12 ones (**111111111111**).

**10.** Select **Save**.

The Data Encryption screen displays.

- **11.** Select **Keyboard** again.
- **12.** From the Keyboard screen reenter the same encryption key one more time.
- **13.** Select **Save**. The Data Encryption screen displays.
- **14.** Select **Save**. The Other Settings screen displays.
- **15.** Select **Close**. The main Tools tab screen displays.
- <span id="page-67-0"></span>**16.** Exit the administrator mode.

# **Setting the Encryption Key for Confidential Data**

## **Important**

Do not forget the encryption key! The data cannot be restored if you forget the encryption key.

## **Tip**

A service representative can block changes to the settings of this feature. For more information about settings, refer to Service Representative Operation Limit .

If the optional Data Encryption feature is available for your machine, use the following procedure for creating an encryption key.

- **1.** Log in as the administrator.
- **2.** Press the **Machine Status** button on the UI.
- **3.** Select the **Tools** tab.
- **4.** Select **System Settings > Common Service Settings** .
- **5.** Select **Other Settings**.
- **6.** Select **Encryption Key for Confidential Data**.
- **7.** Select Keyboard and enter a 12-character encryption key.

## **Note**

The default value for the encryption key is 111111111111 (twelve ones).

- **8.** Select **Save**.
- **9.** Select **Next**.
- **10.** Using the same procedure, enter the same encryption key once more.
- **11.** Select **Save**.
- **12.** Select another item to set or change and repeat the previous steps as needed.
- **13.** Select **Close**.

The main Tools screen displays.

**14.** Exit the administrator mode.

Data Restoration: The enciphered data cannot be restored if any of the following occur:

- When there is a physical hard disk error
- When you cannot remember the encryption key
- When attempting to access the Service Representative Operation Limit feature, but you cannot remember the System Administrator User ID and password.

# Copy Service Settings

# Copy Service Settings Overview

Use the Copy Service Settings to select the default settings that affect the Copy feature. Copy Service Settings includes the following features:

#### **Preset Buttons**

Use this feature to set the default settings for items such as the most commonly used paper tray and magnification percentage.

#### **Copy Defaults**

Use this feature to select the default settings for the various copy features.

#### **Copy Control**

Use this feature to set the default settings that relate to the copy operation such as auto job release and mixed size originals.

#### **Original Size Defaults**

Use this feature to set the original sizes displayed in **Layout Adjustment > Original Size** .

#### **Reduce/Enlarge Presets**

Use this feature to set a maximum of 12 default magnification levels.

#### **Custom Colors**

Use this feature to set a maximum of six custom colors.

# Basic Copy Service Settings Procedure

- **1.** Log in as the administrator.
- **2.** Press the **Machine Status** button on the UI.
- **3.** Select the **Tools** tab.
- **4.** Select **System Settings > Copy Service Settings** .
- **5.** Select the item to be set.

- **6.** Select **Change Settings**.
- **7.** Select the desired setting for the option.
- **8.** Select **Save**.
- **9.** Select another item to set or change and repeat the previous steps as needed.
- **10.** Select **Close**.
	- The main Tools screen displays.
- **11.** Exit the administrator mode.

# Preset Buttons

# **Preset Buttons Overview**

Select the default settings for the Preset Buttons including the most commonly used paper tray and magnification percentage. By assigning default values to these buttons, you reduce the number of selections when choosing features for the copy process. Options include the following:

## **Paper Supply Buttons 2-5**

Select the default tray setting for the **Paper Supply Buttons** 2, 3, 4, and 5. These buttons appear in the Paper Supply column on the basic Copy tab (Copy feature).

## **Reduce/Enlarge Buttons 3, 4, 5**

Select the default magnification setting for the **Reduce/Enlarge Buttons** 3, 4, and 5. These buttons appear in the Reduce/Enlarge column on the basic Copy tab (Copy feature).

## **Image Shift Preset Buttons 1, 2, 3**

Select the default setting for the **Image Shift Preset Buttons** 1, 2 and 3. These buttons appear on the Image Shift screen, which can be found by accessing the Copy feature, Layout Adjustment tab.

## **Front Cover Tray - Buttons 1-3**

Set the default setting of the tray displayed in Paper Supply when the option **Front Cover** option is selected from **Output Format > Covers** .

## **Back Cover Tray - Buttons 1-3**

Set the default setting of the tray displayed in Paper Supply when the option **Back Cover** option is selected from **Output Format > Covers** .

## **Transparency Tray - Buttons 1-3**

Set the default setting of the transparency tray displayed in **Output Format > Transparency Options** .

## **Separator & Handout Tray - Buttons 1-3**

Set the default setting of the separator and handout tray displayed in **Output Format > Transparency Options** .

# **Selecting the Preset Buttons**

- **1.** Log in as the administrator.
- **2.** Press the **Machine Status** button on the UI.
- **3.** Select the **Tools** tab.
- **4.** Select **System Settings > Copy Service Settings** .
- **5.** Select **Preset Buttons**.
- **6.** Select the item to be set.
- **7.** Select **Change Settings**.
- **8.** Select the desired setting for the option.
- **9.** Select **Save**.
- **10.** Select another item to set or change and repeat the previous steps as needed.
- **11.** Select **Close**.
	- The main Tools screen displays.
- **12.** Exit the administrator mode.

# Copy Defaults

# **Copy Defaults Overview**

Use this feature to select the default settings for the various copy features. Selections made here are displayed on the Copy screen. When the power is switched on, when the machine exits the power saving mode, or when the **Clear All** button is pressed, these default settings are displayed. By assigning default values to commonly used features, you reduce the number of selections when choosing features for the copy process. Copy Defaults settings can be made for the following options:

- Paper Supply
- Reduce/Enlarge
- Output Color
- Original Type
- Lighten/Darken
- Sharpness
- Background Suppression
- 2 Sided Copying
- Mixed Size Originals
- Edge Erase: Top Edge, Bottom Edge, Left Edge, Right Edge, Center Erase/Binding Edge Erase, and 2 Sided Original - Side
- Image Shift: Side 1 and Side 2
- Image Rotation and Image Rotation Rotation Direction
- Original Orientation
- Pages per Side
- Copy Output

- Uncollated Default Separator Tray
- Output Destination
- Face Up/Down Option
- Sample Job
- Annotations: Stored Comment, Comment on Side 1 and Side 2, Comment Font Size, Comment - Font Color
- Date: Position on Side 1 and Side 2, Font Size
- Page Numbers: Style, Position on Side 1 and Side 2, Font Size
- Bates Stamp: Number of Digits, Position on Side 1 and Side 2, Font Size
- Tab Shift Margin Shift Value
- Booklet Creation Default Cover Tray
- Covers Default Front Cover Tray, Default Back Cover Tray
- Separators Default Separator Tray

# **Setting the Copy Defaults**

- **1.** Log in as the administrator.
- **2.** Press the **Machine Status** button on the UI.
- **3.** Select the **Tools** tab.
- **4.** Select **System Settings > Copy Service Settings** .
- **5.** Select **Copy Defaults**.
- **6.** Select the item to be set.
- **7.** Select **Change Settings**.
- **8.** Select the desired setting for the option.
- **9.** Select **Save**.
- **10.** Select another item to set or change and repeat the previous steps as needed.
- **11.** Select **Close**.

The main Tools screen displays.

**12.** Exit the administrator mode.

# Copy Control

# **Copy Control Overview**

The options here allow you to select the default settings that relate to the copy operation, including the following:
#### **Memory Full Procedure**

While scanning/copying an original, if there is insufficient space on the machine hard disk, a screen appears. This screen asks the user how to handle the partially stored data.

If the user does not respond to this screen and a predetermined amount of time elapses, then the machine will either cancel the job or run the partially scanned-in/copied job. The setting selected here determines how the machine will handle that partially scanned-in/copied job. Select one of two choices:

- **Delete Job**: The stored data is deleted from the machine's hard disk.
- **Run Job**: The scanned-in/copied data is treated as valid and complete, and the job printed as is.

The amount of time that elapses between an error occurring and the way the machine handles the partially scanned-in/copied job can be set for a specific amount with **Auto Job Release** option (Machine Clock/Timers).

#### **Maximum Stored Pages**

Set the maximum number of pages stored for a copy document. You can set from 1 to 2000 pages.

#### **Auto Paper Off**

Select the default tray that will be used when **Auto** ( **Copy > Paper Supply**) is canceled because either **Auto%** or the **Independent X-Y%** ( **Copy > Reduce/ Enlarge**) is selected.

#### **Mixed Size Originals**

Select the default setting that affects the 2-sided originals. Select either **Copy to New Sheet** or **Copy to Side 2**.

#### **Fine-tune 100%**

The fine-tune value is applied to documents that are placed on the document glass for copying and either **Copy > Reduce/Enlarge > 100%** or **Reduce/Enlarge > Preset%** is selected. Set the value in the X/Y direction within the range 98 to 102% in 0.1% increments.

#### **ID Card Copy - Reduce/Enlarge**

Set the default copy magnification ratio when copying ID cards. Selecting **Allow to Change** lets you specify the ratio between 25-400 percent in 1 percent increments.

#### **Background Suppression (Photo and Text)**

Specify whether the Background Suppression level is **Normal** or **Higher** for the Photo and Text feature.

#### **Background Suppression Level (Text)**

Specify whether the Background Suppression level is **Normal** or **Higher** for the Text feature.

#### **Photo and Text/Printed Original**

Specify whether the **Printed Original** option is for **Normal**, **Inkjet**, or **Highlighted** for the Photo and Text feature.

#### **Original Type - See Through Paper**

Select the default setting for See - Through Paper.The selection made here is displayed on **Image Quality > Original Type**.Select either **Enabled** or **Disabled**.

#### **Face Up/Down Output**

Specify whether the Face Up/Down feature should be set to **Reverse Order**.

**Annotations - Edit Comment 1-8**

Select **Allow** or **Do Not Allow**.

**Bates Stamp - Edit Prefix 1-8**

Select **Allow** or **Do Not Allow**.

#### **Bates Stamp - Position**

Select the desired Bates Stamp position.

#### **Auto Image Positioning - Above/Below 105 gsm**

Select a value for the image position.

#### **Comment Position**

Select a value for the image position.

#### **Date Position**

Select the desired date position.

#### **Maximum Number of Sets**

Select 1-9,999.

#### **Reading Order Options**

Select **Hide Reading Order** or **Show Reading Order**.

## **Selecting the Copy Control Options**

- **1.** Log in as the administrator.
- **2.** Press the **Machine Status** button on the UI.
- **3.** Select the **Tools** tab.
- **4.** Select **System Settings > Copy Service Settings** .
- **5.** Select **Copy Control**.
- **6.** Select the item to be set.
- **7.** Select **Change Settings**.
- **8.** Select the desired setting for the option.
- **9.** Select **Save**.
- **10.** Select another item to set or change and repeat the previous steps as needed.
- **11.** Select **Close**. The main Tools screen displays.
- **12.** Exit the administrator mode.

# Original Size Defaults

#### **Original Size Defaults Overview**

Set the original sizes displayed in **Layout Adjustment > Original Size** . You can assign original sizes to the buttons (except the **Auto Detect** button).

If you frequently make non-standard size copies, setting default non-standard sizes can avoid extra operations required during the use of the machine. Original Size Default options include the following:

#### **A/B Series Size**

Select a size from A and B series sizes.

#### **Inch Size**

Select a size from inch series sizes.

#### **Others**

Select a size from other sizes.

#### **Custom Size**

Enter any size. Set the width (X) from 15 to 432 mm, and the height (Y) from 15 to 297 mm in 1 mm increments.

## **Selecting Original Size Defaults**

- **1.** Log in as the administrator.
- **2.** Press the **Machine Status** button on the UI.
- **3.** Select the **Tools** tab.
- **4.** Select **System Settings > Copy Service Settings** .
- **5.** Select **Original Size Defaults**. The Original Size Defaults screen displays.
- **6.** Select the item to be set.
- **7.** Select **Change Settings**.
- **8.** Select the desired setting for the option.
- **9.** Select **Save**.
- **10.** Select another item to set or change and repeat the previous steps as needed.
- **11.** Select **Close**.
	- The main Tools screen displays.
- **12.** Exit the administrator mode.

# Reduce / Enlarge Presets

## **Selecting the Reduce / Enlarge Presets**

Select a maximum of 12 default magnification levels. The selections made here appear on **Copy > Reduce/Enlarge > More > Preset%** .

- **1.** Log in as the administrator.
- **2.** Press the **Machine Status** button on the UI.
- **3.** Select the **Tools** tab.
- **4.** Select **System Settings > Copy Service Settings** .
- **5.** Select **Reduce / Enlarge Presets**.
- **6.** Select the item to be set.
- **7.** Select **Change Settings**.
- **8.** Select the desired setting for the option.
- **9.** Select **Save**.
- **10.** Select another item to set or change and repeat the previous steps as needed.
- **11.** Select **Close**.
	- The main Tools screen displays.
- **12.** Exit the administrator mode.

# Custom Colors

## **Selecting the Custom Colors**

Select a maximum of six custom colors. The selections made here appear on **Copy > Output Color** .

- **1.** Log in as the administrator.
- **2.** Press the **Machine Status** button on the UI.
- **3.** Select the **Tools** tab.
- **4.** Select **System Settings > Copy Service Settings** .
- **5.** Select **Custom Colors**.
- **6.** Select the item to be set.
- **7.** Select **Change Settings**.
- **8.** Select the desired setting for the option.
- **9.** Select **Save**.
- **10.** Select another item to set or change and repeat the previous steps as needed.
- **11.** Select **Close**.

The main Tools screen displays.

**12.** Exit the administrator mode.

# Connectivity and Network Setup

# Connectivity & Network Setup Overview

In Connectivity & Network Setup, you select the default network settings by which the press is connected to and communicates with the client computers and the parameters required for the communications between the press and its networked clients.

#### **Note**

More detailed settings are available when using [CentreWare Internet Services](#page-168-0).

The Connectivity & Network Setup features include the following:

#### **Port Settings**

Select the interface by which the press is connected to the client. In Port Settings, you can set the following items:

- USB
- SMB
- Port9100
- SNMP
- FTP Client
- Send E-mail
- E-mail Notification Service
- Web Services on Devices (WSD)
- Internet Services (HTTP)
- SOAP
- WebDAV

#### **Protocol Settings**

Select the parameters required for communications between the press and client workstations. In Protocol Settings, you can set the following items:

- Ethernet Rated Speed
- TCP/IP IP Mode
- IPv4 IP Address Resolution
- IPv4 IP Address
- IPv4 Subnet Mask
- IPv4 Gateway Address
- IPv4 DNS Server Setup
- IPv4 IP Filter
- IPv6 Address Manual Configuration
- Manually Configured IPv6 Address
- Manually Configured IPv6 Address Prefix
- Manually Configured IPv6 Gateway
- IPv6 DNS Server Setup
- Automatically Configured IPv6 Address
- IPv6 IP Filter

#### **Device's E-mail Address / Host Name**

Select the e-mail address and host name for this machine. In Machine E-mail Address/Host Name, you can set the following items:

- E-mail Address
- Device Name
- Host Name
- Domain Name

#### **Proxy Server Settings**

You can set the following items:

- Use Proxy Server
- Proxy Server Setup
- Addresses to Bypass Proxy Server
- HTTP Proxy Server Name
- HTTP Proxy Server Port Number
- HTTP Proxy Server Authentication
- HTTP Proxy Server Login Name
- HTTP Proxy Server Password
- HTTPS Proxy Server Name
- HTTPS Proxy Server Port Number
- HTTPS Proxy Server Authentication
- HTTPS Proxy Server Login Name
- HTTPS Proxy Server Password

#### **Remote Authentication Server Settings**

Set the following items:

- SMB Server Settings
- Kerberos Server Settings

#### **Security Settings**

Set the following items:

- SSL/TLS Settings
- IPsec Settings
- S/MIME Settings
- IEEE 802.1x Settings
- PDF/XPS Signature Settings
- Certificate Revocation Retrieval Settings
- Other Security Settings: FIPS140 Validation Mode

#### **Other Settings**

Set the following items:

- Add Domain Name to User Name
- FTP Server Login Name
- Output Destination for Email
- Domain Filtering

# Basic Connectivity & Network Setup Procedure

- **1.** Login as the Administrator.
- **2.** Press the **Machine Status** button on the UI control panel.
- **3.** Select the **Tools** tab on the UI.
- **4.** Select **System Settings**.
- **5.** Select **Connectivity & Network Setup**.
- **6.** Select the feature to be set or changed.
	- Port Settings
	- Protocol Settings
	- Device's E-mail Address / Host Name
	- Proxy Server Settings
	- Remote Authentication Server Settings
	- Security Settings
	- Other Settings
- **7.** Select the item to be set or changed.
- **8.** Select **Change Settings**.
- **9.** Select the desired setting for the option.
- **10.** Select **Save**.
- **11.** Select another item to set or change and repeat the previous steps as needed.
- **12.** Select **Close**. The main Tools screen displays.
- **13.** Exit the administrator mode.

# Selecting the Remote Authentication Server Settings

- **1.** Login as the Administrator.
- **2.** Press the **Machine Status** button on the UI control panel.
- **3.** Select the **Tools** tab on the UI.
- **4.** Select **System Settings**.
- **5.** Select **Connectivity & Network Setup**.
- **6.** Select **Remote Authentication Server Settings**.
- **7.** Select **Authentication System**.
- **8.** Select **Setup**.
- **9.** Select **Change Settings**.
- <span id="page-79-0"></span>**10.** Select one of the following:
	- **Kerberos Server Settings**; go to the [Step 11.](#page-79-0)
	- **SMB Server Settings**; go to [Step 12](#page-80-0).
- **11.** For **Kerberos Server Settings**, perform the following:
	- a) Select a Kerberos Server.
	- b) Select **Change Settings**.
- c) In Kerberos Server Settings, you can set the following items:
	- Primary Server Name/Address
	- Primary Server Port Number
	- Secondary Server Name/Address
	- Secondary Server Port Number
	- Domain Name
- d) Repeat the previous steps for any additional Kerberos servers.
- e) Go to [Step 13.](#page-80-1)
- <span id="page-80-0"></span>**12.** For **SMB Server Settings**, perform the following:
	- a) Select **SMB Server Setup**.
	- b) Select either **By Domain Name** or **By Domain & Server Names/IP Address**.
	- c) Select **Save**.
	- d) Select an SMB Server.
	- e) Select **Change Settings**.
	- f) In SMB Server Settings, set the Domain Name and the Server Name/IP Address.
	- g) Repeat the previous steps for any additional SMB servers.
	- h) Go to [Step 13.](#page-80-1)
- <span id="page-80-1"></span>**13.** Select **Save**, if necessary.
- **14.** Select **Close** until the main Tools screen displays.
- **15.** Exit the administrator mode.

# Selecting the Security Settings

- **1.** Login as the Administrator.
- **2.** Press the **Machine Status** button on the UI control panel.
- **3.** Select the **Tools** tab on the UI.
- **4.** Select **System Settings**.
- **5.** Select **Connectivity & Network Setup**.
- **6.** Select **Security Settings**.
- **7.** Select one of the following items and then proceed to the next step:
	- **SSL/TLS Settings**
	- **IPSec Settings**
	- **S/MIME Settings**
	- **IEEE 802.1x Settings**
	- **PDF/XPS Signature Settings**
	- **Certificate Revocation Retrieval Settings**
	- **Other Settings: FIPS140 Validation Mode**
- **8.** Select the item to be set or changed.
- **9.** Select **Change Settings**.
- **10.** Select the desired setting or enter the desired value.
- **11.** Select **Save**.
- **12.** Select **Close** to return to the Security Settings screen.

System Settings (Tools Administrator Mode)

- **13.** Select another Security Settings item to set or change and repeat the previous steps as needed.
- **14.** Select **Close** until the main Tools screen displays.
- **15.** Exit the administrator mode.

# Selecting Other Settings Options for Connectivity & Network Setup

- **1.** Login as the Administrator.
- **2.** Press the **Machine Status** button on the UI control panel.
- **3.** Select the **Tools** tab on the UI.
- **4.** Select **System Settings**.
- **5.** Select **Connectivity & Network Setup**.
- **6.** Select **Other Settings**.
- **7.** Select one of the following items:
	- **Add Domain Name to User Name**: Perform the following:
		- 1. Select either **Off** (to disable) or **On** (to enable).
		- 2. If **On** is selected, enter the **Domain Name** and **User Name**.
	- **FTP Server Login Name**: If selected, enter the **FTP Server Name** via the UI keyboard.
	- **Output Destination for E-mail**: Perform the following:
		- 1. Select
	- **Domain Filtering**

**8.**

- **9.** Select the item to be set or changed, and select **Change Settings**.
- **10.** Select the item to be changed.
- **11.** Select **Save**.
- **12.** Select another item to set or change and repeat the previous steps as needed.
- **13.** Select **Close**.

The main Tools screen displays.

**14.** Exit the administrator mode.

# Scan Service Settings

# Scan Service Settings Overview

Use the Scan Service Settings to select the default settings that affect the various scan services. Scan Service Settings includes the following options:

- Screen Defaults
- Scan Defaults
- Scan to PC Defaults
- Original Size Defaults
- Output Size Defaults
- Reduce / Enlarge Presets
- Preset Buttons
- Other Settings

# Screen Defaults

#### **Screen Defaults Overview**

Use the Screen Defaults to set the main screen (first tab) that is displayed when selecting any of the following Scan Services:

- E-mail
- Network Scanning
- Scan to PC
- Store to Folder
- Store to USB
- Store & Send Link (Send to Folder)

Select the features that appear in the second column of the lower part of the first tab; options include:

- 2 Sided Scanning
- Resolution
- Lighten / Darken
- Reduce / Enlarge: If this option is selected, then the magnification ratios may be set for the various Reduce / Enlarge Presets.

#### **Selecting the Screen Defaults**

- **1.** Login as the Administrator.
- **2.** Press the **Machine Status** button on the UI control panel.
- **3.** Select the **Tools** tab on the UI.
- **4.** Select **System Settings**.
- **5.** Select **Scan Service Settings**.
- **6.** Select **Screen Defaults**.
- **7.** Select the item to be set or changed, and select **Change Settings**.
- **8.** Select the desired default setting for that item.
- **9.** Select **Save**.

The previous screen is displayed.

**10.** Select **Close**.

The main Tools screen displays.

**11.** Exit the administrator mode.

# Scan Defaults

## **Scan Defaults Overview**

Use Scan Defaults to select the default settings for the various Scan Services. These default settings are displayed whenever any of the following occurs:

- The press power is switched on,
- The press exits power / energy saver mode, or
- The **Clear All** button is pressed.

Options include the following:

- Color Scanning: Select the default value for Color Scanning. Select one of the following: **Auto Detect**, **Color**, **Grayscale**, or **Black and White**.
- Original Type: Select the default value for **Original Type** that displays on the first tab of the scan screen. Select one of the following: **Text & Photo**, **Text**, or **Photo**.
- File Format: Select the default file format. Select one of the following: **TIFF/JPEG Auto Select**, **TIFF**, **PDF**, **PDF/A** or **XPS**.
- Optimize PDF for Quick Web View: The **Optimize PDF for Quick Web View** feature allows the user to open and view the first page of a multi-page PDF document within a web browser, while the remainder of the document continues to load in the background. This may increase the overall file size. Quick Web View restructures an Adobe® PDF® document for page-at-a-time downloading (byte-serving) from web servers. With page-at-a-time downloading, the web server sends only the requested page, rather than the entire PDF document. This is especially important with large documents that can take a long time to download from a server.
- Thumbnail Outgoing E-mail: Select either **Off** or **On**.
- Thumbnail Scan to PC: Select either **Off** or **On**.
- Lighten / Darken: Select one of the following items as your default Lighten / Darken option: **Lighter (+3)**, **Lighter (+2)**, **Lighter (+1)**, **Normal**, **Darker (+1)**, **Darker (+2)**, or **Darker (+3)**.
- Contrast: Select one: **Higher**, **High**, **Normal**, **Low**, or **Lower**.
- Sharpness: Select one of the following: **Sharpen +2**, **Sharpen +1**, **Normal**, **Soften +1**, or **Soften +2**.
- Background Suppression: Select either **Off** or **Auto Suppression**.
- Shadow Suppression: Select either **Off** or **On**.
- Color Space: Select either **sRGB** or **Device Color Space**.
- Original Orientation: Select **Upright Images** or **Sideways Images (Top to Left)**.
- Resolution: Select one of the following: **200 dpi**, **300 dpi**, **400 dpi**, or **600 dpi**.
- Mixed Size Originals: Select either **Off** or **On**.
- Edge Erase: Select either **All Edges** or **Individual Edges**.
- Edge Erase Top & Bottom Edges: Select the default value for the amount of edge erased from the original in the top and bottom directions in **Edge Erase** (as displayed on the Scan Defaults screen). Select a value between 0-50 mm, 1 mm increments.
- Edge Erase Left & Right Edges: Select the default value for the amount of edge erased from the original in the left and right directions in **Edge Erase** (as displayed on the Scan Defaults screen). Select a value between 0-50 mm, in 1 mm increments.
- Center Erase / Binding Edge Erase: Select a default value between 0-50 mm, in 1 mm increments.
- Quality / File Size: Select the quality and file size from four options ranging from **Quality: Normal, File Size: Small** to **Quality: Maximum, File Size: Largest**.
- E-mail Subject: A maximum of 128 characters may be used.
- Store & Send Link E-mail Subject: A maximum of 128 characters may be used.
- Searchable Text: Select **Image Only** or **Searchable**.
- Language of Original: Select **Auto**, or if applicable, select a specific language (if available).
- Searchable Text Compression: Select **Disabled** or **Enabled (Flat Compression)**.

## **Selecting Scan Defaults**

- **1.** Log in as the administrator.
- **2.** Press the **Machine Status** button on the UI.
- **3.** Select the **Tools** tab.
- **4.** Select **System Settings > Scan Service Settings** .
- **5.** Select **Scan Defaults**.
- **6.** Select the item to be set or changed.
- **7.** Select **Change Settings**.
- **8.** Select the default settings for the selected item.
- **9.** Select **Save**. The Scan Defaults screen is displayed.
- **10.** Select another item to set or change and repeat the previous steps as needed.
- **11.** Select **Close**.
	- The main Tools screen displays.
- **12.** Exit the administrator mode.

# Scan to PC Defaults

#### **Scan to PC Defaults Overview**

Use Scan to PC Defaults to select the defaults for the Scan to PC feature; options include:

- Transfer Protocol: Select one of three protocols **FTP**, **SMB**, or **SMB (UNC Format)**.
- Login Credential to Access Destination: Select the default value for the login credentials. Select either **None** or **Remotely Authenticated User**.
- User Name for FTP Scan: Select either **None** or **Remotely Authenticated User**.

# **Selecting Scan to PC Defaults**

- **1.** Log in as the administrator.
- **2.** Press the **Machine Status** button on the UI.
- **3.** Select the **Tools** tab.
- **4.** Select **System Settings > Scan Service Settings** .
- **5.** Select **Scan to PC Defaults**.
- **6.** Select the item to be set or changed.
- **7.** Select **Change Settings**.
- **8.** Select the default settings for the selected item.
- **9.** Select **Save**.
	- The Scan to PC Defaults screen is displayed.
- **10.** Select another item to set or change and repeat the previous steps as needed.
- **11.** Select **Close**.
	- The main Tools screen displays.
- **12.** Exit the administrator mode.

# Original Size Defaults

## **Original Size Defaults Overview**

Use Original Size Defaults to select default original size settings (as displayed on the Original Size option on the Layout Adjustment tab). Assign an original size to each of the fourteen buttons. If you frequently scan nonstandard size originals, presetting a nonstandard size eliminates the need to enter the original size each time a scan is made.

Original Size Defaults includes the following options:

- A / B Series: Select from 10 different A and B series sizes.
- Inch Size: If you select this option, you can then select from 11 different inch-series sizes.
- Others: Select from fourteen other sizes.
- Custom Size: Enter any size. Set the width between 15-432 mm, and the height between 15-297 mm, in 1 mm increments.

## **Selecting Original Size Defaults**

- **1.** Log in as the administrator.
- **2.** Press the **Machine Status** button on the UI.
- **3.** Select the **Tools** tab.
- **4.** Select **System Settings > Scan Service Settings** .
- **5.** Select **Original Size Defaults**.
- **6.** Select the item to be set or changed.
- **7.** Select **Change Settings**.
- **8.** Select the default settings for the selected item.

#### **9.** Select **Save**.

The Original Size Defaults screen is displayed.

- **10.** Select another item to set or change and repeat the previous steps as needed.
- **11.** Select **Close**. The main Tools screen displays.
- **12.** Exit the administrator mode.

# Output Size Defaults

#### **Output Size Defaults**

Select the sizes that will be displayed as the Output Size when selecting Auto % for scanning documents. Any output sizes can be assigned to output size buttons 1-14. By selecting commonly used sizes, you can reduce the number of selection operations required for a scan job.

Output Size Defaults includes the following options:

- A / B Series: Select from 10 different A and B series sizes.
- Inch Size: If you select this option, you can then select from 11 different inch-series sizes.
- Others: Select from fourteen other sizes.

## **Selecting Output Size Defaults**

- **1.** Log in as the administrator.
- **2.** Press the **Machine Status** button on the UI.
- **3.** Select the **Tools** tab.
- **4.** Select **System Settings > Scan Service Settings** .
- **5.** Select **Output Size Defaults**.
- **6.** Select the item to be set or changed.
- **7.** Select **Change Settings**.
- **8.** Select the default settings for the selected item.
- **9.** Select **Save**.

The previous screen displays.

- **10.** Select another item to set or change and repeat the previous steps as needed.
- **11.** Select **Close**.

The main Tools screen displays.

**12.** Exit the administrator mode.

# Reduce / Enlarge Presets

## **Reduce / Enlarge Presets Overview**

Select the magnification levels as shown in the Preset % option (as displayed on the Reduce/Enlarge feature on the Scan Options screen). Assign any magnification to the Reduce / Enlarge Preset buttons 1-9; you cannot select 100%.

Options include:

- Preset%: Select from 25 standard magnification ratios.
- Variable%: Select any magnification level. Specify a value from 25% to 400%, in 1% increments.

## **Selecting Reduce / Enlarge Presets**

- **1.** Log in as the administrator.
- **2.** Press the **Machine Status** button on the UI.
- **3.** Select the **Tools** tab.
- **4.** Select **System Settings > Scan Service Settings** .
- **5.** Select **Reduce / Enlarge Presets**.
- **6.** Select the item to be set or changed.
- **7.** Select **Change Settings**.
- **8.** Select the default settings for the selected item.
- **9.** Select **Save**.

The previous screen displays.

- **10.** Select another item to set or change and repeat the previous steps as needed.
- **11.** Select **Close**. The main Tools screen displays.
- **12.** Exit the administrator mode.

## Preset Buttons

#### **Selecting Preset Buttons**

Select the default settings for the Preset Buttons including the most commonly used paper tray and magnification percentage. By assigning default values to these buttons, you reduce the number of selections when choosing features for the scanning process.

- **1.** Log in as the administrator.
- **2.** Press the **Machine Status** button on the UI.
- **3.** Select the **Tools** tab.
- **4.** Select **System Settings > Scan Service Settings** .
- **5.** Select **Preset Buttons**.
- **6.** Select the item to be set or changed.
- **7.** Select **Change Settings**.
- **8.** Select the desired setting for that item.
- **9.** Select **Save**. The previous screen displays.
- **10.** Select another item to set or change and repeat the previous steps as needed.
- **11.** Select **Close**. The main Tools screen displays.
- **12.** Exit the administrator mode.

# Other Settings (Scan Service Settings)

#### **Other Settings Overview (Scan Service Settings)**

Options include:

- Memory Full Procedure: Select either Delete Job or Run Job as the default setting. This default setting appears while scanning an original if there is insufficient hard disk space for the scanner. If an insufficient amount of hard disk space is determined, a confirmation screen appears asking how the partially stored data should be handled (cancel job or run job). Additional options include:
	- Delete Job: The stored data is discarded.
	- Run Job: The partially stored data is treated as valid and complete, the job is run.
- Maximum Stored Pages: Select the maximum number of stored pages of a scan original. Select a number from 1 through 999 pages.
- Saturation: Select **Pastel +2**, **Pastel +1**, **Normal**, **Vivid +1**, or **Vivid +2**.
- Background Suppression: Select either **Off** or **Auto Suppression**.
- Shadow Suppression: Select either **Off** or **On**.
- Color Space: Select whether or not to display the Color Space feature.
- TIFF Format: Select the TIFF format for scanned data. Select either **TIFF V6** or **TTN2**.
- Image Transfer Screen: Select whether or not to display a message when the scan process completes.
	- **Disabled**: Do not show message.
	- **Display Message at End of Scanning**: Show scan completion message.
	- **Display Scan and Transfer Screens**: Show a screen while scanning an original and upon completion of the scan process.
	- **Display Message at End of Transfer**
- Searchable Page Orientation: Select **Auto Upright Orientation** or **According to Original Orientation**.
- URL File Expiration: Set the retention period for files stored with the Store & Send Link feature. You can specify a value from 1 to 168 hours in 1 hour increments. The default value is 3 hours.

System Settings (Tools Administrator Mode)

- Generation of URL Link: Set the format of URLs generated with the Store & Send Link feature. Select either **Use IP Address** or **Use FQDN**.
- Store & Send Link Maximum File Size: Set the maximum data size of files that can be stored for the Store & Send Link feature. You can specify the value from 1 to 200 MB in 1 MB increments. The default value is 200 MB.
- Print Login Name on PDF Files: Select either **No** or **Yes**.

## **Selecting Other Settings (Scan Service Settings)**

- **1.** Log in as the administrator.
- **2.** Press the **Machine Status** button on the UI.
- **3.** Select the **Tools** tab.
- **4.** Select **System Settings > Scan Service Settings** .
- **5.** Select **Other Settings**.
- **6.** Select the item to be set or changed.
- **7.** Select **Change Settings**.
- **8.** Select the desired setting for that item.
- **9.** Select **Save**. The previous screen displays.
- **10.** Select another item to set or change and repeat the previous steps as needed.
- **11.** Select **Close**.

The main Tools screen displays.

**12.** Exit the administrator mode.

# E-mail Service Settings

# E-mail Service Settings Overview

Use **E-mail Service Settings** to configure settings that are related to the e-mail service. **E-mail Service Settings** consists of the **E-mail Control** feature.

**E-mail Control** consists of the following options:

#### **Maximum Address Entries**

Set the maximum number of addressees that can be specified when sending an e-mail. The number of addressees is the total number in the To:, Cc:, and Bcc: fields. Set the maximum number of addressees in the range from 1-100. If the maximum number of addressees is exceeded, the email transmission is aborted.

#### **Incoming E-mail Print Options**

When the machine receives an e-mail, you can select the type of print operation:

- **Print Attachment Only**: Only the attached document is printed.
- **Full Headers and Message**: The e-mail headers and body of the e-mail are printed.
- **Attachment, Basic Headers and Message**: This prints the attachment, e-mail headers (From, To, Subject, and Date) and the e-mail body.

#### **Read Receipts**

When an e-mail is sent from the machine, select whether or not a dialog box should open requesting the recipient to return the read status:

- **Off**: The read receipts feature cannot be used.
- **On**: All users are permitted to use the read receipts feature.

#### **Split Send Method**

Select **Split into Pages** or **Split by Data Size**.

#### **Maximum Data Size per Email**

Select a size between 512 and 20,480 kilobytes (KB).

#### **Maximum Total Data Size**

Select a size between 512 and 200,000 KB.

#### **Maximum Split Count**

Select **No Splitting** or Specify **Split Count**.

#### **Allow Casual Users to Edit From Field**

Select whether or not to Allow Casual Users to Edit From Field; select **Yes** or **No**.

#### **Allow Guest Users to Edit From Field**

Select whether or not to Allow Guest Users to Edit From Field; select **Yes** or **No**.

#### **Allow to edit From if Search Found**

Select whether or not to Allow Edit From if Search Found; select **Yes** or **No**.

#### **Allow to edit From if Search Failed**

Select whether or not to Allow Edit From if Search Failed; select **Yes** or **No**.

#### **E-mail Sending When Search Failed**

Select whether or not to automatically send an E-mail if Search Failed; select **Yes** or **No**.

#### **Add Me to [To] Field**

Select whether or not to automatically add yourself to the To field; select **Yes** or **No**.

System Settings (Tools Administrator Mode)

#### **Add Me to [CC] Field**

Select whether or not to automatically add yourself to the To CC field; select **Yes** or **No**.

#### **Edit E-Mail Recipients**

Select whether or not to allow the editing of E-mail recipients; select **Yes** or **No**.

# Selecting E-mail Service Settings

- **1.** Log in as the administrator.
- **2.** Press the **Machine Status** button on the UI.
- **3.** Select the **Tools** tab.
- **4.** Select **System Settings > E-mail Service Settings** .
- **5.** Select **E-Mail Control**.
- **6.** Select the item to be set or changed.
- **7.** Select **Change Settings**.
- **8.** Select the desired setting for that item.
- **9.** Select **Save**. The previous screen displays.
- **10.** Select another item to set or change and repeat the previous steps as needed.
- **11.** Select **Close**.

The main Tools screen displays.

**12.** Exit the administrator mode.

# Address Book Settings

# Selecting Address Book Settings

Use **Address Book Settings** to configure the press address book.

- **1.** Log in as the administrator.
- **2.** Press the **Machine Status** button on the UI.
- **3.** Select the **Tools** tab.
- **4.** Select **System Settings > Address Book Settings** .
- **5.** Select **Address Book Default Scan**.
- **6.** Select **Change Settings**.
- **7.** Select either **Public Entries** or **Network Entries**.
	- Public Entries is the system default.
- **8.** Select **Save**. The previous screen displays.
- **9.** Select **Close**. The main Tools screen displays.
- **10.** Exit the administrator mode.

# Folder Service Settings

# Folder Service Settings Overview

Use **Folder Service Settings**, to configure the press for handing documents stored in folders. **Folder Service Settings** includes the following features:

#### **Send From Folder**

Select either **Copy & Print Jobs** or **Scan & Other Jobs**.

**File Display Default**

Select either **List** or **Thumbnail** for displaying files in folders.

#### **Orientation for Stored Print Jobs**

Select either **Portrait** or **Landscape** orientation for stored print jobs with custom size page setting.

#### **Files Retrieved By Client**

Select whether or not to delete a file stored in the mailbox when it is retrieved by the client.

#### **Print & Delete Confirmation Screen**

Select whether or not to print and delete a document stored in the mailbox by selecting **Enabled** or **Disabled**.

#### **Quality / File Size for Retrieval**

Select the quality and file size from four options ranging from **Quality: Normal, File Size: Small** to **Quality: Maximum, File Size: Largest**.

# Selecting Folder Service Settings

- **1.** Log in as the administrator.
- **2.** Press the **Machine Status** button on the UI.
- **3.** Select the **Tools** tab.
- **4.** Select **System Settings > Folder Service Settings** .
- **5.** Select the item to be set or changed.
- **6.** Select **Change Settings**.
- **7.** Select the desired setting for that item.
- **8.** Select **Save**.
- The previous screen displays.
- **9.** Select another item to set or change and repeat the previous steps as needed.
- **10.** Select **Close**.

The main Tools screen displays.

**11.** Exit the administrator mode.

# Job Flow Service Settings

# Selecting Job Flow Service Settings

Use **Job Flow Service Settings** to configure the default settings for the Job Flow Service. Options include:

- **Pool Server**: Select whether or not to enable the Pool Server.
- **Pool Server Login Method**: Select either **Show login screen** or **Automatically log in**.
- **Job Flow Sheet List Default**: Select either **Local Machine** or **Pool Server**.
- **1.** Log in as the administrator.
- **2.** Press the **Machine Status** button on the UI.
- **3.** Select the **Tools** tab.
- **4.** Select **System Settings > Job Flow Service Settings** .
- **5.** Select the item to be set or changed.
- **6.** Select **Change Settings**.
- **7.** Select the desired setting for that item.
- **8.** Select **Save**.

The previous screen displays.

- **9.** Select another item to set or change and repeat the previous steps as needed.
- **10.** Select **Close**.

The main Tools screen displays.

**11.** Exit the administrator mode.

# Media Print Service Settings (Optional)

# Selecting Media Print Service Settings

When the optional USB Media Print kit is installed on the press, you can import and print document files in PDF, TIFF, XML Paper Specification (XPS), or JPEG (JFIF) format. Use **Media Print Service Settings** to configure the default paper trays that are displayed on the **Paper Supply** screen while in the **Media Print Text** feature.

- **1.** Log in as the administrator.
- **2.** Press the **Machine Status** button on the UI.
- **3.** Select the **Tools** tab.
- **4.** Select **System Settings > Media Print Service Settings** .
- **5.** Select **Text Paper Supply** option.
- **6.** Select **Change Settings**.
- **7.** Select the desired **Tray Number** on the Text Paper Supply window.
- **8.** Select **Save**. The previous screen displays.
- **9.** Repeat the previous steps to select specific trays for Buttons 2, 3, 4, and 5.
- **10.** Select **Close**.
	- The main Tools screen displays.
- **11.** Exit the administrator mode.

# Disabling Media Print

- **1.** In CenterWare Internet Services, click **Properties > Services > Media Print > General**.
- **2.** Uncheck the box next to **Enabled**.
- **3.** Select **Apply**.
- **4.** Select **Reboot Machine**.

# Stored File Settings

# Stored File Settings Overview

Use **Stored File Settings** to configure the default settings for handling of files stored in folders. **Stored File Settings** includes the following options:

#### **Expiration Date for Files in Folder**

Select either **Off** or **On**.

- If **On** is selected, set the storage period, and the time of deletion using the numeric keypad on the press UI.
- In the Files Kept field, set the document storage period from 1 through 14 days.
- In the Files deleted at field, set the time for the document to be deleted after the storage period has expired in the Files deleted at field; select a time period between 0 and 23 hours and between 00 and 59 minutes.

#### **Note**

When a storage period is set, ensure that the folder feature Delete Documents with Expiry Date is **Enabled**.

#### **Stored Job Expiration Date**

#### **Options**:

- **Off**
- **On**: If **On** is selected , set the storage period, and the time of deletion using the numeric keypad on the press UI. Set the document storage period between 4 and 23 hours in the Files kept for field.
- **Same Date as Files in Folder**: When this option is selected, files stored on the press are deleted in accordance with the setting in **Expiration Date for Files in Folder**.

**Power Off Deletes Jobs**: This option allows you to set whether or not to delete stored files when the press is switched off and then on. When you select **Yes**, all stored files are deleted. When you select **No**, the press deletes only the expired stored files.

#### **Print Job Confirmation Screen**

Select whether or not to display a confirmation screen before deleting the stored files (after they are printed). When **Enabled** is selected, the confirmation message appears. When **Disabled** is selected, stored files are automatically deleted after printing, and no confirmation message is displayed.

#### **Minimum Passcode Length for Stored Jobs**

Select the minimum passcode length from 1 to 12 digits.

#### **Print Order for All Selected Files**

Select one of the following:

- Date and Time: Oldest First
- Date and Time: Newest First
- File Name: Ascending
- File Name: Descending

# Selecting Stored File Settings

- **1.** Log in as the administrator.
- **2.** Press the **Machine Status** button on the UI.
- **3.** Select the **Tools** tab.
- **4.** Select **System Settings > Stored File Settings** .
- **5.** Select the item to be set or changed.
- **6.** Select **Change Settings**.
- **7.** Select the desired setting for that item.
- **8.** Select **Save**. The previous screen displays.
- **9.** Select another item to set or change and repeat the previous steps as needed.
- **10.** Select **Close**.

The main Tools screen displays.

**11.** Exit the administrator mode.

# Web Services Application Setup (Optional)

System Settings (Tools Administrator Mode)

# 5

# Simple Image Quality Adjustment (SIQA)

# Using the Simple Image Quality Adjustment (SIQA) Tools

Simple Image Quality Adjustment (SIQA) is a set of maintenance tools that adjust the quality of the printed images generated by the press. SIQA performs three types of adjustments:

- **Alignment**: The Alignment procedure generates an individual alignment profile for each stock/tray combination selected when performing the procedure. These profiles ensure that images are placed correctly on the media. You can create a maximum of 50 profiles. Each created profile is then automatically used each time the associated stock is used, ensuring optimal print quality.
- **Density Uniformity**: The Density Uniformity procedure adjusts print engine tables to ensure that ink is deposited uniformly and consistently across the entire surface of a page for each print.
- **Image Transfer**: This tool corrects for uneven toner and color shift by creating an Image Transfer Adjustment to the Bias Transfer Roll in the press. The adjustment is created and saved for specific stocks and can be selected for any tray when printing on those stocks.

These are the three sets of steps that are performed when calibrating the press with the SIQA tools:

- 1. Print the SIQA targets.
- 2. Scan the targets using either the Document Feeder or the Platen Glass.
- 3. Save the adjustment data to a file on the press providing the file with a unique name.

The adjustment profile is then complete and can be selected by users for print runs, as needed.

# Auto Alignment Adjustment

# Auto Alignment Adjustment Overview

The Auto Alignment procedure generates an individual alignment profile for each stock/tray combination selected when performing the procedure. These profiles ensure that images are placed correctly on the media. You can create up to 50 profiles. Each created profile will then be automatically used each time the associated stock is used, ensuring optimal print quality.

# Printing the SIQA Targets

**1.** If not done already, you will need to print a pattern that is used during this procedure. Print the PDF file called **Black Background Sheet** which is located on [www.xerox.com](http://www.xerox.com) under the Versant 80 Press Documentation.

The Black Background sheet is needed when creating profiles for media over 220gsm and/or larger than 11x17/A3.

**2.** Print the file **duplex** on either **11x17** or **A3** media depending on your region.

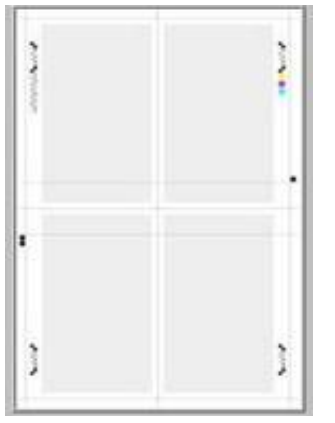

The weight (gsm) is not important, but a higher gsm will result in a longer sheet life. Once it is printed, you can re-use it and do not have to print it again until it gets worn down with use.

- **3.** At the Press UI, select the **Login/Logout** button.
- **4.** Log-in as a System Administrator by typing **admin** as the ID (password).
- **5.** Select the **Machine Status** button on the UI.
- **6.** Select the **Tools** tab.
- **7.** On the Features column, select the **down arrow** to scroll to the next page.
- **8.** Select **Maintenance**.
- **9.** Select the **down arrow** on the Maintenance window to scroll down to Alignment Adjustment.
- **10.** Select **Alignment Adjustment**.
- **11.** Select **Auto Alignment Adjustment**.

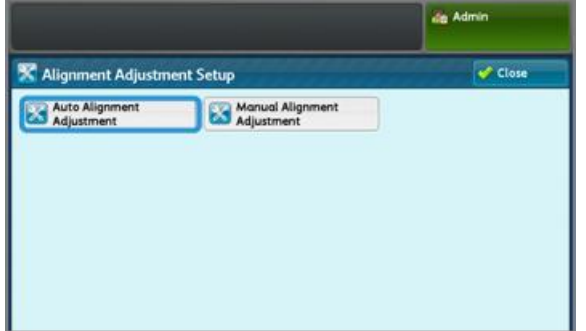

- **12.** Select **Print Calibration Chart**.
- **13.** Select **Paper Supply**.
- **14.** Select the **Paper Supply tray** for the adjustment/profile needed.
- **15.** Select the **Save** button.
- **16.** Set the area coverage if needed Coverage is the amount of toner covering the page.

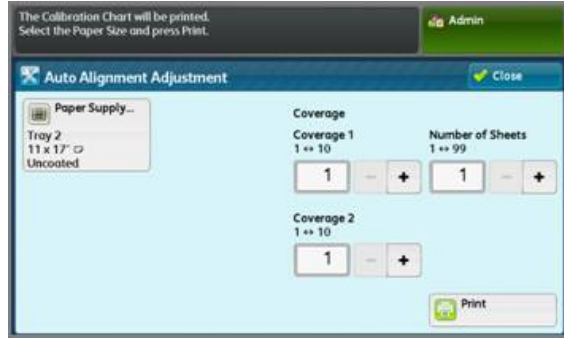

Coverage 1 is for Side 1 and Coverage 2 is for Side 2 of the page. You can usually leave the coverage set to 1. However, if you are experiencing alignment problems repeadedly on print jobs with high area coverage, you can increase this value incrementally up to 10.

**17.** Set the number of sheets to print.

With multiple sheets, the software will use the average values from all sheets to make adjustments. Therefore it is best to set at least 5 sheets. and so the variation between the sheets will be reduced.

- **18.** Select **Print**.
- **19.** After the prints are output, touch **Confirm**.
- **20.** Collect the printed targets from the output area of the press.

Continue to [Scanning the Targets.](#page-101-0)

**Related Topics:**

[Scanning the Targets](#page-101-0)

# <span id="page-101-0"></span>Scanning the Targets

After collecting the printed targets from the press output area, you must review them and choose which scanning option is the best to use for scanning the targets: the Document Feeder or the Document Glass

- **Document Glass**: Select this option if the targeted media is larger than 11 x 17 in. (A3) or heavier than 220 gsm.
- **Document Feeder**: This option provides a faster and easier scan process; however, the Document Glass is more accurate. The accuracy of the Document Feeder is within 0.2 mm, while the accuracy of the Platen Glass is within 0.1 mm.

#### **Related Topics:**

[Scanning the Targets with the Document Feeder \(DADF\)](#page-101-1)

<span id="page-101-1"></span>[Scanning the Targets with the Platen Glass](#page-101-2)

#### **Scanning the Targets with the Document Feeder (DADF)**

- **1.** Place all of the target sheets in the Document Feeder. The orientation of a target sheet is not important when using the DADF.
- **2.** Select the **Scan Chart with Document Feeder** button on the UI.
- **3.** Select **Scan**.
- **4.** After the scanning completes, select **Start**.
- **5.** To continue, go to [Saving the Profile](#page-104-0).

#### <span id="page-101-2"></span>**Related Topics:**

[Scanning the Targets](#page-101-0)

## **Scanning the Targets with the Platen Glass**

**1.** Select the **Scan Chart with Document Glass** button on the UI.

In the next steps, you will scan the Calibration Chart 4 times; 2 times per side. For each scan you will reposition the chart.

For each scan do not place the target against the registration edge, but leave at least 20 mm to the edge of the glass. Also makesure the target is not skewed more than 15 degrees:

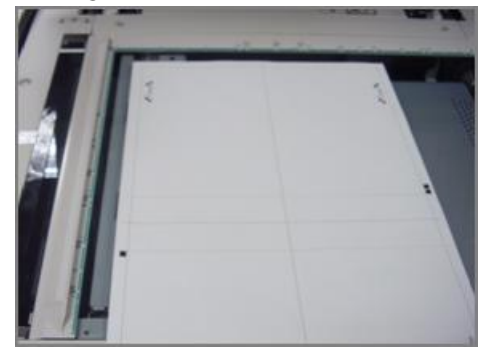

**2.** Open the cover of the Automatic Document Feeder (ADF). Notice that the Control Panel now displays the Auto Alignment Adjustment screen. The instructions on this screen will assist you in performing the next several steps. Notice that the bottom right of the screen displays: Scan Page(s): 0.

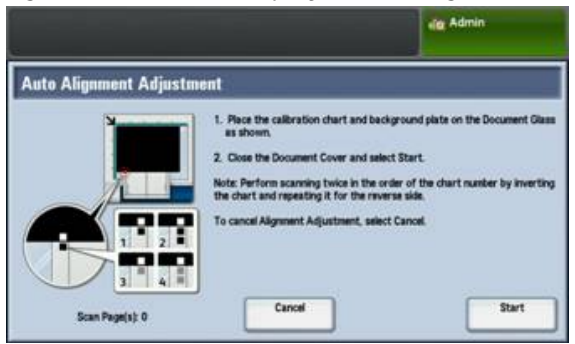

<span id="page-102-0"></span>The next series of steps will be performed 4 times; twice for each side of the Alignment Adjustment Calibration Chart that you printed.

- **3.** To position the Calibration Chart and the Background Plate onto the glass, perform the following:
	- a) Place the Background Plate on the document glass and align it to the rear left corner, as shown on the UI.

The all-black side of the document should be placed face down on the document glass. The side of the document with the instructional icons should face up. Note that these icons are identical to those displayed on the UI.

- b) Select one of the five Calibration Charts that you printed.
- c) Inspect the Calibration Chart to find the side of the document that contains a **single black square** printed in the left-hand margin.
- d) Orient the document so that this **single black square** is in the lower left-hand quadrant of the page as you hold the document.
- e) Slide the chart under the Background Plate that you previously placed on the document glass.

#### **Tip**

It is important to preserve a black margin around the Alignment Adjustment Calibration Chart.

f) Align the chart laterally (left to right) so that it is at least 20 mm to the right of the left-hand edge of the glass, and not skewed more than 15 degrees.

g) Align the chart vertically (forward and back) so that the horizontal line is just above the black square and aligned with the bottom edge of the Background Plate.

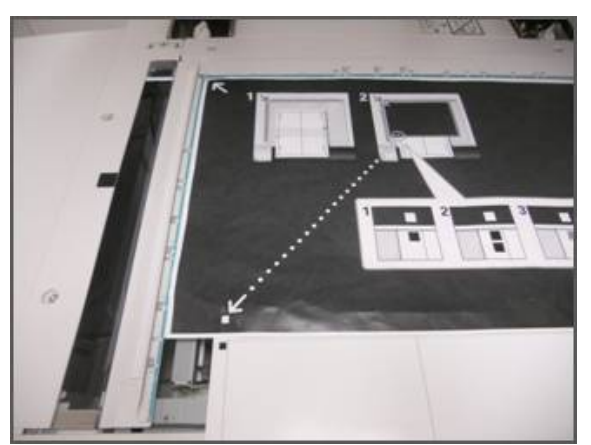

**4.** Close the document cover and select **Scan**.

This will generate a scanned image that is stored on the press for later use. While the scan is in progress, the UI displays a status screen.

The Auto Alignment Adjustment screen displays again when the scan is complete. Notice that the bottom left of the UI displays: **Scan Page(s): 1**, indicating that one scan is complete.

**5.** Slide the Alignment Adjustment Calibration Chart out from under the Background Plate and rotate it 180 degrees.

Notice that the lower left-hand quadrant of the document now contains **two black squares** in the margin.

**6.** Reposition the chart under the Background Plate as you did in [Step 3,](#page-102-0) except that 2 black squares should be showing.

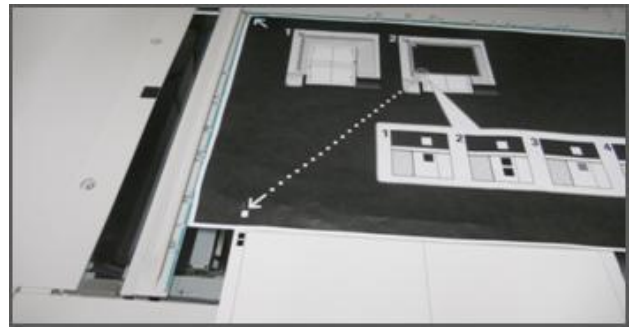

- **7.** Close the document cover and select **Scan**. Notice that the bottom left of the screen displays: **Scan Page(s): 2**, indicating that two scans are complete.
- **8.** Slide the Alignment Adjustment Calibration Chart out from under the Background Plate and flip it over.

Notice that the lower left-hand quadrant of the document now contains **one gray square** in the margin. Reposition the chart under the Background Plate as you did in [Step 3,](#page-102-0) except that one gray square should be showing.

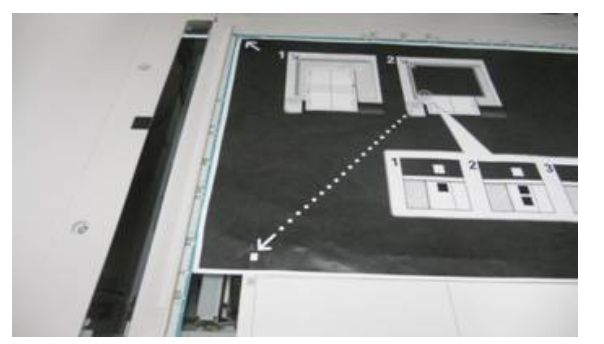

- **9.** Close the document cover and touch **Scan**.
- **10.** Notice that the bottom left of the screen displays: Scan Page(s): 3, indicating that three scans are complete.
- **11.** Slide the Alignment Adjustment Calibration Chart out from under the Background Plate and rotate it clockwise 180 degrees. Notice that the lower left-hand quadrant of the document now contains **two gray squares** in the margin. Reposition the chart under the Background Plate as you did in [Step 3](#page-102-0), except that two gray square should be showing.
- **12.** Close the document cover and select **Scan**.

Notice that the bottom left of the screen displays: **Scan Page(s): 4**, indicating that four scans are complete. Note also that the **Start** button is now visible.

- **13.** Select **Start**.
- **14.** Remove the chart and black background sheet from the scanner.
- **15.** Select **Confirm**.

This completes the scanning of the Alignment Adjustment Calibration Chart. To continue, go to [Saving the Profile](#page-104-0).

#### <span id="page-104-0"></span>**Related Topics:**

[Scanning the Targets](#page-101-0)

# Saving the Profile

- **1.** Choose one of the following:
	- If the Document Feeder was used, select the line shown next to the blue checkmark on the UI.
	- If Document Glass was used, select an **Available line** (for example Type 1, as shown). This will be the location for the saved adjustments.

#### **2.** Select **Change Settings**.

The profile opens for you to enter information.

- **3.** Select the **Name line**.
- **4.** Select **Change Settings**.

Simple Image Quality Adjustment (SIQA)

- **5.** Using the UI keyboard, enter a **profile name**, so that users can select the profile for print jobs. Name the profile with the tray number, paper size, and weight. For example, **tray 2\_11x17\_90 gsm**.
- **6.** Select **Save**.
- **7.** To see the results of the adjustment, select **Sample Printout**.
- **8.** For **2 Sided Printing**, select **1 Sided** if the profile was build for only one side, or **2 Sided** if the profile was built for both sides of the paper.
- **9.** Press the green **Start button** on the Control Panel.
- **10.** Press **Confirm** when the printing is complete.
- **11.** Examine the print that was made using the new Adjustment Alignment Profile that you created. If you are satisfy with the results, touch **Close** and then **Save**. If you are not satisfied, touch **Close** and then **Cancel**. Restart the procedure at Step 1.
- **12.** Select **Close** three times to exit the next three windows.
- **13.** Log out of Admin mode by selecting the Admin icon on the top right of the screen, and touching **Logout**.

#### **Related Topics:**

[Scanning the Targets](#page-101-0)

# Using the Profile

The new profile is automatically assigned to the tray selected when performing the procedure. When a user selects this tray for a job, the profile will always be used unless the operator changes the setting.

To which profile a tray is using, or instruct the press to use no profile, use this procedure:

**1.** Open and close the tray to be used for the printing. Load the paper if needed. The tray properties window opens on the Touch Screen.

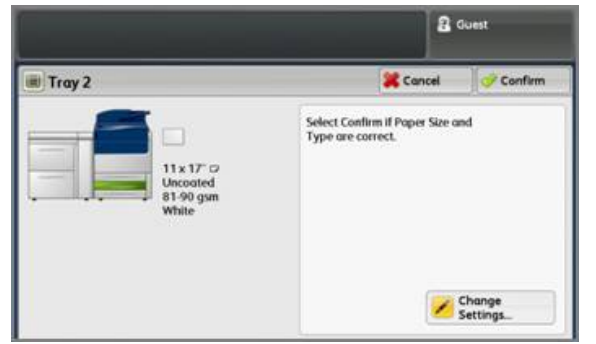

- **2.** Select **Change Settings**.
- **3.** Touch **Alignment Adjustment.**
- **4.** Select a **new profile** to use, or select **Default Value** to not use a created profile.
- **5.** Touch **Save**.
- **6.** Touch **Save**.
- **7.** Touch **Confirm**.

# Density Uniformity Adjustment

The purpose of this adjustment is to correct inboard-to-outboard density uniformity. This means the thickness of the toner across the page from one side of the paper to the other. At the press, you will print two Density Uniformity Adjustment targets and then scan them. One target consists of CMYK colors and the other is made up of RGB colors.

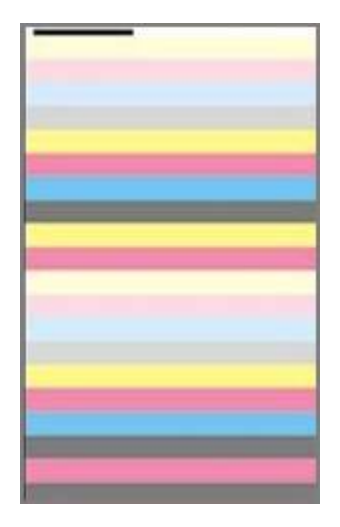

# Performing Density Uniformity Adjustment

Follow these steps to perform a Simple Image Quality Adjustment (SIQA) for density uniformity:

- **1.** At the Press UI, select the **Login/Logout** button.
- **2.** Log-in as a System Administrator.
- **3.** Select the **Machine Status** button on the UI.
- **4.** Touch the **Tools** tab.
- **5.** On the Features column, touch the down arrow to **scroll** to the next page.
- **6.** Select **Maintenance**.
- **7.** Touch the down arrow on the Maintenance window to **scroll down** to Density Uniformity Adjustment.
- **8.** Touch **Density Uniformity Adjustment**.

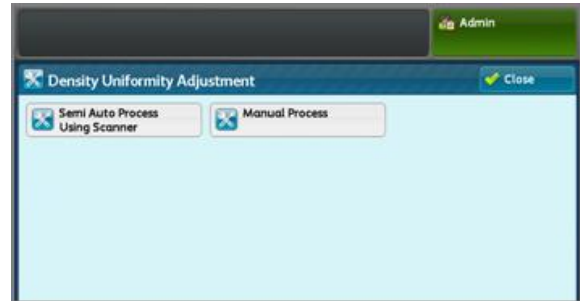

- **9.** Touch **Semi-Auto Process Using Scanner**
- **10.** Touch **Print Calibration Chart**.
- **11.** Touch **Paper Supply** and select the Paper Supply **tray and paper** for the procedure. Select the type of stock that you most commonly use, and use a paper of this type with the widest width side-to-side.
- **12.** Touch the **Save** button.
- **13.** Touch **Print**.Two charts now print, one with CMYK colors and one with RGB colors.
- **14.** Press **Confirm** when the printing is complete.
- **15.** Touch **Scan Calibration Chart**.

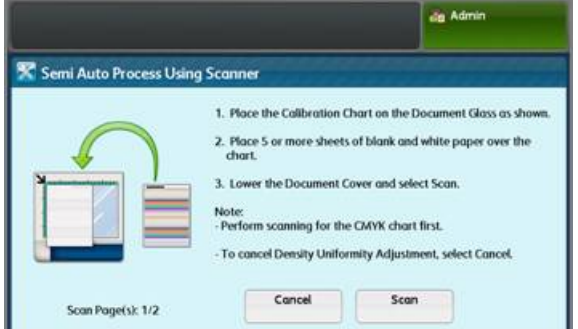

- **16.** Place the CMYK calibration chart onto the Platen Glass. The CMYK chart can be recognized by the yellow color on the chart. Place the top of the chart against the top side of the glass as shown on the Touch Screen. Follow the directions that display on the Touch Screen. Make sure that you cover the charts with 4 or5 blank white sheets to avoid unwanted see through.
- **17.** When the chart and blank sheets are in place, lower the cover and touch **Scan**.
- **18.** When scanning is complete, remove the CMYK calibration chart and place the RGB chart onto the Platen Glass, following the directions that display on the Touch Screen. Make sure that you cover the charts with 4 or5 blank white sheets to avoid unwanted see through.
- **19.** When the chart and blank sheets are in place, lower the cover and touch **Scan**.
- **20.** When scanning is complete, touch **Start**. The adjustments are now calculated.
- **21.** When adjustments are complete, touch **Confirm**.
- **22.** You can now see the results of the adjustment procedure. To do this:
	- a) On the Touch Screen window currently open, under Paper Supply, select the **tray** for which you created the adjustment.

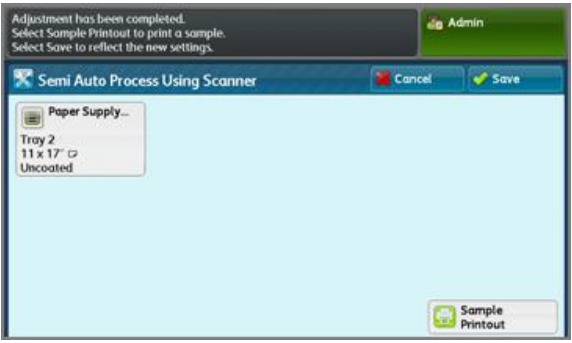

b) Touch **Sample Printout**.
- c) Touch **Confirm** after the sample prints.
- d) Examine the prints, if you are satisfy with the results, select **Save.** If not satisfied, touch **Cancel** and repeat the procedure from the beginning.
- **23.** Select **Close** three times to exit the Density Uniformity windows.
- **24.** Log out of Admin mode by selecting the Admin icon on the top right of the screen, and touching **Logout**.

# Image Transfer

The purpose of this adjustment is to correct for mottle (uneven toner coverage) and color shift (inconsistent color). These IQ issues may occur on heavy-weight stocks. This procedure creates and saves an Image Transfer Adjustment to the Bias Transfer Roll in the press. The BiasTransfer Roll is where the image is transferred from the belt to the paper. Once created for a stock, the adjustment is saved and can be selected for that stock for any tray. SIQA automates the creation of the adjustment and eliminates the need for you to interpret printed targets and manually enter adjustment values. This saves time and avoids errors.

## Performing Image Transfer

Follow these steps to perform a Simple Image Quality Adjustment (SIQA) for image transfer:

- **1.** At the Press UI, select the **Login/Logout** button.
- **2.** Log-in as a System Administrator.
- **3.** Select the **Machine Status** button on the UI control panel.
- **4.** Touch the **Tools** tab.
- **5.** On the Features column, touch **Paper Tray Settings**.

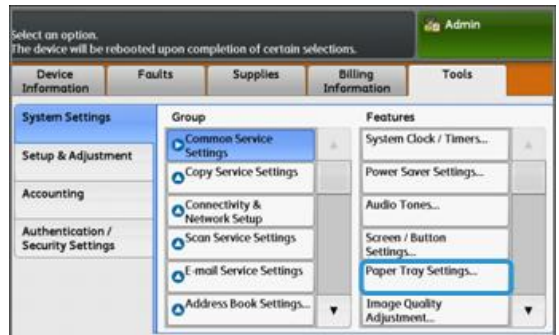

- **6.** Select **Custom Paper Settings**.
- **7.** Select the first line with **Available** under Current Settings.
- **8.** Touch **Change Settings**.
- **9.** Touch the **Name** line.
- **10.** Touch **Change Settings**.

Simple Image Quality Adjustment (SIQA)

- **11.** Enter a name for this adjustment. For applying the adjustment later when printing, it is useful to name the adjustment with the paper size and weight. For example, **11x17\_220**
- **12.** Touch **Save**.
- **13.** Touch **Adjust Image Transfer**.
- **14.** Touch **Change Settings**.
- <span id="page-109-0"></span>**15.** Touch **Select Sample Number**.
- **16.** Touch **Sample Printout**.

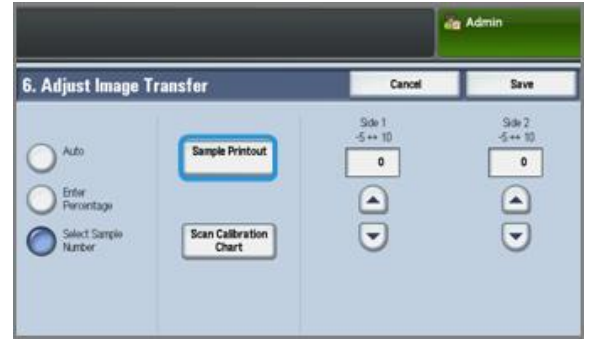

- **17.** Touch **Paper Supply** and select the Paper Supply **tray and paper** for this procedure. Select the type of stock on which you are seeing uneven color. If you are seeing the problem on an 8.5x11 (A4) paper with a weight of 220 gsm, then if possible use an 11x17 (A3) size with the same weight 220 gsm. You need to match the weight, and it is best to use a large size paper so that more target patches will be printed and scanned.
- **18.** Touch **Save**.
- **19.** Under 2 Sided select either **1 Sided** or **2 Sided**. Select 1 Sided if you are printing Simplex pages, and 2 Sided if you are printing Duplex pages.
- **20.** Press the green **Start** button on the UI. A target print is made by the press.
- **21.** Press **Confirm** when the printing is complete and you see the message Diagnostic routine completed sucessfully.
- **22.** Touch **Close**.
- **23.** Touch **Scan Calibration Chart**.
- **24.** Follow the on-screen directions to position the target on the document glass with the code in the top left corner of the glass, and with Side 1 facing down. of the glass. The code is a square with a black bar beside it on the top left of the page.
- **25.** Place 5 sheets of blank white paper on top of the target.
- **26.** Lower the Document Feeder Cover.

**27.** Touch **Scan** on the UI.

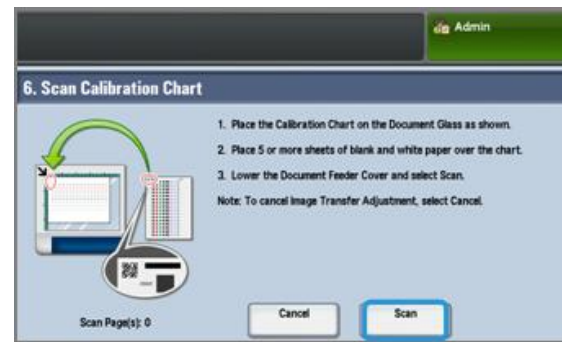

- **28.** When the scanning is complete, **Scan Page(s) 1** appears on the lower left of the screen.
- **29.** If you selected 2 Sided in [Step 16,](#page-109-0) open the Document Feeder Cover and turn the target over so that **Page 2 is now facing down**. As you did for the first scan, position the target on the document glass with the code in the top left corner of the glass. If you are performing the procedure for 1 Sided printing only, skip to [Step 34](#page-110-0).
- **30.** Place 5 sheets of blank white paper on top of the target.
- **31.** Lower the Document Feeder Cover.
- <span id="page-110-0"></span>**32.** Touch **Scan** on the Control Panel.
- **33.** When the scanning is complete, **Scan Page(s) 2** appears on the lower left of the screen.
- **34.** Touch **Start** on the UI.
- **35.** When adjustments are complete, touch **Confirm**.
- **36.** Notice the adjustments that have been made for Side 1 and Side 2. They may range from -5 to +10.

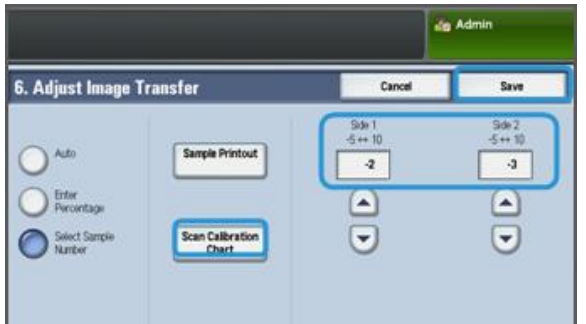

**37.** You can now print a sample to see the results of the adjustment, or immediately save the results.

To print a sample, touch **Sample Printout**, and press the green **Start** button on the Control Panel. Touch **Confirm** after the sample prints, and then **Close**. To evaluate the sample, check the color patches for the row marked 0.

To save the results without checking, touch **Save**.

- **38.** Select **Save**.
- **39.** Touch **Close**
- **40.** Touch **Close**.

**41.** Log out of Admin mode by selecting the Admin icon on the top right of the screen, and touching **Logout**.

## Assigning the Image Transfer to Media

One an Image Transfer is created and saved, you can assign it to any tray that is feeding the stock for which you created the adjustment. Follow these steps to assign the adjustment:

- **1.** Open and close the paper tray with the media requiring the Image Transfer settings. The Tray Properties window opens on the Touch Screen.
- **2.** Touch **Change Settings**.
- **3.** Select **Paper Type & Paper Weight**.

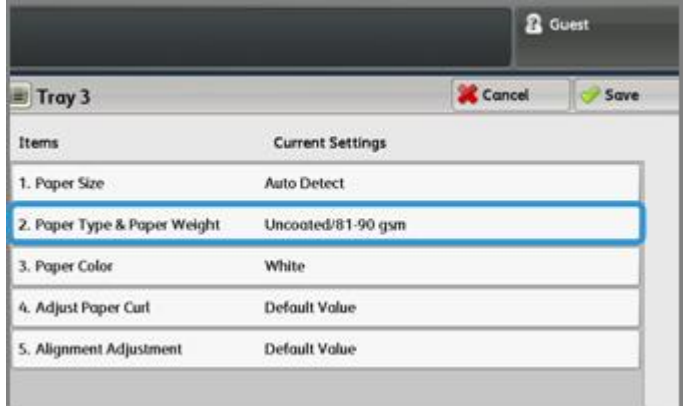

- **4.** Scroll down until you see the **name** of the Image Transfer Adjustment that you created and want to apply. Select this name.
- **5.** Touch **Save**.
- **6.** Touch **Save** two more times to save the assignment and exit the screens.

The selected Image Transfer Adjustment will now appear on the Control Panel display for the Paper Tray that you assigned.

# 6

# Setup and Calibration (Tools Administrator Mode)

# Setup & Calibration Overview

Use **Setup & Calibration** to configure and manage the following features:

- **Setup**: Configure and manage features and options for various services such as job flow worksheets and creating folders to store various scan and email jobs.
- **Calibration**: Calibrating the press for copy and scan jobs.
- **Clean Fuser Assembly**: Run the procedure to clean the fuser assembly.

# Setup & Calibration Procedure

- **1.** Login as the Administrator.
- **2.** Press the **Machine Status** button on the press User Interface.
- **3.** Select the **Tools** tab on the UI.
- **4.** Select **Setup & Calibration**.
- **5.** Select a Group and Feature.
- **6.** Set or change the feature options, as desired.
- **7.** Select **Save**.
- **8.** Exit the System Administration Mode.

# **Setup**

## Setup Overview

Use **Setup** to configure and manage the following features:

- [Create Folder](#page-113-0)
- [Stored Programming](#page-115-0)
- [Create Job Flow Sheet](#page-121-0)
- Create Job Flow Keyword
- Add Address Book Entry
- Paper Tray Attributes
- Billing Impression Mode

## <span id="page-113-0"></span>Create Folder

## **Create Folder Overview**

## **Note**

A maximum of 500 folders can be created and saved.

Use **Create Folder** to create, save, and manage the options:

- **Delete Folder** button: This deletes the selected folder. If there are files in the folder, they are also deleted. Deleted files cannot be recovered.
- **Folder Name**: Set the folder name by using the keyboard and the numeric keypad on the press UI. A maximum of 20 characters may be used.
- **Check Folder Passcode**: Set the folder password. Enter up to 20 numeric digits from 0 through 9. The passcode setting is optional.
- **Delete Files After Retrieval**: Specify whether or not to enable the feature to delete files stored in the selected folder at a specified time after the storage period has expired. Select either **Yes** or **No**.
- **Delete Expired Files**: Specify whether or not to enable the feature to delete stored files in a folder after the specified storage time period has expired. Select either **Yes** or **No**.

## **Creating Folders**

- **1.** Log in as the administrator.
- **2.** Press the **Machine Status** button on the UI.
- **3.** Select the **Tools** tab.
- **4.** Select **Setup & Calibration > Setup** .
- **5.** Select **Create Folder**.

**6.** Select an available folder.

When you create a folder, the **New Folder Passcode** screen displays. When you select an existing folder (one that was previously created), the **Folder XXX - Create / Delete** screen displays; XXX represents the folder name or number.

- **7.** Perform the following:
	- a) Select and enter or change the desired passcode items.
	- b) Enter a new passcode, or change an existing one.
	- c) Select **Save**. The previous screen is displayed.
- **8.** Select another folder item to set or change, and select the desired settings.
- **9.** Repeat the previous steps until all the desired folder options are set or changed.
- **10.** Select **Save**.

The previous screen is displayed.

- **11.** Select **Close**. The main Tools screen displays.
- **12.** Exit the administrator mode.

## **Linking a Job Flow Sheet with a Folder**

- **1.** Press the **Machine Status** button.
- **2.** Select the **Tools** tab on the UI.
- **3.** Select **Setup & Calibration > Setup > Create Folder** .
- **4.** Select a folder that is not being used (Available). The New Folder window displays.
- **5.** On the New folder Password window choose one of the following:
	- **Off**; if you do not assign a passcode, all users will be allowed access to the folder.
	- **On**:
		- 1. Enter a passcode with a maximum of 20 digits.
		- 2. Select a Target Operation option: **Always (All Operations)**, **Save (Write)**, or **Print/Delete (Read)**.
		- 3. Select **Save**.
- **6.** Enter the following information by selecting each line item and selecting **Edit**:
	- **Folder Name** (maximum of 20 characters)
	- **Check Folder Passcode**
	- **Delete Documents After Retrieval**
	- **Delete Expired Documents**
	- **Link Job Flow Sheet to Folder**: Select and go to the next step.
- **7.** At the Link Job Flow to Folder window, select **Create/Change Link**.
- **8.** Select the Job Flow Sheet that you want to link and then select **Save**.
- **9.** At the Link Job Flow to Folder window, choose one of the following:

Setup and Calibration (Tools Administrator Mode)

- **Auto Start**: Select this option if you want the Job Flow Sheet to be automatically executed when a new document is saved to the folder. If you do not select **Auto Start**, you will need to press the **Start** button on the UI to execute the linked Job Flow Sheet.
- Select **Close**.

## **Note**

Selecting **Cut Link** at any time will remove the link to the specified Job Flow Sheet.

The Job Flow Sheet is linked to the folder.

**10.** Select **Close** to exit to the Tools tab.

## <span id="page-115-0"></span>Stored Programming

## **Stored Programming Overview**

## **Note**

A maximum of 100 consecutive operations can be recorded/saved in each stored program, and a maximum of 40 programs can be stored.

Frequently used features and job settings can be saved as Stored Programming, which can be accessed using a shortcut button.

Stored Programming not only remembers feature settings, but it can record a series of operations. This enables you to record the hierarchy of displayed screens for each step. For example, you could use Stored Programming to record the following actions: press the **Machine Status** button, and display the Print Reports screen to print reports.

In addition, while Build Job is running, a stored program can be used for the remaining document stacks. This negates the need to program and select the options for the remaining documents stacks in the Build Job process.

## **Stored Programming Options**

Stored Programming includes the following options:

- **Store**: Use this option to create and save a job as a stored program.
- **Store Build Job**: Use this option to create and save a Build Job as a stored program.
- **Delete**: Use this option to delete a stored program.
- **Enter/Change Name**: Use this option to enter the name for a new stored program, or to change the name of an existing program. A maximum of 36 characters is allowed for a stored program name.
- **Assign/Change Icon**: Use this option to assign an icon or change an existing one for a stored program.

## **Stored Programming Notes and Restrictions**

The following notes and restrictions apply when you create and save jobs to Stored Programming.

- The **Build Job** feature cannot be used with Stored Programming. However, segments of a complex job can be saved to a stored program, and then recalled at point of need when using **Build Job**. Therefore, while Build Job is running, a stored program can be used for the remaining document stacks, which then negates the need to program and select the options for the remaining documents stacks in the Build Job process.
- When saving a stored program which includes selecting a paper size or type loaded in the bypass tray, save both the paper size and the paper type. If only the paper size or type is saved, the stored program may not be called properly
- If any of the following operations is performed while a stored program is being saved, the stored program may not be saved or may not work correctly
	- Removing or inserting a paper tray
	- Loading or reloading paper in the bypass tray
- System Settings, Job Flow Sheets, Network Scanning, Address Book, and the Browse feature for the Scan to PC cannot be used with Stored Programming

There are situations where a stored program will become invalid:

- Changing the default values of the Watermark feature when it is used in a stored program
- Changing the password to the folder used in the stored program after it is stored
- Trying to use a stored program with different settings on the UI than the ones that were saved to the stored program
- When buttons are added or removed from the touch screen, since stored programming only remembers the location of a button on the screen, not the name of the button. For example, button positions can change when a job flow or job template is added or deleted
- When stored program that contains a selection from a list of the Address Book or a Job Flow Sheet
- When the settings for an installed optional component (such as a finisher) are changed, then the settings within a stored program for that finisher are no longer valid
- Changing the measurement unit (millimeters or inches)
- When a stored program contains a selected job that is set for secure printing

The following features and operations cannot be saved in Stored Programming:

- The selection of the Store (save) option from Stored Programming
- Selecting the steps to recall and run a stored program
- Any System Settings features or options.

Setup and Calibration (Tools Administrator Mode)

- The **Media Print Text** button on the Home window
- The **Store to USB** button on the Home window
- The **Network Scanning**, **Job Flow Sheets**, and **Web Applications** buttons on the Home window
- The **Custom** button that is assigned to the Network Scanning or Job Flow Sheets service
- Buttons than cannot be selected include the following:
	- The **Language** button on the Home window
	- The **Screen Brightness** button on the Home window
	- Selecting items using the scroll bar
	- Scrolling operation while previewing
	- The **Browse** button for the Scan to PC service
	- Operations to edit e-mail addresses for the E-mail service (such as the pop-up menu Keyboard, **Remove**, and **Edit** which are displayed by selecting Recipient(s) or From)
	- The **Energy Saver** button
- An unsaved job (program) will be canceled during the following activities:
	- When the **Interrupt** button is pressed
	- If the Auto Clear feature causes a time-out
	- If a pop-up window occurs (such as a paper jam)

## **Stored Programming Procedures**

## **Creating and Saving a Job as a Stored Program**

## **Note**

For the purpose of this procedure, an example Copy job will be created and stored.

- **1.** Press the **Machine Status** button on the press UI.
- **2.** Select the **Tools** tab.
- **3.** Select **Setup & Calibration > Setup > Stored Programming** .
- **4.** Select **Store**.
- **5.** Select a Stored Programming item from the numbered list. If required, select the up and down arrows to display the previous or next screen.

## **Note**

Once a job is stored to a button (item), it cannot be overwritten.

- **6.** Begin selecting the desired features/options by pressing the **Home** button on the UI.
- **7.** Select **Copy**.
- **8.** From the main Copy window, select **2 Sided Copying**.
	- a) Select **1-2 Sided**.
	- b) Select **Save**.
- **9.** Select the **Output Format** tab.
- **10.** Select **Watermark**.
	- a) Select **Date & Time**.
	- b) Select **Add**.
	- c) Select **Save**.
- **11.** Press the **Start** button.

If no name is entered for the newly stored program, the name automatically becomes (No Name).

This ends the job and saves (store) the programming. When you run this stored program at a later time, the stored program displays all the required screens prior to job submission.

## **Creating and Saving a Stored Program to Use with Build Job**

Use the **Store Build Job** option to create and save a stored program that can be used with a complex Build Job function.

- **Build Job** programs segments of the job as if they were ordinary, independent jobs, and then prints all the segments as one complete job.
- **Store Build Job** allows you to program, scan, and store individual job segments of a large or complex job, and recall the stored program at point of need when using **Build Job**.
- Therefore, while Build Job is running, a stored program can be used for the remaining document stacks, which then negates the need to program and select the options for the remaining documents stacks in the Build Job process.

## **Note**

For the purpose of this procedure, an example Copy job will be created and stored.

- **1.** Press the **Machine Status** button on the press UI.
- **2.** Select the **Tools** tab.
- **3.** Select **Setup & Calibration > Setup > Stored Programming** .
- **4.** Select **Store Build Job**.
- **5.** Select a Stored Programming item from the numbered list.

If required, select the up and down arrows to display the previous or next screen.

## **Note**

Once a job is stored to a button (item), it cannot be overwritten.

- **6.** Begin selecting the desired features/options by pressing the **Home** button on the UI.
- **7.** Select the first feature/option (for example, **Copy**).
- **8.** Continue to select more features/options (refer to the following steps for examples):
	- a) From the main Copy window, select **2 Sided Copying**
	- b) Select **1-2 Sided**.
	- c) Select **Save**.
- **9.** If desired select additional features/options (refer to the following steps for examples):
	- a) Select the **Output Format** tab.

Setup and Calibration (Tools Administrator Mode)

- b) Select **Watermark**.
- c) Select **Date & Time**.
- d) Select **Add**.
- e) Select **Save**.
- **10.** Press the **Start** button.

If no name is entered for the newly stored program, the name automatically becomes (No Name).

This ends the job and saves (store) the programming. When you run this stored program at a later time, the stored program displays all the required screens prior to job submission.

## **Deleting a Stored Program**

- **1.** Press the **Machine Status** button on the press UI.
- **2.** Select the **Tools** tab.
- **3.** Select **Setup & Calibration > Setup > Stored Programming** .
- **4.** Select **Delete**.
- **5.** Select the stored program number you want to delete. A message displays on the UI asking you to confirm whether or not you want to delete the selected stored settings.
- **6.** Select **Delete** to confirm stored programming deletion.
- **7.** Select **Close** to exit Stored Programming.

## **Note**

Deleted stored programs cannot be restored.

## **Naming / Renaming a Stored Program**

- **1.** Press the **Machine Status** button on the press UI.
- **2.** Select the **Tools** tab.
- **3.** Select **Setup & Calibration > Setup > Stored Programming** .
- **4.** Select **Enter / Change Name**.
- **5.** Select the stored program that you want to name or rename.
- **6.** Enter the name.

A maximum of 36 characters is allowed for a stored program name.

- **7.** Select **Save**.
- **8.** Select **Close** to exit Stored Programming.

## **Assigning or Changing Icons for a Stored Program**

- **1.** Press the **Machine Status** button on the press UI.
- **2.** Select the **Tools** tab.
- **3.** Select **Setup & Calibration > Setup > Stored Programming** .
- **4.** Select **Assign / Change Icon**.
- **5.** Select the stored program to add or change the icon.
- **6.** Select an icon.

There are 12 icons from which to choose.

- **7.** Select **Save**.
- **8.** Select **Close** to exit Stored Programming.

## **Running a Stored Program**

- **1.** Press the **Home** button.
- **2.** Select **Stored Programming**.
- **3.** Select the stored program containing the features you want to use.
- **4.** After the stored program is displayed on the UI, select other features if necessary.
- **5.** If necessary, select additional features/options.
- **6.** If necessary, ensure that the original documents are loaded in either the Document Feeder or on the Document Glass.
- **7.** Select **Start** to run the stored program.

## **Using a Stored Program while Build Job is Running**

## **Tip**

This procedure is used only when Build Job is running.

While Build Job is running, a stored program can be used for the remaining document stacks, which then negates the need to program and select the options for the remaining documents stacks in the Build Job process.

**1.** From the (Build Job) Copy window, select **Change Settings**.

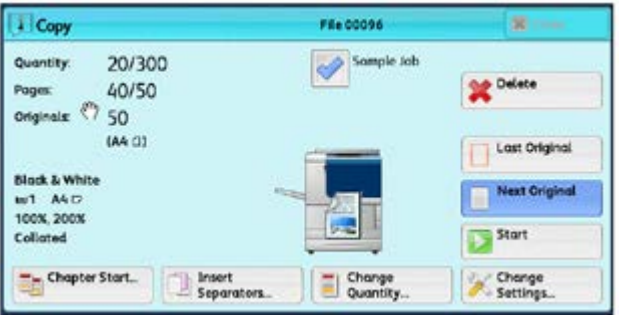

- **2.** Select the **Job Assembly** tab.
- **3.** Select **Stored Programming**.
- **4.** Select the desired stored program which contains the features you want to use.
- **5.** If necessary, select additional features/options.
- **6.** If necessary, ensure that the original documents are loaded in either the Document Feeder or on the Document Glass.
- **7.** Select **Start** to run the stored program.

## Create Job Flow Sheet

## <span id="page-121-0"></span>**Job Flow Overview**

Job Flow is a feature that allows you to register transfer settings of scanned data, such as a transfer method and destination; this simplifies data-transfer tasks. Job flow sheets are categorized into two types according to the target:

- One type of job flow sheet targets files stored in folders, and
- The other type targets scan files

## **Automatic/Manual Starting a Job Flow**

A Job Flow is started in the following ways:

- Automatically when a document/file is linked to a folder
- Manually selecting a Job Flow to act on the documents/files stored in the folder.

To automatically start a job flow, you must create a link with a folder and a job flow sheet in advance. Files are automatically processed with the job flow sheet when they are stored in the linked folder.

## **Acceptable Features to Register**

You can register the following features:

- **Forward**: Multiple forwarding recipients can be configured for each forwarding method.
	- **FTP**: Forwards via FTP. A maximum of two recipients can be specified.
	- **SMB**: Forwards via SMB. A maximum of two recipients can be specified.
	- **Mail**: Forwards via email. A maximum of 100 recipients can be specified.
- **Email Notification**: Job results may bes sent by email.
- **Print**: Files in a folder may be printed.

## **Job Flow Restrictions**

A job flow sheet can be used by only one user, can be shared by multiple users, or can be used for only certain folders.

Only the Job Flow Sheets that you have permission to execute are displayed.

## **Creating a Job Flow Sheet**

- **1.** Press the **Machine Status** button.
- **2.** Select the **Tools** tab on the UI.
- **3.** Select **Setup & Calibration > Setup > Create Job Flow Sheet** .
- **4.** Select **Create**.
- **5.** Select one of the line items from the list (**Name**).
	- a) Select **Edit**.
	- b) Enter the name information using the UI screen keypad.
	- c) Select **Save**.
- **6.** Repeat the previous step for other line items (such as **Description**) until all desired information is entered and saved.
- **7.** If **Send as E-mail** is used, ensure all the required information is entered for it, including recipient's name and e-mail address.
- **8.** If desired, select **Print** to set options to print the linked Job Flow Sheet. Select **Off** to disable this feature.
- **9.** Select **Save** to keep your settings.

To activate the Save option, you must enter values in any of the following fields: Send as E-mail, Transfer via FTP, Transfer via SMB, Print.

- **10.** Review the newly created Job Flow Sheets and select **Exit**.
- **11.** Press **Clear All** to return the press to its default values and settings.

## **Job Flow Settings and Options**

## **Overview of Job Flow Options**

#### **Note**

Created Job Flow Sheets can be executed, modified, duplicated, or deleted only from the folder in which it was created.

Job Flow options include the following:

- **Refresh**: Displays updated information.
- **Details**: Displays the Details window. You can confirm the details of a job flow such as the name, last updated date, target, owner, and save location. When you select the information (**i**) button, the entire description of the job flow sheet is displayed.
- **Change Settings**: If available, this option allows you to change the job flow settings.
- **Search by Name**: Searches for job flows that partially match the entry. The machine searches through job flow names that were registered upon each job flow creation. The entry can be up to 128 characters.
- **Search by Keyword**: Searches for job flows that fully match the entry. The machine searches through keywords that were registered upon each job flow creation. The entry can be up to 12 characters. You can select from preset keywords if they have been registered in the System Administration mode.
- **Select by Keyword**: Displays the Select Keyword window. Select a keyword registered in the System Administration mode to search for job flows. Job flows that fully match the entry are searched. The machine searches through keywords that were registered upon each job flow creation.
- **Sheet Filtering**: Displays the Sheet Filtering window. Sheet Filtering allows you to filter the job flow sheets that are displayed. Displayed job flow sheets may vary depending on the Authentication feature.

## **Additional Job Flow Options**

Additional job flow options include the following:

- **Name**: Set the name for the job flow using a maximum of 128 characters.
- **Description**: Set the description of the job flow using a maximum of 256 characters.
- **Keyword**: Used to search for a Job Flow Sheet using a maximum of 12 characters. For example, enter Accounting as a keyword to access any Job Flow Sheets that contain Accounting in the Job Flow name.
- **Send as E-mail**: Specify the recipients for the e-mail. You can specify a total of up to 100 addresses. Select from the address book numbers or by direct input by using the keypad.
- **Transfer via FTP (1)**, **Transfer via FTP (2)**: Specify the server where documents are sent using SMB protocols. When the server address is registered in the address book, you can specify the address from the address book. The specified address appears in the SMB Transfer window.
- **Transfer via SMB (1)**, **Transfer via SMB (2)**: Specify where SMB forwarding is to be stored.
- **Print**: Configure the print settings. When **On** is selected, you can configure the settings for the Print feature.
- **E-mail Notification**: You can receive an e-mail notification when a file is saved in a folder or a job flow ends.
- **Edit/Delete**: Review the content of the job flow sheet, and edit, copy, or delete it. Additonal options include: **Edit**, **Delete**, and **Copy**.

## **Sheet Filtering Options**

Sheet Filter options include the following:

- Owner:
	- System Administrator: If this box is checked, the only Job Flow Sheets available to the System Administrator are displayed.
	- Non-System Administrator: If this box is checked, Job Flow Sheets displayed do not include those available to the System Administrator.
	- No Filtering: When both the System Administrator and Non-System Administrator boxes are checked, all the Job Flow Sheets are displayed.
- Target: Place a check in each job type you want displayed.

## **Send as E-mail Options**

The settings available with the **Send as E-mail** option include the following:

- **Address Book**: The recipients can be specified from address book. The specified recipient appears in Recipient Name/E-mail Address in the Send E-mail screen.
- **New Recipient**: Specify a new recipient. The specified recipient appears in Recipient Name/E-mail Address in the **Mail Send** screen.
- **Name/E-mail Address**: Displays the recipient name or e-mail address specified.
- **Subject**: If desired, set a specific subject.
- **Delete Recipient**: Deletes all the information for the selected recipient.
- **Edit**: Allows you to check or change the information for the selected recipient.
- **File Format**: Specify the output file format.
- **Resend Attempts**: Set the amount of times you want to resend an E-mail or to switch off the feature. If you select **On**, set the number of resend attempts and time interval:
	- Resend Attempts: Set the number of times to resend an email between 1-5.
	- Resend Interval: Set the transmission retry interval from 30-300 seconds.

## **Transfer via FTP (1) / Transfer via FTP (2) Options**

The additional settings available with the **Transfer via FTP (1)** / **Transfer via FTP (2)** option include the following:

- Address Book
- File Format
- Resend Attempts
- Name, Server, Save, User Name, and Password: The maximum number of characters for each item is:
	- Name: Maximum 18 single-byte characters
	- Server: Maximum 64 single-byte characters
	- Save in: Maximum 128 single-byte characters
	- User Name: Maximum 97 single-byte characters
	- Password: Maximum 32 single-byte characters

## **Transfer via SMB (1) / Transfer via SMB (2) Options**

The additional settings available with the **Transfer via SMB (1)** / **Transfer via SMB (2)** option include the following:

- Address Book
- File Format
- Resend Attempts
- Name, Server, Save, User Name, and Password: The maximum number of characters for each item is:
	- Name: Maximum 18 single-byte characters
	- Server: Maximum 64 single-byte characters
	- Save in: Maximum 128 single-byte characters
	- User Name: Maximum 97 single-byte characters
	- Password: Maximum 32 single-byte characters

## **Print Options**

The additional settings available for **Print** option include the following:

- Print Quantity
- Paper Supply
- 2 Sided Printing
- Output

## **E-mail Notification Options**

The additional settings available for **E-mail Notification** option include the following:

- Name/E-mail Address
- Message
- When to Notify
- Delete Recipient
- Edit
- Close Menu

## Creating a Job Flow Sheet Keyword

Use **Create Job Flow Sheet Keyword** to create and save keywords to use for easy search capabilities with Job Flow functions. The saved keywords are displayed under **Select Keyword** and are used to search for job flow sheets. The keywords are also available from a list under **Keyword** that is displayed when you create a new job flow sheet.

This feature is used to create up to 12 Job Flow Sheet Keywords.

- **1.** Log in as the administrator.
- **2.** Press the **Machine Status** button on the UI.
- **3.** Select the **Tools** tab.
- **4.** Select **Setup & Calibration > Setup** .
- **5.** Select **Create Job Flow Sheet Keyword**.
- **6.** Select an available button.
- **7.** Select **Create / Delete** and create a keyword.
- **8.** Select **Save**.
- **9.** Repeat the previous steps to create another keyword.
- **10.** Select **Close**.

The main Tools screen displays.

**11.** Exit the administrator mode.

## Add Address Book Entry

## **Add Address Book Entry Overview**

Store frequently used addresses in the address book. Select the type of address stored from e-mail and server (FTP / SMB). When an address is saved (registered), you can search for it with the Address Book from the E-mail screen. Store a total of 2,000 addresses, including e-mail addresses and server (FTP / SMB) addresses.

When adding a new address entry or changing an existing one, you must choose what type of address it will be. There are two address types:

- **E-mail**
- **Server**

## **E-mail Address Type**

The following additional options are available when **E-mail** is selected as the **Address Type**:

## **Address Type**

This second **Address Type** option allows you to change an existing address the address type; for example, you may change an **E-mail** address type to a **Server** address type.

## **E-mail Address**

Enter an e-mail address with a maximum of 128 single-byte characters.

## **Name**

Enter the recipient. There is a limit of 18 characters.

## **Surname**

Enter the last name of the recipient. There is a limit of 32 characters.

## **Given Name**

Enter the first name of the recipient. There is a limit of 32 characters.

## **Custom 1 (Telephone Number)**

By factory default, this option is set to **Telephone Number**. A maximum of 20 single-byte characters is allowed.

This custom option is suitable for information represented by a shorter character string, such as a telephone number or an employee number.

## **Custom 2 (Office)**

By factory default, the option is set to **Office**. A maximum of 40 single-byte characters can be used.

This custom option is suitable for information represented by a longer character string, such as company name or department name.

## **Custom 3 (Department)**

By factory default, the option is set to **Department**. A maximum of 60 single-byte characters can be used.

This custom option is suitable for information represented by a much longer character string, such as company division name or company address.

## **Server Address Type**

The following additional options are available when **Server** is selected as the **Address Type**:

## **Address Type**

This second **Address Type** option allows you to change an existing address the address type; for example, you may change a **Server** address type to an **E-mail** address type.

## **Name**

Enter the recipient. There is a limit of 18 characters.

## **Transfer Protocol**

Select the default value for the transfer protocol. Select either **FTP** or **SMB**.

## **Server Name / IP Address**

Enter the recipient server name or IP address for transmission destination.

## **Shared Name (SMB Only)**

Enter the shared name set for the SMB folder. Do not start shared names with a slash (/). If they start with a slash (/), the machine will not identify them when processing job flows.

## **Save In**

Enter the directory for storing documents. When SMB is selected, use a UNC format.

- **Transferring via FTP**: For example, **aaa/bbb**; this example shows the saving of files in the **bbb** directory, which is under the **aaa** directory, which is in the root directory.
- **Transferring via SMB**: For example: **aaa\bbb**; this example shows the saving files in the **bbb** directory under the **aaa** directory in a specified volume.

## **User Name**

When a login name is required to be input by the forwarding destination server, set the login name. For the login name, you can enter a maximum of 32 characters.

#### **Password**

When a password is required to be input by the forwarding destination server, set the password. For the password, you can enter a maximum of 32 characters.

## **Port Number**

Set the forwarding destination port number. Input a number in the range 1 to 65535.

## **Adding an Address Book Entry**

- **1.** Log in as the administrator.
- **2.** Press the **Machine Status** button on the UI.
- **3.** Select the **Tools** tab.
- **4.** Select **Setup & Calibration > Setup** .
- **5.** Select **Add Address Book Entry**.
- **6.** Select an available number from the list displayed; this will be the location to where the address entry is saved.
- **7.** Select the address type; either **E-mail** or **Server**.
- **8.** Select **Save**.
- **9.** Select an item to set or change (such as **Name**) and enter the desired information.
- **10.** Select **Save**.
- **11.** Repeat the previous steps until all the settings are completed.
- **12.** Select **Close**. The main Tools screen displays.
- **13.** Exit the administrator mode.

## Paper Tray Attributes

## **Selecting or Changing the Paper Tray Attributes**

Select the paper size and paper type that will be loaded in Trays 1-3, Tray 5 (Bypass), and any optional Trays (6 and / or 7). For detailed information on the attributes, refer to [Paper Tray Settings Overview / Paper Tray Attributes](#page-39-0) section of this guide.

- **1.** Log in as the administrator.
- **2.** Press the **Machine Status** button on the UI.
- **3.** Select the **Tools** tab.
- **4.** Select **Setup > Paper Tray Attributes**.
- **5.** Select a tray.
- **6.** Select **Change Settings**.
- **7.** If the settings are correct, select **Confirm** or select **Change Settings**.
- **8.** If necessary, make the required changes to the tray settings (such as weight, type, and size).
- **9.** Select **Save**.
- **10.** Select **Confirm**.
- **11.** Select another tray to set or change and repeat the previous steps as needed.

Setup and Calibration (Tools Administrator Mode)

- **12.** Select **Close**. The main Tools screen displays.
- **13.** Exit the administrator mode.

## Billing Impression Mode

## Billing Impression Mode Information

The **Billing Impression Mode** feature identifies the billing capability used on the press and how to track impressions made on large size sheets such as A3 paper.

There are two setting selections:

- **A3 Impression Mode**: This is the default setting. This mode is for all media sizes (including oversized), counts all impressions equally.
- **A4 Impression Mode**: This mode counts large impressions on media such as A3 and 11 x 17 inches (media that is larger than 8.5 x 14 inches), as their A4 equivalent.

## Setting or Changing the Billing Impression Mode

- **1.** Login as the Administrator.
- **2.** Press the **Machine Status** button on the press User Interface.
- **3.** Select the **Tools** tab on the UI.
- **4.** Select **Setup & Calibration > Setup** .
- **5.** Select **Billing Impression Mode**.
- **6.** Select either **A3 Impression Mode** or **A4 Impression Mode**.
- **7.** Select **Save**.
- **8.** If necessary, select **Close** to return to the main Tools screen.
- **9.** Exit the System Administration Mode.

# **Calibration**

## Calibrating the Press for Copy and Scan Jobs

When you calibrate, you optimize the quality of copied and scanned jobs. The press prints a calibration pattern for you to place on the document platen glass. The press then scans the calibration pattern, and automatically makes adjustments as required.

## **Note**

This does not improve the image quality of print jobs, only jobs that are being copied and scanned.

- **1.** Log in as the administrator.
- **2.** Press the **Machine Status** button on the UI.
- **3.** Select the **Tools** tab.
- **4.** Select **Setup & Calibration > Calibration** .
- **5.** Select either **Copy Job 1** or **Copy Job 2** for the Screen Type.
- **6.** Select **Paper Supply** and choose the desired paper tray.

#### **Note**

You should calibrate on your most frequently used paper.

**7.** Select **Start**.

By default, the **Target** is set **Copy Jobs Only**, so you do not have to change that setting.

**8.** Select **Start**.

The press prints a calibration chart and instructions display on the UI.

- **9.** Collect the print and follow the directions on the UI to position the target onto the Document Glass.
	- a) Place the chart face down with the two square Magenta patches against the left edge of the Document Glass.
	- b) Place sheets of white paper over the chart.
- **10.** Lower the Document Feeder Cover and select **Start**. The UI displays a Calibration in process message, and then displays a Calibration has been successfully completed message.
- **11.** When the calibration is complete, touch **Confirm**.
- **12.** Select **Close**.

The main Tools tab screen displays.

**13.** Exit the administrator mode.

## Cleaning the Fuser Assembly

If you see dry ink / toner debris on the back of the printout, select and run the **Clean Fuser Assembly** routine from the press UI to automatically clean the fuser component. This process addresses image quality issues caused by contaminants in the fuser.

#### **Note**

If you still notice contaminants on the back of the prints after running this procedure, contact Xerox Service. Dry ink / toner debris can originate from either one of two areas in the press: the Transfer Roll or the Fuser Assembly Roll.

#### **Note**

While this cleaning procedure can be performed by the operator in **Guest** mode, only the **Administrator** mode can select from two methods of cleaning. In **Guest** mode, cleaning the fuser is restricted to running blank sheets only.

- **1.** Log in as Administrator.
- **2.** Press the **Machine Status** button on the UI.
- **3.** Select the **Tools** tab.
- **4.** Select **Setup & Calibration > Clean Fuser Assembly** .

Setup and Calibration (Tools Administrator Mode)

- **5.** From the screen that displays, select the method the routine will use to remove the unfused dry ink/toner:
	- **Clean with Paper** press prints blank sheets to remove the dry ink/toner from the fuser
	- **Clean with Felt** press removes the dry ink / toner from the fuser by applying the felt against the pressure roll (no paper is used)
- **6.** If you selected the **Clean with Paper** option:
	- a) From **Paper Supply**, select the paper tray to use.

## **Note**

Any type of paper and size can be used. However, the smooth surface of coated paper does offer more contact area to the pressure roll.

b) From **Number of Sheets**, select the number of blank sheets to run (1 to 5).

## **Note**

For best results, run a minimum of 5 sheets.

- **7.** Select **Save**.
- **8.** Press the **Start** button. The system begins the cleaning process and displays a "successfully completed" message when finished. Select **OK**.

## **Note**

The process with 5 sheets of paper will take approximately one minute.

7

# Accounting (Tools Administrator Mode)

# Accounting Overview

The Accounting feature provides metering (billing) of the various press services, including Copy, Scan, and Print. This metering (billing) capability provides proper billing information and limits the usage number for individual users / accounts.

After Accounting is enabled and configured, the user is required to enter a user ID and optionally a password in order to use a metered (billed) service. Whenever a user logs in and accesses one of the metered services, the press tracks the number of metered jobs for that user.

Accounting includes the following options:

- **Create / View User Accounts**: Use this feature to create new accounts or to edit or view existing accounts. Accounts may also be deleted as required.
- **Reset User Accounts**: This feature deletes all registered information for all the registered users simultaneously or resets all the account data (such as account limits and total impressions).
- **System Administrator's Meter (Copy Jobs)**: Use this feature to check or reset the total impressions copied when logged on as System Administrator.
- **Accounting Type**: Use this feature to enable / disable the accounting mode and/or to select the desired accounting method.
- **Auto Reset of User Billing Information**: Use this feature to set a time period when all user accounts will be automatically reset.
- **Account / Billing Device Settings**: Use this feature to configure accounting and billing device settings.
- **Copy Activity Report**: Enabling this feature will automatically generate a printed usage report of an individual's completed copy service session.

Accounting (Tools Administrator Mode)

## **Tip**

To enable the **Accounting** feature, you must set an [Accounting Type](#page-137-0) and then register [\(create and save\) new user accounts](#page-134-0).

# Create / View User Accounts

## Create / View User Accounts Overview

## **Note**

The settings described in this section are identical with **Authentication / Security Settings > Authentication > Create / View User Accounts** .

Creating user accounts allows you to register (create and save) user account information, such as User IDs, user names, and passcodes, and to impose restrictions:

- On the number of print pages allowed each user using the Accounting menu.
- On the Services pathways allowed using the Authentication / Security Settings menu.

#### **Note**

A maximum of 1,000 users can be registered (created and saved).

#### **Tip**

User IDs and user names must be registered in **Accounting** before you can register users for **Authentication**.

Each user account includes the following options:

## **User ID**

Assign a user identification number to a specific account number. User IDs may have a maximum of 32 characters.

## **User Name**

Assign a user name to correspond with the user ID and its related account number. User names may have a maximum of 32 characters.

## **Passcode**

Create or edit a passcode. For security purposes, it is strongly recommended that a passcode is set for each account. The passcode may be 4-12 digits (numbers only).

## **E-mail Address**

Enter an email address for the account. A maximum of 128 characters is allowed. The e-mail address set here is reflected in the From field when sending an e-mail from the press.

## **Account Limit**

Set restrictions on the account, such as assigning a maximum number of pages that can be used for copying, scanning, and printing. Each account can be set for 1-9,999,999 pages in 1 sheet increments.

Account limits include the following:

- **Feature Access**: Set access restrictions for specific features.
- **Change Account Limit**: Set the maximum number of pages for copy, scan, and print jobs.

#### **User Role**

Select a user role for the user.

- **User**: No special privileges are given to the user.
- <span id="page-134-0"></span>• **System Administrator**: This user has most system administrator privileges except they cannot change the administrator passcode.

## Creating / Viewing / Editing a User Account

#### **Note**

The following procedure is presented using the **Accounting** feature, but this same function also can be accessed by selecting **Authentication / Security Settings > Authentication > Create / View User Accounts** .

- **1.** Log in as the administrator.
- **2.** Press the **Machine Status** button on the press User Interface (UI).
- **3.** Press the **Tools** button on the UI.
- **4.** Select **Accounting**.
- **5.** Select **Create / View User Accounts**.
- **6.** Perform one of the following:
	- To create a new account, select an **Available** account (one that is not in use), or
	- To edit a previously created account, select the desired one from the displayed list.
- **7.** Select the **Create / Delete** button.
	- If creating a new account, perform the following:
		- 1. Use the numeric keypad and enter a four-digit number from 0001 to 1000; this will correspond to an Available account. The entered number displays in the Go To field.
		- 2. Select the **Create / Delete** button; the User ID screen is displayed.
	- If editing a previously created account, continue to the next step.
- **8.** Select **OK**.
- **9.** Using the keypad, enter a User ID of up to 32 characters, and select **Save**.

Accounting (Tools Administrator Mode)

The Account Create / Delete screen is displayed.

- **10.** Select the **User Name** button.
- **11.** Using the keypad, enter a User Name of up to 32 characters, and select **Save**. The Account Create / Delete screen is displayed.
- **12.** Select **Account Limit**.
- **13.** Select one of thee options: **Copy**, **Scan**, or **Print Service**.
- **14.** Select **Change Account Limit**.
- **15.** Enter the maximum number of pages using numeric keypad and select **Save**.
- **16.** Select **Feature Access**.
- **17.** Select the type of feature access you want to allow the user.
- **18.** Select **Save**.
- **19.** Select **Close**.

The Account Create / Delete screen is displayed.

- **20.** Review the user account information and modify if required.
- **21.** Select **Close**.

The Create / View User Accounts screen is displayed.

- **22.** Select **Close**.
- **23.** Exit the administrator mode.

## Resetting an Individual User Account

Use this procedure to delete an existing user account.

- **1.** Log in as the administrator.
- **2.** Press the **Machine Status** button on the press User Interface (UI).
- **3.** Press the **Tools** button on the UI.
- **4.** Select **Accounting** or **Authentication / Security Settings**.
- **5.** Select **Create / View User Accounts**.
- **6.** Select the desired user account.
- **7.** Select **Reset**.

A screen is displayed and prompts **Reset or Cancel the reset?** Carefully review the displayed information before performing a reset. It is important to remember that once you accept a reset, that information cannot be restored.

**8.** Select **Reset** or **Cancel**.

Selecting **Reset** allows you to select **Yes** to delete/reset the user account. Once the account is deleted, the Create / View User Accounts screen is displayed.

- **9.** Select Close. The main Tools screen displays.
- **10.** Exit the administrator mode.

# Reset User Accounts

## Reset User Accounts Overview

The **Reset User Accounts** feature allows administrators to reset all account data for all user accounts or to reset specific options for all user accounts.

## **All User Accounts**

This deletes all registered information for each user. It also deletes all data including the maximum number of pages, cumulative number of pages, color mode restrictions, printer statistics, and so forth.

## **All Feature Access Settings**

This resets the feature access limit for all users.

#### **All Account Limits**

This resets the maximum number of pages for all users to the default value, 9,999,999.

## **Total Impressions**

This resets all auditron administration data for all users including the system administrator. The number of pages is also reset to 0.

#### **All Authorization Groups**

This resets or unlinks users from authorization groups, and links those users to the default authorization group.

## **Print the Auditron Report button**

This prints a report about the account information that will be deleted / reset. Depending on the option selected, the report contains either user account content data or administration data. The report is available for confirmation before resetting.

## Resetting All User Accounts (Accounting)

- **1.** Log in as the administrator.
- **2.** Press the **Machine Status** button on the press User Interface (UI).
- **3.** Press the **Tools** button on the UI.
- **4.** Select **Accounting > Reset User Accounts**.
- **5.** Select the desired option. The choices are shown on the displayed list.
- **6.** Select **Reset**.

A screen is displayed and prompts **Reset or Cancel the reset?** Carefully review the displayed information before performing a reset. It is important to remember that once you accept a reset, that information cannot be restored.

**7.** Select **Reset** or **Cancel**.

Selecting **Reset** displays confirmation screen asking Are you sure? Select **Yes** to delete or reset as applicable to the Reset User Accounts option selected.

**8.** Select **Close**.

The main Tools screen displays.

**9.** Exit the administrator mode.

# System Administrator's Meter (Copy Jobs)

## Viewing / Resetting the System Administrator's Meter (Copy Jobs)

You can check/reset the cumulative number of pages copied using the System Administration mode on the screen. The cumulative number of page is counted up to 9,999,999 pages.

- **1.** Log in as the administrator.
- **2.** Press the **Machine Status** button on the press User Interface (UI).
- **3.** Press the **Tools** button on the UI.
- **4.** Select **Accounting > System Administrator's Meter (Copy Jobs)** . The meter totals may be viewed and / or reset to zero.
- **5.** To reset the meters, select **Reset**.

A second reset screen is not provided when resetting this meter. Once you select **Reset**, the Total Impressions meter is immediately reset to 0 (zero).

**6.** Select **Close**.

The main Tools screen displays.

**7.** Exit the administrator mode.

# <span id="page-137-0"></span>Accounting Type

## Accounting Type Overview

**Accounting Type** allows the administrator to enable or disable the **Accounting** feature and specify the types of jobs that require account management.

## **Tip**

The available Accounting Type selections depend on the Login Type setting used in **Authentication/Security Settings > Authentication**. As an example, if you select a Login Type of Login to Local Accounts in Authentication, then Local Accounting will automatically be selected in **Accounting > Accounting Type** and **Accounting Disabled** will be unavailable for selection.

## **Accounting Disabled**

The press does not require a user login ID and password in order to operate it.

## **Local Accounting**

Enables the Accounting feature on the press. When selected, Auditron Mode is available.

## **Auditron Mode**

Enable Accounting to perform account management for print services.

## Setting the Accounting Type / Enabling Accounting

- **1.** Log in as the administrator.
- **2.** Press the **Machine Status** button on the press User Interface (UI).
- **3.** Press the **Tools** button on the UI.
- **4.** Select **Accounting**.
- **5.** Select the desired **Accounting Type**; choices include:
	- **Local Accounting**
	- **Network Accounting**
	- **Xerox Standard Accounting**

Select **Save** to return to the Accounting window.

- **6.** Continue to select other desired Accounting features and options.
- **7.** Select **Close** repeatedly until the main Tools screen is displayed.
- **8.** Exit the administrator mode.

# Auto Reset of User Billing Information

## Automatically Resetting User Billing Information

This feature allows you to reset Billing Information on particular dates.

- **1.** Log in as the administrator.
- **2.** Press the **Machine Status** button on the press User Interface (UI).
- **3.** Press the **Tools** button on the UI.
- **4.** Select **Accounting > Auto Reset of User Billing Information**.
- **5.** Select the desired setting; choose from the following options:
	- **Off**
	- **Reset Every Year**
	- **Reset Every Quarter**
	- **Reset Every Month**

If you select **Reset Every Year**, **Reset Every Quarter** or **Reset Every Month**, you can then select the date the reset will occur.

- **6.** Select **Save**.
- **7.** If required, select **Close**.
- **8.** Exit the administrator mode.

# Accounting / Billing Device Settings

## Selecting Accounting and Billing Device Settings

- **1.** Log in as the administrator.
- **2.** Press the **Machine Status** button on the press User Interface (UI).
- **3.** Press the **Tools** button on the UI.
- **4.** Select **Accounting > Accounting / Billing Device Settings** .
- **5.** Change the following settings as necessary:
	- **Connect with Account / Billing Device**: Select **Connected** to enable an accounting or billing device that is connected to the press.
	- **Account / Billing Device**: Select the type of device.
	- **Track Print Jobs**: Select **Track with Accounting / Billing Device** to track print pages.
	- **Job with Insufficient Credit**: Select to delete, hold, or delete after a timeout for jobs with insufficient credit.
	- **Charge Print Jobs**: Select **Charge by Card Number** to track charges by card number.
	- **Track with Cumulative Device**: Select the type of device.
- **6.** Select **Save**, if necessary.
- **7.** Select **Close**.
	- The main Tools screen displays.
- **8.** Exit the administrator mode.

# Copy Activity Report

## Enabling / Disabling the Copy Activity Report

Enabling this feature will automatically generate a printed usage report of an individual's completed copy service session.

- **1.** Log in as the administrator.
- **2.** Press the **Machine Status** button on the press User Interface (UI).
- **3.** Press the **Tools** button on the UI.
- **4.** Select **Accounting > Copy Activity Report**.
- **5.** Select **Disabled** or **Enabled**.

If you select **Enabled**, you have the option of adding the company name or other designation to the printed report.

**6.** Select the Company Name text bar to access the keyboard and type in the information that you want to display.

- **7.** Select **Save**.
- **8.** Select **Close**. The main Tools screen displays.
- **9.** Exit the administrator mode.

Accounting (Tools Administrator Mode)

# 8

# Authentication / Security Settings (Tools Administrator Mode)

# Authentication / Security Settings **Overview**

The **Authentication / Security Settings** feature restricts access to services on the press, such as **Copy**, **Scan**, and **Print**. In addition, restriction to other services is available, such as **Media Print - Text**, **Send from Folder**, and more. **Authentication / Security Settings** also restricts access to the control panel buttons on the User Interface (such as Machine Status and Job Status) and to feature pathways (such as Print Files from Folder, Retrieve Files from Folder). By securing the press, only registered users can access the various services and pathways.

After the **Authentication / Security Settings** feature is enabled and configured, the user is required to enter a user ID and password in order to access various services and pathways on the machine.

## **Note**

Authentication / Security Settings works in conjunction with the Accounting feature to provide additional security for your system.

**Authentication / Security Settings** includes the following features:

## **System Administrator Settings**

Use this feature to set the system administrator login ID and passcode.

Authentication / Security Settings (Tools Administrator Mode)

## **Authentication**

Use this feature to setup the login, access control and user accounts.

## **Allow User to Disable Active Settings**

This feature allows privileged users to temporarily disable certain active settings that were enabled by the system administrator.

## **Job Status Default**

Use this feature to hide active jobs, completed jobs, and job logs from unauthenticated users or non-job owners, to protect privacy, and to protect confidential information.

## **Overwrite Hard Disk**

Use this feature to overwrite and remove all of the job image data residing on the hard drive within the press.

# System Administrator Settings

## System Administrator Settings Overview

The System Administrator Settings menu is used to set the system administrator login ID and passcode. A new login ID and passcode is recommended to prevent users from making unauthorized changes and to ensure system security.

**System Administrator Settings** includes the following options:

## **System Administrator Login ID**

Select this option to change the administrator login ID.

## **Note**

The default system administrator Login ID is **admin**, and the default passcode is **1111**.

## **System Administrator Passcode**

Set the passcode for the system administration mode. The passcode is used for the following purposes:

- When the **Passcode Entry** feature is set to **On**, and thereby always requires a passcode from User Interface, and
- When logging in to a local account.

## **Note**

A passcode must always be entered when accessing either remotely or from the network.
#### Selecting the System Administrator Settings

System Administrator Login ID and Passcode tips:

- The System Administrator's Login ID can be from 1 to 32 characters.
- The default Login ID is **admin**.
- The default passcode is **1111**.
- Creating a new passcode is recommended for stronger security.
- Set the passcode after setting the system administrator login ID. The passcode must be 4-12 characters.
- **1.** Log in as the administrator.
- **2.** Press the **Machine Status** button on the UI.
- **3.** Select the **Tools** tab.
- **4.** Select **Authentication / Security Settings > System Administrator Settings** .
- **5.** Select **System Administrator Login ID**.
	- a) Select **On**.
	- b) Select **Keyboard**.
	- c) In the New System Administrator Login ID entry field, type a system administrator login ID.
	- d) Select **Save**.

You must reenter the login ID information a second time.

- e) Select **Keyboard** once more, and in the Re-enter System Administrator Login ID field, type the same system administrator login ID.
- f) Select **Save**.
- **6.** Select **System Administrator's Passcode**.
	- a) Type the new password from 4-12 numeric digits in the New Passcode field.

**Note**

To set no passcode, leave the passcode blank, and select **Save**. However, this is not recommended for security purposes.

- b) Retype the same passcode, in the **Type Passcode** field.
- c) Select **Save**. The System Administrator Settings screen is displayed.
- **7.** Select **Close**.

The main Tools screen displays.

**8.** Exit the administrator mode.

## Authentication

#### Authentication Overview

Use the **Authentication** menu options to setup the login, access control and user accounts. **Authentication** includes the following features:

#### **Login Type**

Choices include **No Login Required**, **Login to Local Accounts**, **Login to Remote Accounts**, and **Xerox Secure Access**.

#### **Access Control**

Use this feature to select the desired press restriction options for each service or device. Choices include:

- **Device Access**: Use this option to restrict the operation of the control buttons. Select either **Unlocked** or **Locked**.
- **Service Access**: Use this option to restrict access to each of the Services, including Copy, Scan, Print, Media Print - Text, Send from Folder, Stored Programming, Job Flow Sheets, and Web Applications.

#### **Create / View User Accounts**

Use this feature to create new accounts or to edit or view existing accounts. Accounts may also be deleted as required.

#### **Note**

Fore detailed information and step-by-step instructions, refer to **Accounting > Create / View User Accounts** .

#### **Reset User Accounts**

This feature deletes all registered information for all the registered users simultaneously or resets all the auditron data (such as account limits and total impressions).

#### **Note**

Fore detailed information and step-by-step instructions, refer to **Accounting > Reset User Accounts** .

#### **Create Authorization Groups**

Use this feature to give login users authority to use some features that are they are normally restricted from using. The login users may be divided into different authorization groups, and a maximum of twenty groups may be created and registered. Options include:

- **Group Name**: Enter a new or edit an existing group name. A maximum of 32 characters is allowed.
- **Restrict Recipient Selection Method**: Select either **Always Apply Restriction** or **No Restriction**. This option may not be available on some configurations.
- **Restrict User to Edit Address Book**: Select whether or not to allow a user to edit the address book. Normally the address book is restricted to read access only, and users cannot edit the address book.
- **Allow User to Disable Active Settings**: Select either **Allow** or **Do Not Allow**. The **Allow** selection permits the group members to disable the certain features during their user sessions (for example Force Secure Watermark).
- **When Protection Code is Detected**: Select either **Delete Job Automatically** or **Allow Job to Resume**. The **Allow Job to Resume** selection temporarily allows the machine to process a job even if the machine detects a protection code on the original document.

**User Details Setup**

This feature allows you to configure the settings for user ID authentication. Options include the following:

- **Alternative Name for User ID**: If required, use this option to change the alias that appears on the login screen. The default alias is UserID. If desired, it can be changed to User Name or Number. The alias can be 1-15 characters in length. This is a global change for the entire machine.
- **Mask User ID (\*\*\*)**: When you select **Show**, the characters you enter display on the screen as you enter the User ID. When you select **Hide**, the characters you enter display as asterisks on the screen as you enter the User ID.
- **Failed Access Log**: Set the failure count to detect unauthorized access. An error is logged if authentication fails the number of times specified here within a predetermined time.
- **Logout Confirmation Screen**: Set whether or not to display a logout confirmation screen every time a user session ends.
- **User ID for Login**: Set whether or not to make the User ID entry field on the User Login screen case-sensitive. When you select **Case Sensitive**, authentication is performed using the User ID as registered (including upper and lower cases). When you select **Non Case Sensitive**, authentication is performed with case ignored even if the User ID has both upper and lower cases.

#### **Note**

Do not change the setting while a file is stored for the Private Charge Print. Otherwise, you may encounter problems, such as the inability to print. Change the setting after the machine prints all the stored files.

- **Smart Card Link Mode**: Set whether or not to require a passcode for Smart Card authentication.
- **Smart Card Certificate Verification**: Set whether or not to verify the Smart Card Certificate when a user uses the Smart Card. When **Enabled** is selected, the owner of the Smart Card is verified by a combination of PIN code verification, verification of the Smart Card, and private key match. When **Disabled** is selected, the owner of the Smart Card is verified by PIN code verification.
- **Smart Card Logout Timing**: Select the logout method for Smart Card authentication when a Smart Card that does not require physical contact is used for authentication. When **Log Out when Card is Removed** is selected, you can log out from the machine by removing the Smart Card from the Smart Card Reader. When **Log Out from Control Panel** is selected, you can log out by operating the touch screen or control panel.
- **Save remote accounts in this machine**: Select whether or not to save the registered user information on the machine. This option allows the local machine to authenticate users even when the remote server is offline.

#### **Note**

This option only applies to users who are authenticated by smart cards.

• **Delete Remote Accounts**: Select whether or not to delete remote user information

Authentication / Security Settings (Tools Administrator Mode)

that is saved to the machine.

#### **Note**

This option only applies to users who are authenticated by smart cards.

#### **Maximum Login Attempts**

This feature protects the settings from being changed by someone impersonating the system administrator. If the administrator's authentication fails for more than a specified number of continuous times, access is denied. Select between 1-10 for the number of maximum login attempts.

#### **Passcode Policy**

Select whether or not a passcode is required when a user or the administrator uses the machine. This feature is used for entry through the machine's control panel. When using remote devices, such as CentreWare Internet Services, a passcode must ALWAYS be entered. A passcode must be 4-12 digits.

#### Selecting the Authentication Features / Options

- **1.** Log in as the administrator.
- **2.** Press the **Machine Status** button on the press User Interface (UI).
- **3.** Select the **Tools** tab.
- **4.** Select **Authentication / Security Settings**.
- **5.** Select **Authentication**.
- **6.** Select the desired feature to set or change (such as **Login Type** or **Access Control**).
- **7.** Select the item to be set or changed, and select **Change Settings** (if necessary).
- **8.** Select the desired setting for that item.
- **9.** Select **Save**.

The previous screen is displayed.

- **10.** Repeat the previous steps for any other desired Authentication features.
- **11.** When finished, select **Close**. The main Tools tab screen displays.
- **12.** Exit the administrator mode.

#### Selecting the Access Control Options

- **1.** Log in as the administrator.
- **2.** Press the **Machine Status** button on the press User Interface (UI).
- **3.** Select the **Tools** tab.
- **4.** Select **Authentication / Security Settings > Authentication** .
- **5.** Select **Access Control**.
- **6.** Select **Device Access**.
	- a) Select **Unlocked** or **Locked** for each pathway selection.
	- b) Select **Save**. The previous screen displays.
- **7.** Select **Service Access**.
	- a) Select the desired service (such as Copy or Scan).
	- b) Select **Change Settings**.
	- c) Select **Unlocked** or **Locked**.
	- d) Select **Save**.
		- The previous screen displays.
	- e) Repeat the previous steps for other desired services.
	- f) Select **Close** to return to the Access Control screen.
- **8.** Select **Save**.
	- The main Tools screen displays.
- **9.** Exit the administrator mode.

#### Creating / Editing an Authorization Group

- **1.** Log in as the administrator.
- **2.** Press the **Machine Status** button on the press User Interface (UI).
- **3.** Select the **Tools** tab.
- **4.** Select **Authentication / Security Settings > Authentication** .
- **5.** Select **Create Authorization Groups**. The Create Authorization Groups screen is displayed.
- **6.** Select an item from the Group Name list (either an already-existing group or a **(No Name)** item).
- **7.** Select **Create / Delete**.

The Authorization Group screen is displayed.

- **8.** Select the **Group Name** item.
	- a) Select **Change Settings**.
	- b) Enter a group name (either a new one or edit an existing name).
	- c) Select **Save**. The Authorization Group screen is displayed.
- **9.** Select the next item to be set or changed.
	- a) Select **Change Settings**.
	- b) Make the appropriate selection for the group.
	- c) Select **Save**. The Authorization Group screen is displayed.
- **10.** Repeat the previous steps for any other desired group options, and when finished, select **Close**.

The Create Authorization Groups screen is displayed.

- **11.** Repeat the previous steps to create or edit more groups.
- **12.** When finished, select **Close**. The main Tools tab screen displays.
- **13.** Exit the administrator mode.

#### Selecting the User Details Setup Options

This feature allows you to configure the settings for user ID authentication. The available settings depend on the authentication type selected at **Tools > Authentication / Security Settings > Authentication > Login Type** .

- **1.** Log in as the administrator.
- **2.** Press the **Machine Status** button on the press User Interface (UI).
- **3.** Select the **Tools** tab.
- **4.** Select **Authentication / Security Settings > Authentication** .
- **5.** Select **User Details Setup**.

The options that display depend on the type of authentication that is enforced; available options depend on the Login Type selected.

- **6.** Select the item to be set or changed.
- **7.** Select **Change Settings**.
- **8.** Select the desired setting for that item.
- **9.** Select **Save**.
- **10.** Select **Close**.

The main Tools tab screen displays.

**11.** Exit the administrator mode.

## Allow User to Disable Active Settings

#### Selecting the Option for Allow User to Disable Active Settings

This feature allows privileged users to temporarily disable certain active settings such as Force Watermark and Universal Unique ID that have been enabled by the system administrator to be applied to all jobs.

#### **Important**

Always return to **Authentication / Security Settings > Allow User to Disable Active Settings** , and select **Enable Active Settings** at the end of your job. Otherwise the settings automatically stay active when a job session is ended and logged out.

- **1.** Log in as the administrator.
- **2.** Press the **Machine Status** button on the press User Interface (UI).
- **3.** Select the **Tools** tab.
- **4.** Select **Authentication / Security Settings**.
- **5.** Select **Allow User to Disable Active Settings**.
- **6.** Select either **Disable Active Settings** or **Enable Active Settings**:

Select **Disable Active Settings** to temporarily disable the active settings before running a job.

#### **Important**

Always return to this screen and select **Enable Active Settings** at the end of your job. Otherwise the settings automatically stay active when a job session is ended and logged out.

- **7.** Select **Save**.
	- The main Tools screen displays.
- **8.** Exit the administrator mode.

### Job Status Default

#### Selecting Job Status Default Options

- **1.** Log in as the administrator.
- **2.** Press the **Machine Status** button on the press User Interface (UI).
- **3.** Select the **Tools** tab.
- **4.** Select **Authentication / Security Settings**.
- **5.** Select **Job Status Default**.
- **6.** Select **Active Jobs View**.
- **7.** Select **Yes** or **No** to hide the details.
- **8.** Select **Save**.
- **9.** Select **Completed Jobs View**.
- **10.** Select the desired setting for the following options:
	- **Allow Job Viewing at All Times**: Select either **Require Login to View Jobs** or **No Job Viewing**.
	- **Hide Job Details**: Select either **Yes** or **No**.
- **11.** Select **Save**.
	- The main Tools screen displays.
- **12.** Exit the administrator mode.

### Overwrite Hard Disk

#### Overwrite Hard Disk Synopsis

#### **Tip**

This is a standard security feature that overwrites and removes all of the job image data residing on the hard drive within the press. It does not affect NVM storage. For more information, contact the Xerox Customer Support Center.

Authentication / Security Settings (Tools Administrator Mode)

To ensure that job image data on the hard drive cannot be accessed, you can delete and overwrite the job image data. Image data is all user data that is currently in process or temporary user data on the hard drive. This includes current / active jobs, queued jobs, and completed jobs. Select whether or not to perform a hard disk overwrite process. Options include:

#### **Number of Overwrites**

Select the number of times to overwrite the hard disk data. Select between 1-3 times.

After deleting data from the hard disk, the area on the hard disk where the data was stored is overwritten. This prevents unauthorized retrieval or restoration of the previously recorded data. This applies to files and other information stored temporarily by the system.

#### **Tip**

Carefully read the following information:

- If the press is powered off during the overwriting process, some files may remain on the hard disk.
- The data on the hard disk is erased by overwriting it one time. However, overwriting the data three times ensures that the data cannot be recovered. The three times overwrite process does take a longer amount of time to perform than the one time overwrite process.
- During the overwriting process, normal operations may run slower than normally.

#### **Scheduled Image Overwrite**

Select a schedule, recurring time to overwrite the hard disk data. Selections include:

- **Disable**
- **Daily**
- **Weekly**
- **Monthly**

#### **Run Image Overwrite**

Select this option and select **Start** to begin and immediately run a hard disk overwrite. This removes the job data as soon as the print job completes.

#### Selecting the Overwrite Hard Disk Options

- **1.** Log in as the administrator.
- **2.** Press the **Machine Status** button on the press User Interface (UI).
- **3.** Select the **Tools** tab.
- **4.** Select **Authentication / Security Settings**.
- **5.** Select **Overwrite Hard Disk**.
- **6.** Select **Number of Overwrites**.
- **7.** Select one of the following choices:
- **Off**
- **1 Overwrite**
- **3 Overwrites**
- **8.** Select **Save**.
- **9.** Select **Scheduled Image Overwrite**.
- **10.** Select the desired option:
	- **Disable**
	- **Daily**
	- **Weekly**
	- **Monthly**
- **11.** Select **Save**.

The main Tools tab screen displays.

**12.** Exit the administrator mode.

Authentication / Security Settings (Tools Administrator Mode)

# 9

## Accounting and Authentication Features

## Overview of the Accounting and Authentication Features

#### **Accounting**

The Accounting feature provides metering (billing) of the various press services, including Copy, Scan, and Print. This metering (billing) capability provides proper billing information and / or limits the number of usage for individual users / accounts.

After Accounting is enabled and configured, the user is required to enter a user ID and optionally a password in order to use a metered (billed) service. Whenever a user logs in and accesses one of the metered services, the machine tracks the number of metered jobs for that user.

#### **Authentication**

The Authentication / Security Settings feature restricts access to services on the press, such as Copy, Scan, and Print. In addition, restriction to other services is available, such as Media Print - Text, Send from Folder, and more. Authentication / Security Settings also restricts access to the control panel buttons, such as**Services**, **Machine Status**, and **Job Status**. It also restricts access to feature pathways, such as Print Files from Folder. By securing the press, only registered users can access the various services and pathways.

After the Authentication / Security Settings feature is enabled and configured, the user is required to enter a user ID and password in order to access various services and pathways on the press.

Accounting and Authentication Features

#### **Tip**

Both the Accounting and Authentication (Security) features may be accessed from the press User Interface (UI) or from CentreWare Internet Services.

#### **Note**

The Accounting and Authentication features generally work independently of each other, but there are instances when a change in one will affect the other. As an example, if you set **Authentication / Security Settings > Authentication > Login Type** to **Login to Local Accounts**, the **Local Accounting** option is automatically set for **Accounting > Accounting Type**. Only the administrator can set and control the Accounting.

## Defining the Components of the Authentication Feature

#### **User Types Managed by the Authentication Feature**

The following users are managed by **Authentication / Security Settings > Authentication** :

#### **System Administrator**

The system administrator can register and change system settings according to the environments being used. A system administrator uses a special user ID.

#### **Login User**

A login user is someone who is registered on the press or on a remote server. To use unrestricted services, a user ID and passcode must be entered.

#### **Unregistered User**

An unregistered user cannot use any of the restricted press services.

#### **Local User**

This is a user who does not login to the machine.

#### **User Roles and Authorization Groups**

When registering a user on the press, the specific user role and an authorization group may be selected. This may be done for each user.

#### **User Roles**

Three user roles are available:

- User: No special authority is given to this user.
- Account Administrator: The same authority as a system administrator except this person cannot manage folders or job flow sheets nor can this person change the system administrator passcode.
- System Administrator: This user has authority to create, delete, change (except for passcode), and view most user information; create, delete, change, and view accounting; change the alternative name for an account ID or mask account ID; and finally, print an auditron report for each user.

#### **Authorization Groups**

The following four settings can be configured for each authorization group:

- Restrict Recipient Selection Method: Select whether or not to permit the group members to specify recipients when the Restrict Recipient Selection Method is set to Only From Address Book.
- Restrict User to Edit Address Book: Select whether or not to permit group members to edit the address book in the machine when the address book editing function is prohibited.
- Allow User to Disable Active Settings: Select whether or not to permit group members to disable active settings and still perform a job. Settings include Force Watermark, Force Secure Watermark, and Print Universal Unique ID. This setting enables users belonging to an authorization group to disable active settings from **Home > Tools**
- When Protection Code is Detected: Select whether or not to temporarily allow the press to process a job even if the machine detects a protection code on the original document.

#### **Authentication Login Type Categories**

Two categories of authentication are used depending on where user information is stored:

#### **Login to Local Accounts**

.

This option manages authentication based on the user information that is registered on the machine. This requires that **Authentication / Security Settings > Authentication > Login Type** is set to **Login to Local Accounts**, and that **Accounting > Accounting Type** is set to **Local Accounting**. A print job sent directly from a computer can be received on the machine after being authenticated by cross-checking the authentication information on the client's print driver with the information that is registered on the machine.

#### **Login to Remote Accounts**

Uses a remote authentication server to manage authentication. User information is not registered on the machine.

#### **Note**

A registered user ID on the remote authentication server can be a maximum of 32 characters, and the password a maximum of 128 characters. For SMB authentication, however, the password can be a maximum of 32 characters.

#### **Authentication Methods**

The following authentication methods are available on the machine:

#### **User ID Authentication**

This method requires users to enter their user IDs and passcodes with the numeric keypad or the touch screen of the machine UI. Authentication is performed with the user information that is registered on the machine or on a remote server.

The user ID authentication method is available with both **Authentication > Login Type > Login to Local Accounts** and with **Authentication > Login Type > Login to Remote Accounts** .

- **Login to Local Accounts**: Authentication is managed by using the information registered on the machine for each user. A print job sent directly from a computer can be received on the machine after being authenticated by cross-checking the authentication information on the client's print driver with the information that is registered on the machine.
- **Login to Remote Accounts**: Authentication is managed by a remote server, and user information is not registered locally on the machine.

#### **Smart Card Authentication**

Authentication is performed using the smart card (Common Access Card / CAC).

#### **Combination of Smart Card and User ID Authentication**

Authentication is performed by obtaining the user ID card information and validating it against the registered card information on the machine or remote server.

## Accounting Type Categories

**Accounting Type** allows the administrator to enable or disable the Accounting feature and to specify the types of jobs that require account management. The following Accounting Type categories are available on the press:

#### **Local Accounting**

This option performs account administration locally on the machine and by using the login information for all registered users. Account administration includes maintaining a total of all account limits for each user; this includes copy, scan, and print. The system administrator may print auditron reports for one, multiple, or all users.

#### **Xerox Standard Accounting**

This option is similar to Local Accounting in that it performs account administration with the user and account information that is registered on the local machine. Account administration includes maintaining a total of all account limits for each user; this includes copy, scan, and print. The system administrator may print auditron reports for one, multiple, or all users.

## Authentication and Accounting Relationship

The following table describes how the **Authentication > Login Type** and **Accounting > Accounting Type** features work with each other and how they can be combined.

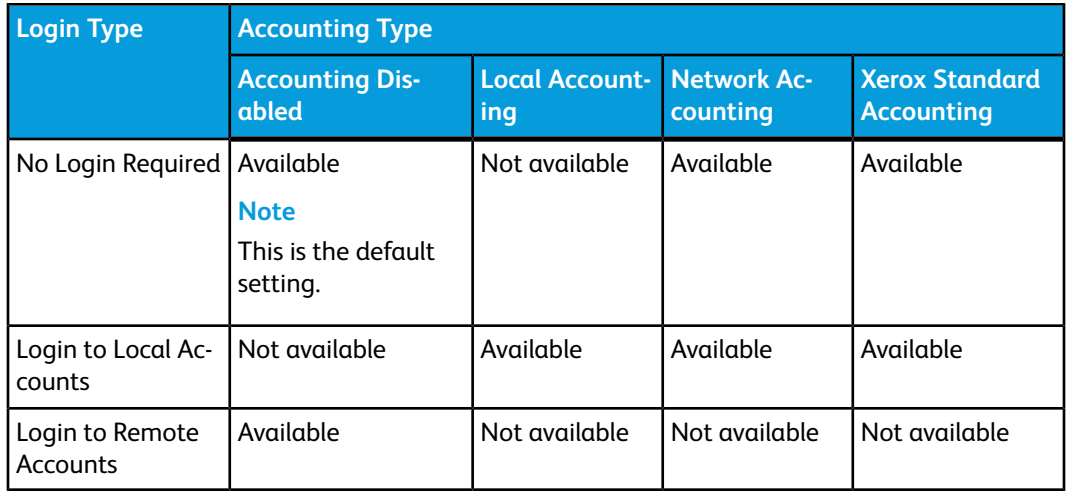

## Services Controlled by Authentication

#### **Overview**

The following tables describe the features that are controlled by the Authentication feature. Restricted features vary depending on how the machine is used. Some restrictions may be set for the individual user, while other restrictions can be set for the entire machine.

#### Services Restricted by User ID Authentication

The User ID Authentication method requires a person to login with their user ID. The services restricted by authentication and accounting may differ depending on the combination selected for the **Authentication > Login Type** and **Accounting > Accounting Type** features.

#### **Login to Local Accounts / Local Accounting**

Refer to the following table when these options are set / enabled: **Authentication / Security Settings > Authentication > Login Type > Login to Local Accounts** and **Accounting > Accounting Type > Local Accounting** .

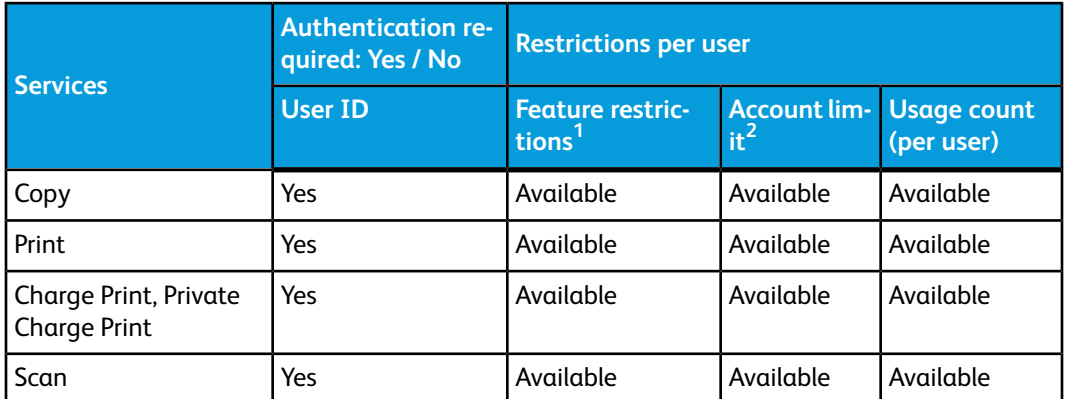

 $^{\textsf{1}}$ Selecting the features that are available for each user is done when creating/editing a user account.

 $^{\text{2}}$ The machine stops operation when the user's account limit reaches the maximum limit set for a feature (copy, scan, print).

#### **Login to Local Accounts / Network Accounting**

Refer to the following table when these options are set / enabled: **Authentication / Security Settings > Authentication > Login Type > Login to Local Accounts** and **Accounting > Accounting Type > Network Accounting** .

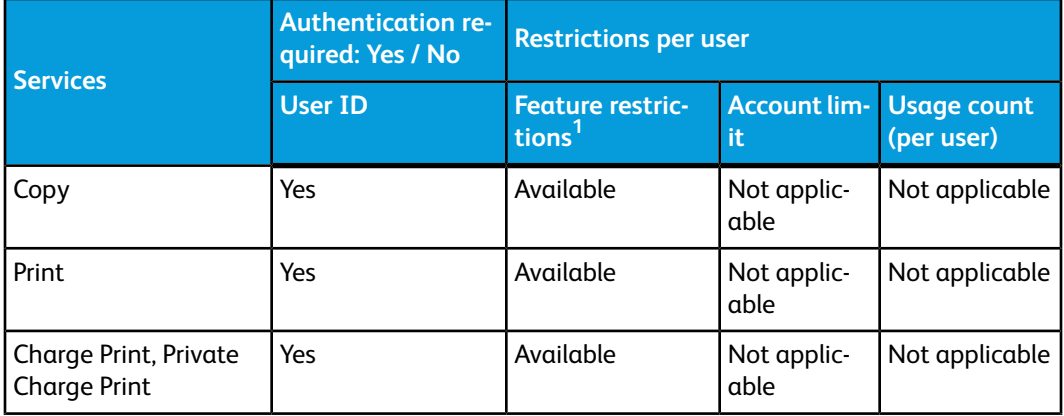

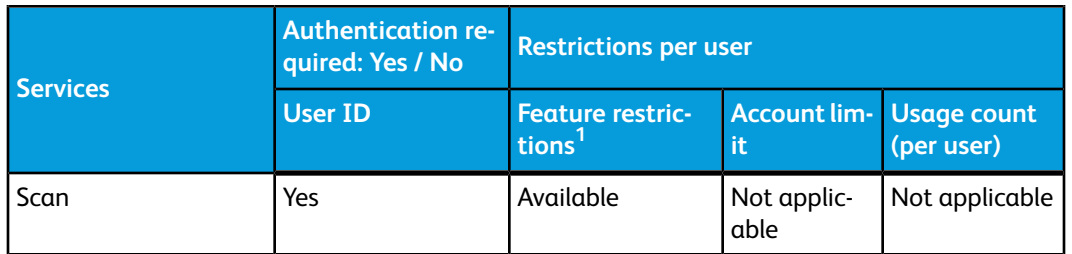

 $^{\text{1}}$ Selecting the features that are available for each user is done when creating/editing a user account.

#### **Login Type / Login to Remote Accounts**

Refer to the following table when **Authentication / Security Settings > Authentication > Login Type** is set to **Login to Remote Accounts**.

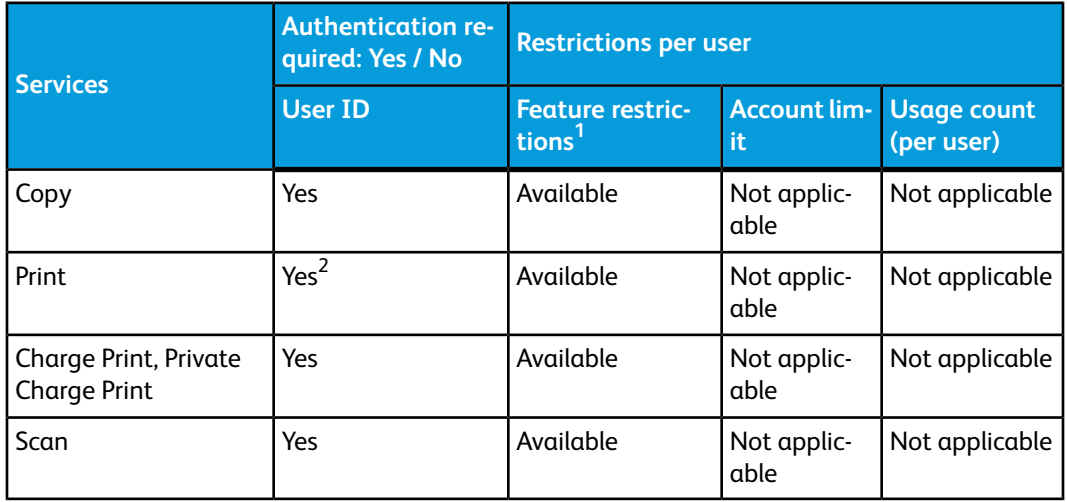

 $^{\sf 1}$ Selecting the features that are available for each user is done when creating/editing a user account.

<sup>2</sup>With Login to Remote Accounts set/enabled, the Print service cannot be restricted. To restrict print operations, use either Charge Print or Private Charge Print.

#### **Login to Local Accounts / Xerox Standard Accounting**

Refer to the following table when these options are set / enabled: **Authentication / Security Settings > Authentication > Login Type > Login to Local Accounts** and **Accounting > Accounting Type > Xerox Standard Accounting** .

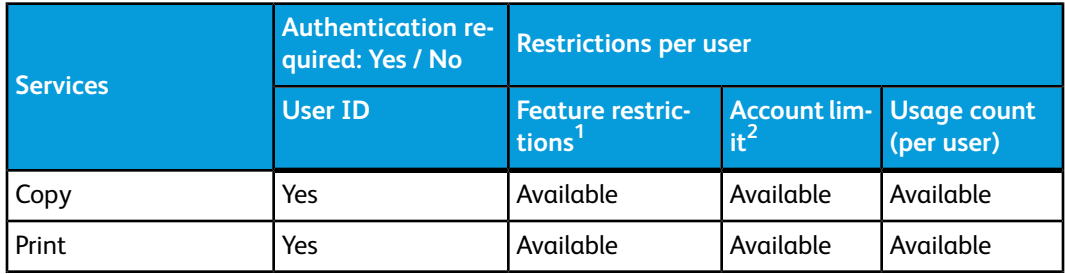

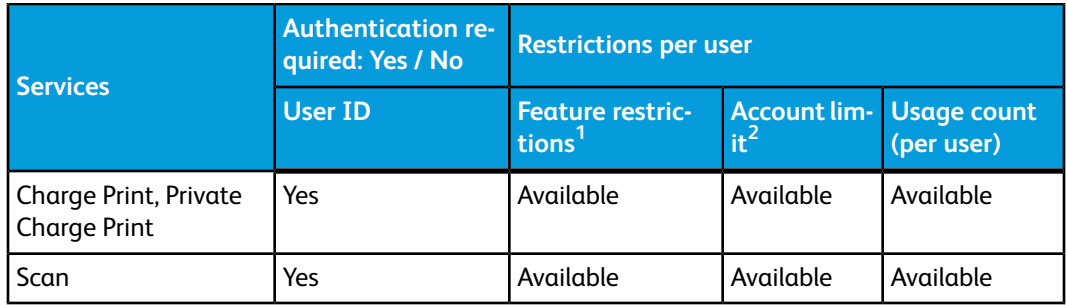

 $^{\textsf{1}}$ Selecting the features that are available for each user is done when creating/editing a user account.

 $^{\text{2}}$ The machine stops operation when the user's account limit reaches the maximum limit set for a feature (copy, scan, print).

#### Services Restricted by Combining Smart Card and User ID **Authentication**

The Smart Card (Common Access Card / CAC) and User ID Authentication method requires a person to use their smart card or enter their smart card information before using the press services. The services restricted by authentication and accounting may differ depending on the combination selected for the **Authentication > Login Type** and **Accounting > Accounting Type** features.

#### **Login to Local Accounts / Local Accounting**

Refer to the following table when these options are set / enabled: **Authentication / Security Settings > Authentication > Login Type > Login to Local Accounts** and **Accounting > Accounting Type > Local Accounting** .

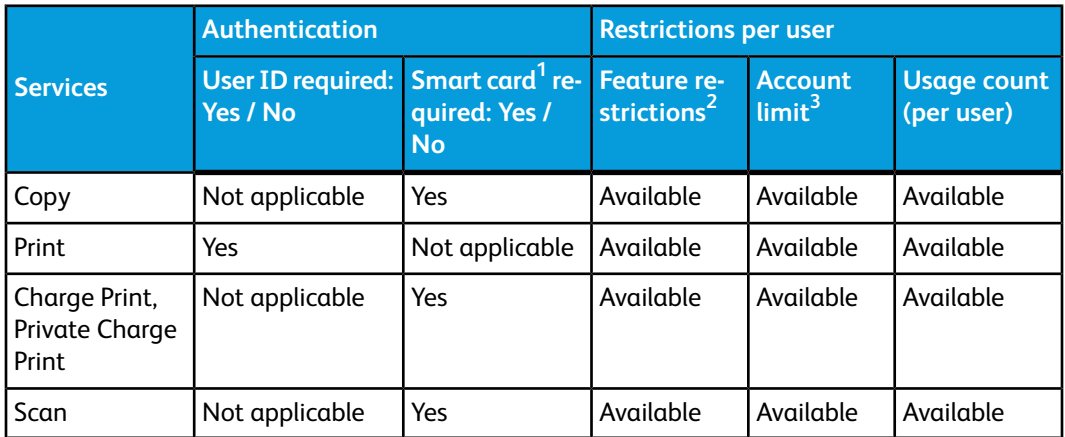

 $^{\text{1}}$ The user ID on the card is checked against the user ID that is registered on the machine, and authentication is verified accordingly.

 $^2$ Selecting the features that are available for each user is done when creating/editing a user account.

 $^3$ The machine stops operation when the user's account limit reaches the maximum limit set for a feature (copy, scan, print).

#### **Login to Local Accounts / Network Accounting**

Refer to the following table when these options are set / enabled: **Authentication / Security Settings > Authentication > Login Type > Login to Local Accounts** and **Accounting > Accounting Type > Network Accounting** .

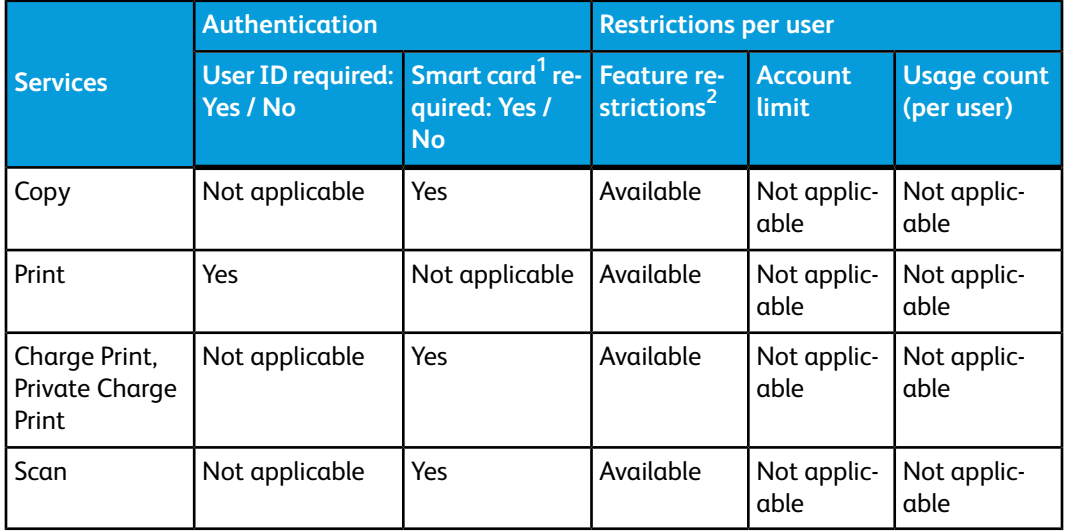

 $^{\textsf{1}}$ The user ID on the card is checked against the user ID that is registered on the machine, and authentication is verified accordingly.

 $^{\sf 2}$ Selecting the features that are available for each user is done when creating/editing a user account.

#### **Login Type / Login to Remote Accounts**

Refer to the following table when **Authentication / Security Settings > Authentication > Login Type** is set to **Login to Remote Accounts**.

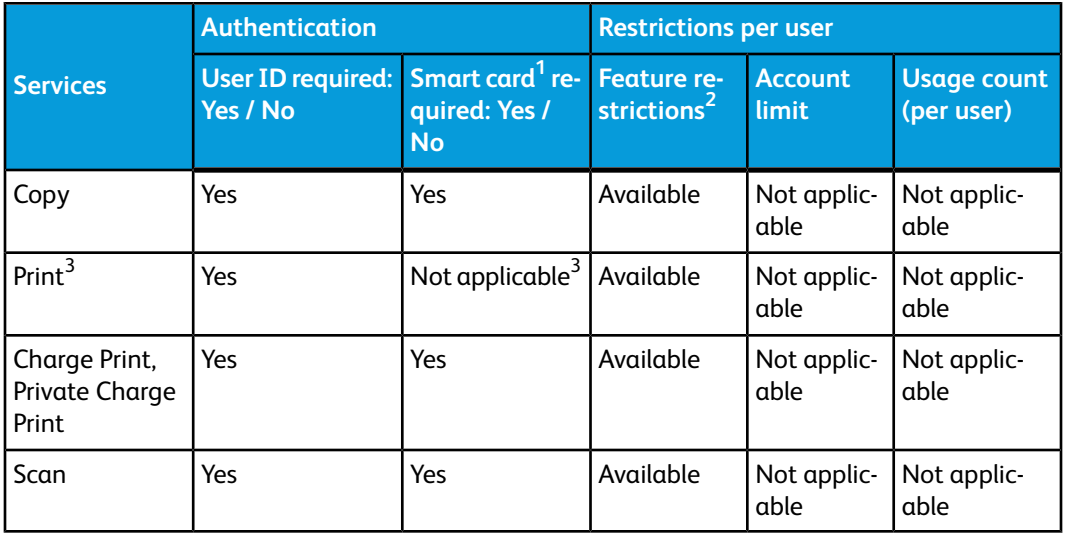

Accounting and Authentication Features

 $^{\mathsf{1}}$ The user ID on the card is checked against the user ID that is registered on the machine, and authentication is verified accordingly.

 $^2$ Selecting the features that are available for each user is done when creating/editing a user account.

 $3$ With Login to Remote Accounts set / enabled, the Print service cannot be restricted. To restrict print operations, use either Charge Print or Private Charge Print.

## Common Access Card (CAC)

#### Common Access Card (CAC) Authentication

The Common Access Card (CAC) Authentication is part of a Department of Defense initiative to increase the security of its facilities and critical information through the use of smart identification cards. Eventually all department employees will use CAC cards to gain access to computers, networks, and buildings. In many cases, the department is requesting that same level of authentication at the printer level as well. When enabled on the printer, Department of Defense employees need to use their CAC card to access the machine to scan or copy documents, providing greater security and management of their machines.

Xerox CAC Enablement software supports a number of card readers and allows users to authenticate at the machine. The card is connected to a USB port on the printer.

Refer to the Xerox Smart Card Installation Guide for a comprehensive explanation of how to install and configure the Smart Card solution.

#### **Note**

If the device is configured to use Network Accounting, it will need to be disabled in order to use CAC. For details, see [Network Accounting \(Job Based Accounting\).](#page-192-0)

#### **Supported Card Types**

The Common Access Card (CAC) solution is compatible with most common CAC card types listed below. Other card types may function with the CAC/PIV ID system but they have not been validated.

- Axalto Pegasus 64K/V2
- Axalto Cyberflex 32K/V1
- Axalto Cyberflex 64K/V2
- Gemplus GemXpresso 64K/V2
- Oberthur 72K/V2
- Oberthur CosmopoIIC 32K/V1
- Oberthur D1 72K / V2 (contact-less and PIV)
- Gemalto 72K PIV ENDPOINT
- Gemalto 128K PIV ENDPOINT
- Gemalto 144K PIV ENDPOINT

#### **Supported Card Readers**

The following card readers are compatible with the CAC ID system.

- Gemplus PC USB SL Reader
- Omni 3021/3121
- SCM Micro SCR3310

#### **Note**

Other USB CCID compliant readers may function with the CAC ID system, but have not been validated.

#### **Common Access Card (CAC) Requirements**

The Common Access Card requires the USB Enablement Kit Software Option.

#### Disabling the Common Access Card (CAC)

- **1.** In CentreWare Internet Services, select **Properties > Security > Authentication Configuration**.
- **2.** At Login Type, select **\*No Login Required**.
- **3.** Select **Apply**.
- **4.** Select **Reboot Machine**.

Accounting and Authentication Features

# 10

## Configure CentreWare Internet Services Settings

## CentreWare Internet Services **Introduction**

CentreWare® Internet Services is the HTTP server application installed with your system that allows system administrators to manage network and system settings for the press from their computer workstation. Together with the network administrator, the system administrator can configure and manage the press remotely.

From a web browser on any networked computer or the print server, you can view and modify many of the same feature settings found at the press Control Panel.

## Configuration of the Press

Most configuration settings are located from the Properties tab in CentreWare Internet Services software. By default, the press is configured to retrieve the IP Address and other network information automatically from the print server. Before using CentreWare Internet Services, make sure that the HTTP Protocol and all ports are enabled at the press. The press must be powered on.

- **1.** Enter the System Administrator mode.
- **2.** Enable either the LPD port or the Port 9100 port as required. In this example, the LPD port is enabled.
	- a) Select **System Settings**.
	- b) Select **Connectivity & Network Setup**.
	- c) Select **Port Settings**.

Configure CentreWare Internet Services Settings

- d) Select **Internet Services (HTTP)** and then select **Change Settings**.
- e) Select **Port Status** and select **Change Settings**.
- f) Select **Enabled** and then select **Save**.
- g) Select **Close** repeatedly until the Connectivity & Network Setup screen is displayed.
- **3.** If necessary, set up the IP Address.
- **4.** Exit the System Administrator mode.
- **5.** After the press is restarted, print out the Printer Settings List to confirm that the Internet service port is enabled.

## Connect to CentreWare Internet Services from a Computer

- **1.** Start a web browser.
- **2.** Type the IP address or the Internet address for the machine in the address bar on the browser, and press Enter.
	- Example of the IP address (when the machine IP address is 192.168.1.1) **http://192.168.1.1**:
	- Example of the Internet URL (when the machine Internet address is in the form of xxx.yyy.zz.vvv): **http://xxx.yyy.zz.vvv**
	- If your network uses DNS (Domain Name System) and host name for the machine is registered with the domain name server, you can access the device using a combination of the host name and the domain name as the Internet address. For example, if the host name is dcf1100, and the domain name is mycompany.com, then the Internet address becomes .**dcf1100.mycompany.com**
	- When specifying a port number, add a colon (:) and a port number at the end of the Internet address.
	- If the Login Setup feature is enabled on the machine, enter the UserID and password in User ID and Password. The default user name is **admin** and the default password is **1111**. To change the default, access **Properties > Security System > Administrator Settings**.
	- If encrypted communication is employed, enter an address beginning with https rather than http into the address bar in the browser.
		- Example of the IP address entry: **https://192.168.1.1/**
		- Example of the Internet address entry: **https://xxx.yyyy.zz.vvv/**

## The Properties Tab on CentreWare Internet Services

#### The Properties Tab

From the CentreWare Internet Services main screen, there are four tabs. Most of the configuration settings you need to use in CentreWare Internet Services are located within the **Properties** tab.

#### General Setup Category

#### **General Setup**

From the CentreWare Internet Services main screen, select the **Properties** tab. In the Properties panel shown at the left of the screen, select **General Setup**.

The General Setup area allows you to make many of the same settings changes you can make at the press. Additional features unique to CentreWare Internet Services include cloning, email notification, job management, and Smart eSolutions setup.

#### **Configuration**

Select **General Setup > Configuration** to view the amount of RAM/Memory on the press, the current system software installed, the amount of free space on the hard disk, and the ready state of the ethernet port and hard disk.

#### **Job Management**

From the CentreWare Internet Services main screen, select the **Properties** tab. In the Properties panel shown at the left of the screen, select **General Setup** and **Job Management**. The features you can select are:

• **Job Deletion**

Select either **All Users** or **Administrators Only** to restrict permissions on whether system administrator only logins can delete jobs on the press

Select **Apply** to save settings.

• **Export Job History**

Select the start and end times and dates in which to capture the job status details for the Job History Report. Select the **Export file in .csv format link to save or open** this csv file.

#### **Power Saver Settings**

From the CentreWare Internet Services main screen, select the **Properties** tab. In the Properties panel shown at the left of the screen, select **General Setup** and **Power Saver Settings**.

The Power Saver mode settings you define here, as well as whether to deactivate the Power Saver feature, can also be made at the press touch screen.

• **Time to Low Power Mode**

In Low Power mode, the power to the touch screen and press is lowered to save power. Specify in this field the amount of time between the last operation on the press and when to enter Low Power mode. The default is 1 minutes. Type from 1 through 240 minutes.

#### • **Time to Sleep Mode**

In Time to Sleep Mode, the power is lowered even more than Low Power mode. Specify in this field the amount of time between the last operation and when to enter Sleep Mode. The default is 1 minutes. Type from 1 through 240 minutes.

#### **Note**

The default settings for both modes ensure Energy Star compliance. If you change these modes to a higher setting than the default, Energy Star certification may no longer be valid.

#### • **Power Saver Deactivation**

You can partially or completely deactivate the use of the Power Saver feature.

If you select **Deactivate Partially when Printing**, the feature will not be initiated after a job completes printing.

Select **Apply** to save settings.

#### **Internet Services Settings**

From the CentreWare Internet Services main screen, select the **Properties** tab. In the Properties panel shown at the left of the screen, select **General Setup** and **Internet Services Settings**.

Specify and enter the amount of time to pass before the job and status pages are automatically refreshed. Select **Apply** to save settings.

#### **Extensible Service Setup**

#### **Extensible Service Overview**

Extensible service enables independent software vendors and partners to develop customized document management solutions that can be integrated and accessed directly from the machine's control panel. These solutions can leverage existing printer infrastructure and databases.

Before you begin:

- Ensure that a digital certificate is installed on the press.
- Xerox recommends that you enable HTTP (SSL).

#### **Note**

After installing a certificate and enabling HTTP (SSL), restart your Web browswer. If you do not restart your browser, a certificate error message prevents you from accessing the Properties tab in CentreWare Internet Services.

#### **Extensible Service Procedures**

Perform the following procedures in the order they are shown.

#### *Enabling Extensible Service Registration*

**1.** In CentreWare Internet Services, click **Properties > General Setup > Extensible Service Setup** .

If Extensible Service Setup does not display, the custom services software file was not installed correctly or the installation failed.

- **2.** Under Setup, select **Configure**.
- **3.** Select **Extensible Services** and click **Apply**.

Other services are enabled by default.

- **4.** Click **OK**.
- **5.** Under Browser Settings, select **Enable the Extensible Services Browser**, if necessary.
- **6.** Some extensible service applications require a password. If you use one of these applications, under Enable Extensible Services, select **Export password to Extensible Services**.
- **7.** Select **Verify server certificates**, if necessary.
- **8.** If the extensible service application that you use is on a server outside the firewall of your company, configure proxy server settings. To configure proxy settings, under Proxy Server, select **Use Proxy Server**.
	- a) Next to Proxy Setup, select **Some Proxy for All Protocols** to use the same settings for HTTP and HTTPS. **Select Different Proxy for Each Protocol** to enter separate server addresses for HTTP and HTTPS.
	- b) Type your HTTP and HTTPS server address and port number.
- **9.** Select **Apply**.

#### *Digital Certificate*

- **1.** Click the **Properties** tab.
- **2.** Enter the username and password. The default username is **admin** and password is **1111**.
- **3.** Click the **Security** folder, then the **Machine Digital Certificate Management** link.
- **4.** Click **Create New Certificate**. The Machine Digital Certificate Management page refreshes and displays the Self-Signed Certificate area.
- **5.** Select **Continue**. The **Public Key Size**, **Issuer**, and **Days of Validity** display.
- **6.** Select **Apply**.

#### *SSL*

- **1.** Click the **Properties** tab.
- **2.** If necessary, enter the username and password.

The default username is **admin** and password is **1111**.

- **3.** Click the **Security** folder, then the **SSL / TLS Settings** link.
- **4.** In the SSL / TLS Settings area, on the HTTP SSL / TLS Communication line, click **Enabled**.
- **5.** Click **Apply**.

If changes are made to the SSL settings you may need to:

- Reboot the system.
- Close and reopen the client browser.

#### *Ports*

- **1.** Click the **Properties** tab.
- **2.** Click the **Connectivity** folder, then **Port Settings**.
- **3.** On the SNMP line, click **Enabled**.
- **4.** On the SMB line, click **Enabled**.
- **5.** On the FTP Client line, click **Enabled**.
- **6.** On the SOAP line, click **Enabled**.
- **7.** Click **Apply**.

If changes were made to the SSL settings you may need to reboot the system.

#### *IPv4 Default Enablement*

- **1.** Click the **Properties** tab.
- **2.** Click the **Connectivity** folder, then the **Protocols** folder.
- **3.** In the Protocols folder, click **TCP / IP**.
- **4.** In the IP Mode area, on the IP Mode line, click or verify **IPv4**.
- **5.** If you clicked IPv4, click **Apply**. EIP applications can now register to the device.

You may need to map buttons to Custom Services at the local User Interface in order to see the new applications.

#### **Billing Impression Mode**

From the CentreWare Internet Services main screen, select the **Properties** tab. In the Properties panel shown at the left of the screen, select **General Setup** and **Billing Impression Mode**.

The Billing Impression Mode defines how the press tracks impressions made on large sheets, such as A3 or tabloid size stock. There are two modes:

- A3 Impression Mode counts all impressions equally
- A4 Impression Mode counts large impressions as their A4 equivalent

A Xerox Sales Representative can confirm the Billing Impression Mode used by your press.

#### **Cloning**

From the CentreWare Internet Services main screen, select the **Properties** tab. In the Properties panel shown at the left of the screen, select **General Setup** and **Cloning**.

#### **Note**

Use the scroll bar and down arrow to view all of the options not currently visible.

Create a clone file containing all of the features you want cloned from this press to a .dat file that can be loaded onto another press. The cloned press system will have the exact same settings that are on the original press.

#### **Note**

The software versions on each press must be the same.

#### **Create and Install a Clone File**

- **1.** From the Cloning window, all features are selected. Create a clone file by selecting or deselecting those feature checkboxes you want or do not want captured.
- **2.** Click the **Clone** button.

The settings are copied to a .dat file.

- **3.** Scroll down the window to the Install Clone File area. Select **Browse** to locate and select the exported clone file.
- **4.** Select **Install** to import the file.

#### **Alert / Email Notification**

From the CentreWare Internet Services main screen, select the **Properties** tab. In the Properties panel shown at the left of the screen, select **General Setup** and **Alert Notification**. The Email Notification for Machine Status screen displays.

Configure CentreWare Internet Services Settings

Use this feature to identify the email recipients you want to be notified of certain statuses that occur on the press such as consumable status, paper tray status, faults and jams. An email alert will be sent at the frequency you specify.

#### **Note**

Use the scroll bar and down arrow to view all of the options not currently visible.

#### **Specify Email Recipients and Status Alerts**

- **1.** In the Recipient's Email Address fields, you can enter the email address of up to three different recipients to receive notifications. In the Send Notice field, enable the notification to be immediate or at a regular interval. To disable notification, select Off.
- **2.** In the Mail Notice Status Settings area, for each Recipient column you have an email address, check the status on which you want a notification to be sent.
- **3.** For Notice Frequency Settings, select how often (the regular interval) you want the notification sent such as daily or monthly, the day of the week or month, and the exact time of the day.
- **4.** Select **Apply** to save the settings.

#### **SMart eSolutions Setup (Remote Services)**

From the CentreWare Internet Services main screen, select the **Properties** tab. In the Properties panel shown at the left of the screen, select **General Setup** and **SMart eSolutions Setup**.

Use this area for configuring or enabling the proxy server setup for Remote Services. You can also set up email notification addresses and view the meter read and supplies data that was last sent to Xerox. Use Maintenance Assistant to immediately transmit system data to Xerox for diagnostic support.

#### **Note**

You can disable or enable Xerox Remote Print Services through the CentreWare Internet Services web page only; not at the press Control Panel. The settings you select will apply and be visible on the press.

#### **Configure the Proxy Server for Remote Services**

- **1.** From Smart eSolutions Setup, select **Proxy Server**.
- **2.** In the General area of the Proxy Server window, make sure the **Use Proxy Server Enabled** checkbox is selected.
- **3.** Contact your network administrator for the correct Proxy Setup option to select, the Addresses to Bypass Proxy Server, the HTTP (or HTTPS) Server port number and name, and whether Authentication should be enabled.
- **4.** Select **Apply** to save the settings.

#### **Communication Status**

From SMart eSolutions Setup, select **Communication Status**.

The Configuration Mode for SMart eSolutions (Remote Services) is **Enabled** as the default for the press and the last transmission date of meter reads or supplies data is shown.

#### **Email Notification**

From SMart eSolutions Setup, select **E-mail Notification**.

In the Email Addresses text field, enter the email addresses of the system administrators who need to receive notification of when data was transmitted through SMart eSolutions. Select when you want notification emails to be sent and select **Apply** to save the settings.

#### Network Settings

#### **Connectivity**

CentreWare Internet Services enable you to alter various settings on the press from any computer.

- If an item that you want to set is not displayed, confirm that the ports are enabled.
- When a setting is changed from CentreWare Internet Services while operating the control panel, the setting items changed on the screen of the control panel do not display. Power-cycle the press in this case.

The following network settings and protocols are discussed in this section:

- Ethernet
- TCP/IP
- SNMP
- HTTP
- Proxy Server

The following browsers have been confirmed to operate with CentreWare Internet Services:

For Windows®

- Microsoft Internet Explorer® ver.9.x or later
- Firefox<sup>®</sup>

For MacOS® 10.5 or later

- Safari 5.x or later
- Firefox 20.x or later

#### **Proxy Server**

A proxy server acts as a go-between for clients seeking services and servers that provide them. The proxy server filters client requests and if the requests conform to the proxy server's filtering rules, grants the request and allows the connection.

Configure CentreWare Internet Services Settings

A proxy server keeps any devices behind it anonymous and it decreases the amount of time needed to access a resource by caching content such as Web pages from a Web server.

- **1.** In CentreWare Internet Services, select **Properties > Connectivity > Protocols**
- **2.** Select **Proxy Server**.
- **3.** Under General, next to Use Proxy Server, select **Enabled**.
- **4.** Next to Proxy Setup, select **Same Proxy for All Protocols** to use the same proxy settings for HTTP and HTTPs, or **Different Proxy for each Protocol**.
- **5.** Under Addresses to Bypass Proxy Server, type any web addresses or domains that you want to bypass the proxy server, such as your company's intranet site.
- **6.** Under HTTP Server, type the **Server Name** and **Port Number**. The default port number is 8080.
- **7.** Next to Authentication, select **Enabled** if your proxy server is configured to require authentication, then type a **Login name** and **Password**. Retype the password to confirm.
- **8.** Under HTTPS Server, enter the HTTPS proxy server information if needed.
- **9.** Select **Apply**.

#### **Ethernet**

This section describes how to set the data transmission speed of the Ethernet interface connection from CentreWare Internet Services. The default speed is Automatic, which indicates the connection will go as fast as the other end.

- **1.** From your computer workstation, open a web browser and enter the IP Address of the print server in the Address bar to connect to CentreWare Internet Services.
- **2.** Click the **Properties** tab.
- **3.** Click **Connectivity**, then click **Physical Connections** to display the items in the folder.
- **4.** Click **Ethernet**.
- **5.** Set the communication speed for the Ethernet interface using the **Rated Speed** pull-down menu.
- **6.** Select **Apply**.

#### **TCP / IP**

Transmission Control Protocol (TCP) and Internet Protocol (IP) are two protocols within the Internet Protocol Suite. IP manages the transmission of messages from computer to computer while TCP manages the actual end-to-end connections. If the press has a valid network address, you can configure TCP/IP settings in CentreWare Internet Services.

You can configure IPv4 settings at the press Control Panel or through CentreWare Internet Services. You can only configure IPv6 through CentreWare Internet Services. TCP/IP must be enabled at the press before you can access CentreWare Internet Services. IPv6 is optional and may be used in addition to or in place of IPv4. IPv6 hosts can automatically configure themselves when connected to a routed IPv6 network using Internet Control Message Protocol Version 6 (ICMPv6). ICMPv6 performs error reporting for IP along with other diagnostic functions. When first connected to a network, a host sends a link-local multicast router solicitation request for its configuration parameters. Routers respond to this request with a router advertisement packet containing network-layer configuration parameters.

To configure TCP/IP settings in CentreWare Internet Services:

- **1.** In CentreWare Internet Services, select the **Properties** tab.
- **2.** Select **Connectivity > Protocols > TCP/IP**.
- **3.** To enable both IPv4 and IPv6, touch **IP Mode** and select **IPv6** or **Dual Stack**.
- **4.** Type a unique **Host Name** for your press. The host name is the same for IPv4 and IPv6.
- **5.** Select the appropriate method for obtaining a dynamic IP address from the **IP Address Resolution** pull-down menu.

Or, select **Static** to define a static IP address.

**6.** If you select **Static**, type the **IP Address**, **Subnet Mask** and **Gateway Address** in the appropriate fields.

#### **Note**

This item is not necessary if either DHCP, BOOTP, RARP, or DHCP/Autonet has been selected from the Get IP Address pull-down menu.

#### **7.** Set the **Subnet Mask** and **Gateway Address**.

#### **Note**

This item is not necessary if either DHCP, BOOTP, RARP, or DHCP/Autonet has been selected.

- **8.** Type a valid **Domain Name**.
- **9.** Set the DNS configuration information.
	- a) Select **Enabled** next to **Obtain DNS Server Address Automatically** to allow the DHCP server to provide the DNS server address.
	- b) Clear the checkbox to manually provide the DNS server address in the appropriate fields.

**Note**

This item is not necessary if DHCP has been specified.

- c) Type an IP address for the **Preferred DNS Server**, **Alternate DNS Server 1** and **Alternate DNS Server 2**.
- d) Next to Dynamic DNS Registration (DDNS), select **Enabled** to register the host name of the press in the DNS server. Select **Overwrite** to overwrite existing entries in the DNS server.
- e) Next to **Generate Domain Search List Automatically**, select **Enabled** if you want the press to generate a list of search domains. Type the domain names if the option is disabled.
- f) Type **Domain Name** 1, 2 and 3.

Configure CentreWare Internet Services Settings

- g) Type the time allowed until the press stops attempting to connect to the server for the **Connection Timeout**.
- h) Next to Release IP Address, select **Enabled** if you want the press to release its IP address when it restarts.
- **10.** Select **Apply**.

#### **SNMP**

SNMP settings can be configured in CentreWare Internet Services. You can also enable or disable Authentication Failure Generic Traps on the press. SNMPv3 can be enabled to create an encrypted channel for secure printer management.

This section describes how to configure settings for SNMP. The SNMP port is enabled by default.

- **1.** In CentreWare Internet Services, select the Properties tab.
- **2.** Select **Connectivity > Port Settings**.
- **3.** To enable the SNMP port, select **Enabled** next to SNMP.
- **4.** From **Connectivity > Protocols**, select **SNMP Configuration**.

#### **Note**

Another option that exists is called Enable SNMP v3 Properties. If using this option, configure HTTPS before configuring SNMP v3. Configuring this feature requires secure web page communications. Also, SSL must be enabled.

- **5.** Under **SNMP Properties**, select **Enable SNMP v1/v2c or v3 Protocols**.
- **6.** Select **Apply**.
- **7.** Under **Authentication Failure Generic Traps**, select **Enabled** for the system to generate a trap for every SNMP request that is received by the press that contains an invalid community name.
- **8.** Select **Apply**.
- **9.** To change the SNMP public and private community names from the default values:
	- a) Under **SNMP Properties**, select **Edit SNMP v1/v2c Properties**.
	- b) Type a name up to 256 characters for the **Community Name (Read only)**, **Community Name (Read/Write)**, and **Trap Community Name (Trap Notification)**.
	- c) Set the **System Administrator's Login ID**.
	- d) Reflect the values for the press setting values.
	- e) Click **Apply**. A screen to enter the user name and password may display.
	- f) The right frame on the web browser will change to the reboot display.

#### **Note**

The default Login ID value is **admin** and password is **1111**.

g) Click **Reboot**. The press will reboot and the setting value will be reflected.

#### **Note**

Xerox recommends you change the SNMP v1/v2c public and private community names for security purposes.
#### **Note**

Before SNMPv3 can be enabled, a digital certificate must be installed on the press and SSL/TLS must be enabled.

- **10.** To edit SNMP v3 settings:
	- a) Under **SNMP Properties**, select **Edit SNMP v3 Properties**.
	- b) Under **Administrator Account**, select **Account Enabled** to create the administrator account.
	- c) Type an Authentication Password and confirm it. This password is used to generate a key used for authentication.
	- d) Type a Privacy Password and confirm it. This password is used for encryption of SNMPv3 data. The passphrase used to encrypt the data needs to match with the server.

The password must be at least eight characters in length and can include any characters except control characters.

- a) Under **Print Drivers/Remote Clients Account**, select **Account Enabled**.
- b) Select **Apply**.
- **11.** To add IP Trap Destination Addresses:
	- a) Select **Advanced** at the bottom of the page.
	- b) Under **Trap Destination Addresses**, select **Add UDP IPv4 Address** or **Add UDP IPv6 Address**.
	- c) Type the IP address of the host running the SNMP manager application to be used to receive traps.

Port 162/UDP is the default port for traps. You can select **v1** or **v2c** based on what the trap receiving system supports.

- d) Under **Traps**, select the type of Traps to be Received by the SNMP manager.
- e) Select **Apply**.
- **12.** To add the Internetwork Packet eXchange (IPX routing protocol used by Novell NetWare) Trap Destination Addresses:
	- a) Select **Advanced** at the bottom of the page.
	- b) Under **Trap Destination Addresses**, select **Add IPX Address**.
	- c) Type the 8-digit hexadecimal number that identifies the **IPX External Network** host configured to receive the trap.
	- d) Type the 48-bit **Physical MAC Address** of the computer running the SNMP manager application that is to receive the trap.
	- e) Type the **IPX Socket Number** of the computer running the SNMP manager application configured to receive the packets.
	- f) Select the SNMP version, **SNMP v1** or **SNMP v2c** based on the trap receiving system.
	- g) Under **Traps**, select the type of **Traps to be Received** by the SNMP manager.

## **HTTP Procedures**

## **HTTP**

Hypertext Transfer Protocol (HTTP) is a request-response standard protocol between clients and servers. Clients making HTTP requests are referred to as User Agents (UAs) while servers responding to these requests for resources such as HTML pages, are referred to as origin servers. There can be any number of intermediaries such as tunnels, proxies, or gateways between UAs and origin servers.

This section describes how to configure the settings for the HTTP port. If HTTP is disabled, you will need to enable it at the press before you can access CentreWare Internet Services.

- **1.** In CentreWare Internet Services, select the **Properties** tab.
- **2.** Select **Connectivity > Protocols > HTTP**.
- **3.** Set the **Maximum Session Number**. The default number is 5.
- **4.** Set the **Port Number**. The default number is 80.
- **5.** To encrypt HTTP communication between the press and client computers (using CentreWare Internet Services), next to **Secure HTTP (SSL)**, select **Enabled**. This includes data sent using IPsec, SNMP and Audit Log. A digital certificate must also be installed on the press.
- **6.** Type the **Secure HTTP Port Number** as needed. The HTTP traffic will be routed to this port when SSL is enabled. The default is 443.
- **7.** Set the **Connection Time-Out**.
- **8.** Select **Apply**.

#### **Additional HTTP Information**

Type an address beginning with "https" rather than "http" into the Address bar in the web browser when accessing CentreWare Internet Services if encrypted communication is enabled.

Example of the Internet address entry and the IP address entry:

- http://xxx.yyyy.zz.vvv/
- http://192.168.1.1/

Encrypting HTTP communication additional information:

- The communication data between the press and networked computers can be encrypted using HTTP.
- The Internet service port and IPP port use HTTP.
- The SSL and TLS protocols are used to encrypt the communication data. Also, a public key and certificate are used to decrypt the data.
- The public key and certificate can be generated using CentreWare Internet Services. The certificate is valid for a year. Also, an existing certificate can be imported into the press.

#### **Encrypting HTTP Communication**

#### **Note**

Refer to the CentreWare Internet Services online help for how to import the certificate.

This section describes the procedure to generate the certificate using CentreWare Internet Services and how to establish encrypted communication.

- **1.** Perform the following to access the network protocol settings.
	- a. Connect to CentreWare Internet Services.
	- b. Click the **Properties** tab.
	- c. Click to the left of Connectivity and to the left of **Protocols** to display the items in the folder.
- **2.** Click the symbol on the left of **Security** to display the items in the folder.
- **3.** Click **Machine Digital Certificate Management**.

If necessary, enter the System Administrator Login ID and password into User Name and Password, then click **OK**.

#### **Note**

The default Login ID is **admin** and password is **1111**.

- **4.** Generate the Certificate.
	- a) Click **Create New Self Signed Certificate**.
	- b) Set the **Size** of the Public Key.
	- c) Set the **Issuer**.
	- d) Click **Apply**. A screen to enter the user name and password displays.
- **5.** Refresh the web browser.
- **6.** Click **SSL/TLS Settings**.
- **7.** Select the **Enabled** check box for HTTP SSL/TLS Communication. Display the items in the folder.
- **8.** Set the **HTTP SSL/TLS Communication Port Number**.
- **9.** Reflect the values as the press setting values.
	- a) Click **Apply**.
	- b) The right frame on the web browser will change to the reboot display.
	- c) Click **Reboot**. The press will reboot and the setting value will be reflected.

#### **Services**

From the CentreWare Internet Services main screen, select the **Properties** tab. In the Properties panel shown at the left of the screen, select **Services**. The Services features you can select are:

#### **Note**

Use the scroll bar and down arrow to view all of the options not currently visible.

• **E-mail**

#### Select **E-mail > General** and **Edit**

To receive notification of certain events that occur on the press such as faults or errors, enter the press IP Address in the **From Address** field. The name of the press is automatically shown. Make sure the **Enabled** checkboxes are checked. Keep Domain Filtering off or select its Edit button to define domains. Select **Apply** to save settings. Print errors that occur will be shown on the press touch screen.

• **USB**

Do not change these settings. This feature is not applicable to the system.

• **Machine Software**

Select one of the two upgrade options:

Select **Upgrades** to enable or disable software downloads for the press automatically as available. Select **Apply** to save the setting.

Select **Manual Upgrade** if you want to Browse to the location of a software download file and select it specifically. With the selected file in the Browse field, select **Install Software**.

## **Web Services for Devices (WSD)**

Web Services for Devices (WSD) is the technology from Microsoft that provides a standard method for discovering and using network connected devices. It is supported in Windows operating systems since Windows Vista and Windows Server 2008. WSD is one of several supported communication protocols.

Ensure that the printer and client computers are on the same IP subnet. This section describes how to configure the WSD print server.

- **1.** Connect to CentreWare Internet Services by using a web browser.
- **2.** Click the **Properties** tab.
- **3.** Click to the left of Connectivity and to the left of **Protocols** to display the items in the folder.
- **4.** Select WSD.
- **5.** Edit the following settings if needed.
	- a) Set the **Port Number**. The default is 80.
	- b) Set the **Data Receive Time Out** in seconds. The default time is 30.
	- c) Set the **Notification Delivery Time Out** in seconds. The default time is 8.
	- d) Set the **Maximum TTL**. The default value is 1.
	- e) Set the **Maximum Number of Subscribers**. The default number is 50.
- **6.** Select **Apply**.

# E-mail Settings

# <span id="page-184-0"></span>Configuring the E-mail Settings

- **1.** Connect to CentreWare.
- **2.** Click the **Properties** tab.
- **3.** From the Properties area of the web browser page, click **Description**.
- **4.** Set the e-mail address for the press and the administrator.
	- a) Set the **Administrator E-Mail Address**.
	- b) Set the **Machine E-Mail Address**.
- **5.** Click **Configuration Overview** and then the **E-Mail Settings** button.
- **6.** Set the print method using the **Print Delivery Confirmation Mail** pull-down menu.
- **7.** Select the **Enable** checkbox to enable the Print Error.
- **8.** Select the **Enable** checkbox to enable the Response to Read Status (MDN).

#### **Note**

Set this item when using the mail print feature.

- **9.** Click on the left of **Connectivity** and on the left of **Protocols** to display the items in the folder.
- **10.** Click **POP3 Setup**.
- **11.** Set the POP3 server information.

#### **Note**

Set this item when using the mail print feature and POP3 is specified for the Receive Protocol.

- a) Set the **POP3 Server Address**, **POP3 Port Number**, and **POP Receiving Authentication**.
- b) Set the **POP3 Polling**.
- c) Set the **POP Login Name**.
- d) Enter the **POP User Password**.
- **12.** Set the e-mail exchange restrictions.

#### **Note**

Set this item when using the mail print feature.

- a) From the Domain Filtering drop-down menu, select **Off**, **Allow Domains**, or **Block Domains**.
- b) Click **Edit**.
- c) If you selected **Allow Domains**, specify the domain names allowed by the machine.

#### **Note**

If you selected Block Domains, specify the domain names blocked by the machine.

d) Click **Apply**.

- e) Click the **Back** button until the E-Mail Settings screen is displayed.
- **13.** Click **SMTP Server**.
- **14.** Set the SMTP Server Address, Host Name, and Port.

#### **Note**

Set this item when using the scanner (mail transmission), mail notice, or job completion notice feature.

- **15.** Set the machine / device E-mail Address.
- **16.** Set the Optional Information as needed.
- **17.** Reflect the values as the machine's setting values.
	- a) Click **Apply**.
	- b) Click **Reboot**. The machine reboots and the setting value is reflected.

# Network Scanning Information

# Network Scanning

Using a job template, the scanned document is stored on the machine hard drive and then transmitted automatically to a networked computer (server). You can access the Network Scanning feature by selecting **Network Scanning** from the All Services screen. A list of all the job templates created is displayed on the Network Scanning screen.

# Creating Job Templates

The job template is a configuration file that defines conditions and receives information about the transfer destination server, and other information required for the scanned file.

A job template can be created using CentreWare or remotely using a Network Scanning server application. According to the settings in the template, documents are automatically scanned, saved in TIFF/JPEG or PDF format, and then sent to a specified server.

# Adding a New Template

This section describes the procedure to create job templates for network scanning.

- **1.** Connect to CentreWare Internet Services.
- **2.** Click the **Scan** tab and select **Job Templates**.
- **3.** Enter **Template Name**, **Description (Optional)**, and **Owner (Optional)** and click **Add**.
- **4.** The added template Screen appears. Click the **Edit** button in the File area.
- **5.** Set the **Filing Policy** and **File Destination** parameters and click **Apply**.
- **6.** Click **Add** or **Edit** in the Document Management Fields (Optional) area. Enter the field as required for your Document Management software and click **Apply**.
- **7.** Click **Edit** in the Network Scanning area. Set the **Color Scanning**, **2 Side Scanning**, and **Original Type** parameters and click **Apply**.
- **8.** Click **Edit** in the Advanced Settings area. Set the **Image Options**, **Image Enhancement**, and **Resolution** parameters and click **Apply**.
- **9.** Click **Edit** in the Layout Adjustment area. Select the **Original Orientation**, **Original Size**, **Reduce/Enlarge**, **Output Size**, and **Edge Erase** parameters and click **Apply**.
- **10.** Click **Edit** in the Filing Options area. Set the **Document Name**, and **Document Format** parameters and click **Apply**.
- **11.** Click **Edit** in the Report Options area. Click to enable the **Confirmation Sheet** and/or **Job Log** and click **Apply**.
- **12.** Click **Edit** in the Network Scanning Image Settings area. Set the **Viewing and Search** option and click **Apply**.
- **13.** Click **Edit** in the Compression Capability area. Click to enable the desired compressions and click **Apply**.

# Adding a Job Template File Destination

This section describes the procedure to add a file destination to be used by the job templates for storing scanned documents.

- **1.** Connect to CentreWare Internet Services.
- **2.** Click the **Properties** tab and ensure that **Configuration Overview** is selected. Click the **Network Scanning Settings** button.
- **3.** Click **File Repository Setup Configure**.
- **4.** Click **Default File Destination Edit**.
- **5.** The File Destination screen appears.
- **6.** Set the File Destination parameters.
	- a) Set the **Friendly Name** for the file destination.
	- b) Set the **Protocol** (FTP or SMB).
	- c) Set the **Host Name/IP Address & Port**.
	- d) Set the **Login Credentials** to **Access the Destination**.
	- e) Set the **File Path** (if necessary).
	- f) Enter the **Login Name** and **Password** of the destination server.
	- g) Click **Apply**.

# **Services**

- **1.** From the CentreWare Internet Services main screen, select the **Properties** tab.
- **2.** In the Properties panel shown at the left of the screen, select **Services**.
- **3.** Select the desired Services features:

#### **Note**

Use the scroll bar and down arrow to view all of the options not currently visible.

• **E-mail**:

- 1. Select **E-mail > General** and **Edit**
- 2. To receive notification of certain events that occur on the press such as faults or errors, enter the press IP Address in the **From Address** field. The name of the press is automatically shown.
- 3. Make sure the **Enabled** checkboxes are checked.
- 4. Keep Domain Filtering off or select its Edit button to define domains.
- 5. Select **Apply** to save settings. Print errors that occur will be shown on the press touch screen.
- **USB**: Do not change these settings. This feature is not applicable to the system.
- **Machine Software** Select one of the two upgrade options:
	- Select **Upgrades** to enable or disable software downloads for the press automatically as available. Select **Apply** to save the setting.
	- Select **Manual Upgrade** if you want to Browse to the location of a software download file and select it specifically. With the selected file in the Browse field, select **Install Software**.

# Upgrade Press Software

Use the following instructions to upgrade and download the system software remotely through CentreWare Internet Services.

#### **Note**

The print server IP Address and customer password (if different than the default "admin") are required. This procedure can also be used at the press.

- **1.** At the press Control Panel, press the **Clear All** button twice. The Confirm button displays, ensuring that the press is ready for download activity at CentreWare Internet Services.
- **2.** At the print server, open a browser window.
- **3.** If the press is connected to a Fiery print server, type the print server address in the Address Bar followed by :8080 (for example, http://123.456.789.123:8080). Press **Enter**.
- **4.** If the press is connected to a FreeFlow print server, type the print server address in the Address Bar followed by :8082 (for example, http://123.456.789.123:8082). Press **Enter**.
- **5.** From the CentreWare Internet Services screen that displays, select the **Properties** tab. A screen may open with prompt for a user name and password.
- **6.** Select **Services** from the Properties menu in the left panel of the window.
- **7.** Select **Machine Software** from the Services menu and **Upgrades**.
- **8.** Select the **Enabled** checkbox and select **Apply**.
- **9.** Select **Manual Upgrade** from the Services menu.

**10.** Select the **Browse** button and locate the media (CD or other device) to which the software was saved. Select the desired software file to download. If reinstalling, load files individually.

Before pressing the **Install Software** button, make sure the press Control Panel indicator is in a Ready to Print state for at least one minute.

**11.** Select **Install Software**.

The press enters Download Mode and loads the software. After the download is complete, the press automatically reboots and prints a Configuration sheet. Make sure the Configuration reflects the new software.

# Accounting with CentreWare Internet **Services**

# Setting Up and Configuring Local Accounting

#### **Local Accounting**

Local Accounting tracks the number of print jobs for each user who logs in to the press. You can then generate reports listing usage data for individual users and groups.

#### **Configuring Local Accounting**

- **1.** In CentreWare Internet Services, click **Properties > Accounting > Accounting Configuration**.
- **2.** Next to Accounting Type, select **Local Accounting**.
- **3.** Select **Enabled** next to the features that you want to track.
- **4.** Next to Verify User Details, select **Yes** to authenticate users at the control panel. Local authentication must be configured.
- **5.** Next to Verify User Details for Printer Jobs, select **Yes** to authenticate users at the control panel. Local authentication must be configured.
- **6.** Next to Customize User Prompts, select how you want to prompt users for their credentials.
- **7.** Next to Color Tracking Only, select **Enabled** if you only want to track color impressions.
- **8.** Click **Apply**.
- **9.** From the screen that displays, select **Reboot Machine**.
- **10.** Refresh your browser and navigate back to the Accounting Configuration page.
- **11.** Click **Next**.
- **12.** To set up an account, next to Account Number, type the number of the account you want to edit (1-1000), and click **Edit**.
- **13.** Type a User ID and a Name for the new user.

#### **Note**

Each User ID and Name must be unique.

- **14.** Under Feature Access, select the features that the user is allowed to access.
- **15.** Under Impressions / Limits, type the maximum number of impressions or sent images that the user can produce. The maximum number of impressions or images sent is 16,000,000.
	- Cover sheets and banner sheets are counted as impressions.
	- If the press is set to print a confirmation report these documents are counted towards the user's limit.
	- Color Print Limit includes all color documents printed.
	- Black and White Print Limit includes all black and white documents printed.
- **16.** Click **Apply**.

#### **Resetting Access and Usage Limits for All Users**

- **1.** In CentreWare Internet Services, click **Properties > Accounting > Accounting Configuration**.
- **2.** Click **Next**.
- **3.** Next to All User Accounts click **Edit**.
- **4.** Select **Reset** next to Reset All Feature Access, Reset Total Impressions, or Reset All Account Limits as necessary.
- **5.** Click **Apply**.

# Setting Up and Configuring Xerox Standard Accounting

#### **Xerox Standard Accounting**

Xerox Standard Accounting tracks the number of print jobs for each user. You can set limits to restrict the total number of jobs by type that a user can produce. You can then generate reports listing usage data for individual users and groups.

When Xerox Standard Accounting is enabled, users must log in to the press before accessing services. They must also provide their account details in the print driver before printing documents from a computer.

#### **Note**

If Xerox Standard Accounting is enabled, you cannot enable other accounting modes.

You can create a maximum of:

- 2499 unique Xerox Standard Accounting user IDs
- 500 General Accounts
- 499 Group Accounts

All user IDs must be assigned to one or more group accounts.

#### **Note**

Xerox Standard Accounting settings and account data are stored in the press. Xerox recommends that you back up settings using the Cloning feature. If settings are lost or deleted, you can restore them using the cloning backup file.

#### **Configuring Xerox Standard Accounting**

- **1.** In CentreWare Internet Services, click **Properties > Accounting > Accounting Configuration**.
- **2.** Next to Accounting Type, select **Xerox Standard Accounting**.
- **3.** Select **Enabled** next to the features that you want to track.
- **4.** Next to Verify User Details, select **Yes** to authenticate users at the control panel. Local authentication must be configured.
- **5.** Next to Verify User Details for Printer Jobs, select **Yes** to authenticate users at the control panel. Local authentication must be configured.
- **6.** Next to Customize User Prompts, select how you want to prompt users for their credentials.
- **7.** Next to Color Tracking Only, select **Enabled** if you only want to track color impressions.
- **8.** Select **Apply**.
- **9.** From the screen that displays, select **Reboot Machine**.
- **10.** Refresh your browser and navigate back to the Accounting Configuration page.
- **11.** Select **Next**.

#### **Creating a Group Account**

You must create a group account before creating new user accounts.

#### **Note**

This feature may not be available with your system.

- **1.** In CentreWare Internet Services, click **Properties > Accounting Configuration > Xerox Standard Accounting > Group Accounts**.
- **2.** Under Group Accounts, type an Account ID using up to 12 digits, then type an Account Name using up to 32 alphanumeric characters for the new group account.

**Note**

Each Account ID and Account Name must be unique.

**3.** Click **Add Account**, then click **OK**.

#### **Creating a New User Account and Setting Usage Limits**

You must create a group account before you can create and add user accounts.

#### **Note**

This feature may not be available with your system.

**1.** In CentreWare Internet Services, click **Properties > Accounting > Xerox Standard Accounting > Manage Accounting**.

- **2.** Click **Add New User**.
- **3.** Type a User ID and a Name using up to 32 alphanumeric characters, for the new user.

**Note**

Each User ID and Name must be unique.

- **4.** Under Usage Limits, type the maximum number of impressions or sent images that the user can produce. The maximum number of impressions or images sent is 16,000,000.
	- Cover sheets and banner sheets are counted as impressions.
	- Black Printed Impressions includes all black and white documents printed.
	- Color Printed Impressions includes all color documents printed.

**Note**

If the press is set to print a confirmation report, these documents are counted towards the user's limit.

**5.** Click **Apply**.

#### **Maximum Usage Limits**

Once a user reaches the maximum usage limit set for them, they are no longer able to use that feature until you reset their limit. When they log in to the press, they are presented with a notification message that their limit has been reached for that feature.

If the user exceeds their limit while a job is in process, the press tracks the number of impressions generated over their limit and subtracts them from the user's limit once it is reset.

If the user's limit is reached before a print job is completed, an error report prints notifying the user that their limit has been reached. The job is deleted from the print queue, and any sheets remaining in the paper path will finish printing.

#### **Resetting Usage Limits**

- **1.** In CentreWare Internet Services, click **Properties > Accounting > Xerox Standard Accounting > Report and Reset**.
- **2.** To reset all usage data to 0, click **Reset Usage Data**.
- **3.** Click **OK** to acknowledge the confirmation message.

## **Caution**

The following step will delete all the Xerox Standard Accounting accounts on the press.

- **4.** Click **Reset to Default** if you want to delete all user, group, and general accounts.
- **5.** Click **OK** to acknowledge the warning message.

## **Printing a Report**

You can print a report that lists the numbers of impressions recorded for each user and each account.

To print a report:

- **1.** In CentreWare Internet Services, click **Properties > Accounting > Xerox Standard Accounting > Report and Reset**.
- **2.** Click **Generate Report**.
- **3.** Right-click to download link and save the .csv file to your computer.

# Network Accounting (Job Based Accounting) with CentreWare Internet **Services**

# Network Accounting (Job Based Accounting)

#### **Note**

If Network Accounting is not enabled, a Job Based Accounting Enablement Kit is required. Contact your locat Authorized Xerox Representative.

Network Accounting (also known as Job Based Accounting) allows you to manage printer usage with detailed cost analysis capabilities. Print, Scan, and Copy jobs are tracked at the printer and stored in a job log. All jobs require authentication of User ID and Account ID, which are logged with the job details in the job log. The user is prompted for accounting information when submitting a job to the printer.

The job log information can be compiled at the accounting server and formatted into reports.

#### **Note**

If the device is configured to use Comman Access Card authentication, it will need to be disabled in order to use Job Based Accounting.

# Enabling and Configuring Network Accounting

- **1.** In CentreWare IS, click **Properties > Accounting > Accounting Configuration**.
- **2.** Next to Accounting Type, select **Network Accounting**.
- **3.** Select **Enabled** next to the features that you want to track.
- **4.** Next to Verify User Details, select **Yes** to authenticate users at the control panel. Local authentication must be configured.

- **5.** Next to Verify User Details for Printer Jobs, select **Yes** to authenticate users at the control panel. Local authentication must be configured.
- **6.** Next to Customize User Prompts, select how you want to prompt users for their credentials.
- **7.** Next to Color Tracking Only, select Enabled if you only want to track color impressions.
- **8.** Click **Apply**.
- **9.** Click **Reboot Machine**.
- **10.** Refresh your browser and navigate back to the Accounting Configuration page.
- **11.** Click **Next**.

Configure Network Authentication if it is not configured. For details, see Network Authentication.

# Configuring Accounting Login Screen Settings

- **1.** In CentreWare Internet Services, click **Properties > Accounting > Accounting Login Screen Settings** .
- **2.** Next to Alternative Name for User ID, type the text that will appear on the control panel to prompt a user for their user name.
- **3.** Next to Mask User ID, select **Hide** to display user ID characters as asterisks.
- **4.** If you have configured Network Accounting, next to Alternative Name for Account ID, type the text that will appear on the control panel to prompt a user for their user name.
- **5.** If you have configured Network Accounting, next to Mask Account ID, select **Hide** to display user ID characters as asterisks.
- **6.** Click **Apply**.

# Accounting and Billing Device Settings

- **1.** At the printer control panel, press the **Machine Status** button, then touch the **Tools** tab.
- **2.** Touch **Accounting > Accounting / Billing Device Settings**.
- **3.** Change the following settings as necessary:
	- Connect with Account / Billing Device: Touch **Connected** to enable an accounting or billing device that is connected to the printer.
	- Account / Billing Device: Touch the type of device.
	- Track Copy Jobs: Touch **Track with Accounting / Billing Device** to track copy pages.
	- Track Print Jobs: Touch **Track with Accounting / Billing Device** to track print pages.
	- Track Scan Jobs: Touch **Track with Accounting / Billing Device** to track scanned pages.
	- Interrupt Mode: Touch **Enabled** to enable the interrupt mode.
	- Job with Insufficient Credit: Touch to delete, hold, or delete on timeout on a job with insufficient credit.
	- Charge Print Jobs: Touch **Charge by Card Number** to track charges by card number.
- Track with Cumulative Device: Touch the type of device.
- Scan Ahead for Copy Job: Touch **Enabled** to scan ahead for a copy job.

## Enabling Accounting in a Windows Print Driver

- **1.** From the Start menu select **Devoices and Printers**.
- **2.** Right-click the printer in the list, and select **Printer Properties > Configuration > Accounting** .
- **3.** From the Accounting System drop-down menu, select **Xerox Standard Accounting or Auditron**, or **Xerox Network Accounting**.
- **4.** Select **Always Prompt** if you want users to type their User ID and Account ID each time they print. If you do not want users to log in, select **Do Not Prompt** and type the user's information in the Default User ID and Default Account ID fields.
- **5.** Select **Mask User ID** and **Mask Account ID** to show characters as asterisks when an ID is entered.
- **6.** Select **Remember Last Entered Codes** to show the last entered code when a user is prompted for their Account ID.
- **7.** Select **Auxiliary Accounting Interface** if you are using XSA with an external accounting device.
- **8.** If you want to specify the default User ID and Account ID, type them in the Default User ID, and Default Account ID fields, then select the default account type.
- **9.** Click **OK**.
- **10.** Click **OK** to exit.

# Enabling Accounting in an Apple Macintosh Print Driver

- **1.** Open a document and select **File**, then select **Print**.
- **2.** Select the Xerox printer.
- **3.** Select **Accounting** from the drop-down menu.
- **4.** Under Accounting System, select **Xerox Standard Accounting or Auditron**, or **Xerox Network Accounting**.
- **5.** Select **Prompt for Every Job** if you want users to type their User ID and Account ID every time they print.
- **6.** Select **Mask User ID** and **Mask Account ID** to show characters as asterisks when an ID is typed.
- **7.** If you want to specify the default User ID and Account ID, select **Use Default Accounting Codes**, type them in the Default User ID, and Default Account ID fields, then select the default account type.
- **8.** Select **Auxiliary Accounting Interface** if you are using XSA with an external accounting device.
- **9.** To save your settings, click the **Presets** menu and select **Save As**.
- **10.** Type a name for the preset.
- **11.** Click **OK**.

#### **Note**

Users must select this preset each time they print using the print driver.

# Authentication / Security Settings with CentreWare Internet Services

# Setting up Access Rights

## **Overview of Authentication and Security**

The press maintains security through local Authentication. The Authentication feature is associated with a security account that when compared to user data allows only authorized users to access the system, its print services, and features.

#### **Authentication Overview**

Authentication is the process of confirming a user's identity by comparing information provided by the user, such as their user name and password, against another source of user information. Users can be authenticated when accessing the press User Interface / Control Panel or when accessing CentreWare Internet Services.

#### **Local Authentication**

#### **Setting Up Local Authentication**

To configure local authentication:

- **1.** In CentreWare Internet Services, click **Properties > Security > Authentication Configuration**.
- **2.** On the Authentication Configuration page, next to Login Type, select **Login to Local Accounts**.
- **3.** Select **Enabled** next to Non-account Print to allow users without accounts to access the press.
- **4.** Click **Apply**, then click **Reboot Machine**.

To restrict or allow access to tools and features, see Controlling Access to Tools and Features.

#### **User Information**

Before you can define access rights for users, user information must be defined. You can add or edit the internal User Information Database of the press with user information.

#### **Note**

This feature may not be available with your system.

Adding User Information to the Local Database:

- **1.** In CentreWare Internet Services, click **Properties > Security > Authentication Configuration**.
- **2.** Select **Login to Local Accounts**.
- **3.** At the bottom of the page, click **Next**.
- **4.** On the **Authentication Configuration > Step 2 of 2** page, under Authentication Configuration, type the number of the account that you want to edit, and click **Edit**.
- **5.** Type the user's **Name**, **ID**, and **Passcode**. Retype the passcode to verify.

Passcode is only an option if the Passcode Policy is set to **On**. (To change the Passcode Policy, go to **Tools > Authentication/Security > Authentication > Password Policy**. The default setting is **Off**.)

- **6.** Under Feature Access, select the features that the user is allowed to access.
- **7.** Under User Role, select one of the following:
	- **System Administrator**: The authenticated user in this role is allowed to access all services and settings.
	- **Account Administrator**: The authenticated user in this role is allowed to access accounting settings and other services and settings that are locked.
	- **User**: The authenticated user in this role is allowed to access services and features defined by the system administrator.

#### **Note**

Users who are not authenticated cannot access features that are locked.

- **8.** To add the user to an Authorization Group, select the group from the drop-down list.
- **9.** Click **Apply** to accept the changes or Undo to retain the previous settings.

#### **Specifying Login Requirements**

You can specify password requirements if desired.

- **1.** In CentreWare Internet Services, click **Properties > Security > User Details Setup**.
- **2.** Next to Failed Access Log, type the number of allowed login attempts (1-600). Type 0 to allow an unlimited number of login attempts. If the maximum number of allowed attempts is exceeded, the press is locked and must be restarted.
- **3.** To allow users to log in without case sensitivity, select **Non-Case Sensitive** next to User ID for Login.
- **4.** To specify the Minimum Passcode Length type the number of digits (4 to 12). Type 0 if you do not want to specify a minimum passcode length.
- **5.** Click **Apply** to accept the changes or **Undo** to retain the previous settings.

# Controlling Access to Tools and Features

#### **Controlling Access for All Users**

- **1.** To lock or unlock tools and features for all users:
	- a) In CentreWare Internet Services, click **Properties > Security > Authentication Configuration**.

- b) Click **Next**.
- c) Under Access Control, next to Device Access, click **Configure**.
- d) Select **Locked** to require authentication for local press User Interface / Control Panel tools and CentreWare Internet Services Properties tab.
- e) Click **Apply** to accept the changes or **Undo** to retain the previous settings.
- **2.** To lock, unlock or hide individual services for all users:
	- a) In CentreWare Internet Services, click **Properties > Security > Authentication Configuration**.
	- b) Click **Next**.
	- c) Under Access Control, next to Service Access, click **Configure**.
	- d) Select **Locked** to require authentication for individual services at the press Control Panel, or select **Locked (Hide Icon)** to hide the service.
	- e) Click **Apply** to accept the changes or **Undo** to retain the previous settings.

# Digital Certificates

# **Digital Certificates Overview**

A digital certificate must be installed on the press before you can enable secure HTTP (SSL). A digital certificate is a set of data used to verify the identity of the holder or sender of the certificate. A certificate includes the following data:

- Information about the person, organization, or computer that the certificate is issued to, including the name, location, email address and other contact information.
- Serial number of the certificate
- Expiration date of the certificate
- Name of the certificate authority (CA) that issued the certificate
- A public key
- A certificate authority's digital signature

# **Installing a Digital Certificate**

There are three ways to install a certificate on the press:

- Create a Self-Signed Certificate. The press creates its own certificate, signs it, and creates a public key to be used for encryption.
- Create a request to have a certificate authority, or a server functioning as a certificate authority sign a certificate and then upload the certificate to the press. An example of a server functioning as a CA is Windows Server running Certificate Services.
- Install a certificate created by a trusted intermediate or root CA.

#### **Note**

Installing a self-signed certificate is less secure than installing a certificate signed by a trusted CA. However, if you do not have a server functioning as a certificate authority this is your only option.

#### **Creating a Self-Signed Certificate**

- **1.** Enable S/MIME capability for the self-signed certificate if necessary.
- **2.** In CentreWare Internet Services, click **Properties > Security > Machine Digital Certificate Management**.
- **3.** Click **Create New Self-Signed Certificate**.
- **4.** Select the **Public Key Size** and type the name of the Issuer.
- **5.** Next to Days of Validity, type the number of days (1-9999) until the certificate expires.
- **6.** Click **Apply**.

# Secure HTTP and SSL / TLS

#### **Information about Secure HTTP and SSL / TLS**

You can encrypt all data sent over HTTP by establishing an encrypted SSL/TLS connection. You can enable SSL/TLS encryption for configuring the press in CentreWare Internet Services.

Before you begin:

- Install a digital certificate.
- Ensure that the date and time configured on the press is correct. This is used to set the start time for self signed certificates.

## **Configuring Secure HTTP and SSL / TLS Settings**

#### **Note**

A digital certificate must be installed on the press before you can enable Secure HTTP. For details, see Installing a Digital Certificate.

#### **Note**

If Secure HTTP is enabled, to access CentreWare Internet Services, all pages will contain **https://** in the URL for the Web page.

- **1.** In CentreWare Internet Services, click **Properties > Security > SSL/TLS Settings**.
- **2.** Next to HTTP SSL/TLS Communication, select **Enabled**.
- **3.** Type the port number you want to use for HTTP SSL/TLS.
- **4.** If you want to use SSL/TLS for SMTP communication, next to SMTP SSL/TLS Communication, select a method that your server supports.

#### **Note**

If you are unsure what method your server supports, select STARTTLS (if available). If you select STARTTLS (if available), the press attempts to use STARTTLS. If your SMTP server does not support STARTTLS, SMTP communication is not encrypted.

**5.** Click **Apply** to accept the changes or **Undo** to retain the previous settings.

# Internet Protocol Security (IPsec)

#### **IPsec**

Internet Protocol Security (IPsec) is a group of protocols used to secure Internet Protocol communications by authenticating and encrypting each IP data packet. It allows you to control IP communication by creating protocol groups, policies, and actions for the following:

- DHCP v4/v6 (TCP and UDP)
- DNS (TCP and UDP)
- FTP (TCP)
- SMTP (TCP/UDP port 25)
- HTTP (Scan Out, TCP port 80)
- SNMP (TCP/UDP port 161)
- HTTPS (Scan Out, TCP port 443)
- SNMP Traps (TCP/UDP port 162)
- HTTPS (Web Server, TCP port 443)
- IPP (TCP port 631)

## **Configuring IPSec**

#### **Note**

Secure HTTP (SSL) must be enabled with an installed digital certificate before you can enable IPsec.

- **1.** In CentreWare Internet Services, click **Properties > Security > IPSec**.
- **2.** Next to Protocol, select **Enabled**.
- **3.** Select the **IKE Authentication Method**, **Preshared Key** or **Digital Signature**.
- **4.** If you select Preshared Key, type the Shared Key and retype the key to verify.
- **5.** Type the IKE SA Life Time (5-28800 minutes).
- **6.** Type the IPSec SA Life Time (300-172800 minutes).
- **7.** Select the **DH Group** type.
- **8.** Enable PFS if necessary.
- **9.** Type the Specific Destination IPv4 Address.
- **10.** Type the Specific Destination IPv6 Address.
- **11.** To restrict the press from communicating with devices that are not using IPSec, select **Disabled** next to Communicate with Non-IP Sec Device.
- **12.** Click **Apply** to accept the changes or **Undo** to retain the previous settings.

# 802.1X Information

#### **802.1X**

802.1X is an Institute for Electrical and Electronics Engineers (IEEE) standard that defines a method for port-based network access control or authentication. In an 802.1X secured network, the press must be authenticated by a central authority, typically a RADIUS server, before it can access the physical network.

You can enable and configure the press to be used in an 802.1X secured network.

Before you begin:

- Ensure your 802.1X authentication server and authentication switch are available on the network.
- Determine the supported authentication method.
- Create a user name and password on your authentication server.
- Changing and applying 802.1X settings causes the press to restart. Ensure that the press can be offline for several minutes.

#### **Configuring 802.1X**

- **1.** In CentreWare Internet Services, click **Properties > Security > IEEE 802.1X**.
- **2.** Next to Enable IEE E 802.1x select **Enabled**.
- **3.** Under Authentication Method, select the method used on your network. Options are:
	- **EAP-MD5**
	- **EAP-MS-CHAPv2**
	- **PEAP/MS-CHAPv2**
- **4.** Type the Login Name (Device Name) required by your authentication switch and server.
- **5.** Type the Password, then retype to verify.
- **6.** Select **Enabled** next to Certificate Validation if necessary.
- **7.** Click **Apply** to accept the changes or **Undo** to retain the previous settings.

# IP Filtering Information

#### **IP Filtering**

You can prevent unauthorized network access by only allowing data to be transmitted to and from specific IP addresses and ports.

#### **Creating an IP Filter Rule**

**1.** In CentreWare Internet Services, click **Properties > Security > IP Filtering**.

- **2.** Under IPv4 Filtering, or IPv6 Filtering select **Enabled**.
- **3.** Click **Add** under IPv4 Filtering, or IPv6 Filtering.
- **4.** Type the Source IP Address. This is the IP address of the computer or device that you want to allow.
- **5.** Type a number for the Source IP Mask that will use this rule.

The allowable range of 0 to 32 corresponds to the 32-bit binary number comprising IP addresses. A number of 8, for example, represents a Class A address (mask of 255.0.0.0). The number 16 represents a Class B address (mask of 255.255.0.0). The number 24 represents a Class C address (mask of 255.255.255.0).

- **6.** Refresh your browser and navigate back to the IP Filtering page. Under IP Filter Rule List, select the rule that you just created.
- **7.** Select your rule in the list, and click **Apply**.
- **8.** Click **Edit** or **Delete** to edit or delete an existing rule.

#### Audit Log

#### **Audit Log Overview**

When the Audit Log feature is enabled, the system begins recording events that happen on the press. You can download the Audit Log as a tab-delimited text file, and review it to find security breaches and assess press security.

#### **Enabling Audit Log**

#### **Note**

Secure HTTP (SSL) must be enabled before you can enable Audit Log.

- **1.** In CentreWare Internet Services, click **Properties > Security > Audit Log**.
- **2.** Next to Audit Log, select **Enabled**.
- **3.** Click **Apply** to accept the changes or **Undo** to retain the previous settings.

#### **Saving an Audit Log**

- **1.** In CentreWare Internet Services, click **Properties > Security > Audit Log**.
- **2.** Under Export Audit Log, right-click the Export as text file link and save the compressed auditfile.txt file to your computer.
- **3.** Open the file in an application that can read a tab-delimited text file.

#### **Interpreting the Audit Log**

The Audit Log is formatted into columns

- Log ID: A unique value that identifies the event.
- Date: The date that the event happened in mm/dd/yy format.
- Time: The time that the event happened in hh:mm:ss format.
- Audit Event ID: The type of event. The number corresponds to a unique description.
- Logged Events: An abbreviated description of the type of event.
- Description: More information about the Logged Event. When the Logged Event is System Status for example, one of the following may be displayed:
	- Started normally (cold boot)
	- Started normally (warm boot)
	- Shutdown requested
	- Image Overwriting started
- Completion Status: The status of the event.
- Optionally Logged Items: Other information recorded when the event occurs, such as log in and authentication access method.

## Job Information

#### **Restricting Access to Job Information**

You can control how job information is displayed at the press screen when users press the Job Status button.

#### **Hiding or Password Protecting Completed Job Information**

- **1.** In CentreWare Internet Services, click **Properties > Security > Job Status Default > Completed Jobs View**.
- **2.** Next to Completed Jobs View, select **Require Login to View Jobs**, or **No Job Viewing** to keep users from seeing completed job information.
- **3.** If you selected Require Login to View Jobs, next to Access To, select **All Jobs** or **Jobs Run By Login User Only**.
- **4.** Next to Hide Job Details, select **Yes** or **No**.
- **5.** Click **Apply**.

#### **Hiding Active Job Information**

- **1.** In CentreWare Internet Services, click **Properties > Security > Job Status Default > Active Jobs View**.
- **2.** Next to Hide Job Details, select **Yes** or **No**.
- **3.** Click **Apply**.

# 11

# Configure Environment Settings for Scan Services

# Overview of Scan Services Environments

Scan Services includes the following features / functions:

#### **E-mail**

Scanned documents can be converted into electronic data and sent via e-mail.

#### **Network Scanning (Job Template)**

This feature scans documents after selecting a specific job template and choosing other scan options such as the forwarding destination server. Scanned data is converted to the format specified in a job template, and is automatically sent to a server.

#### **Scan to PC**

Store scanned data on network computers using the FTP or SMB protocol. You can scan a document you want to retrieve as electronic data, and store it on a computer connected to a network.

#### **Store to Folder**

You can scan a document you want to retrieve as electronic data, and store it in a folder. The document can then be accessed later from any computers on the network.

#### **Store to USB**

You can store the scanned data to a USB memory device when you insert the USB 2.0 memory device into the USB memory slot of the press. You can also select data stored in the USB memory device and print the data directly.

Configure Environment Settings for Scan Services

#### **Store & Send Link (Send to Folder)**

The press can convert a scanned document into electronic form, store it on the hard disk, and send a URL that indicates the location of the document.

#### **Store to Web Services for Devices (WSD)**

You can remotely scan the document and store the image on the computer. Using the User Interface on the press, you can also select a destination computer on a network to store the scanned data.

#### **Job Flow Scanning**

Scan a document with a job flow process from a computer on a network.

# E-mail

# E-mail Overview

Besides scanning and sending e-mails, the following additional services and features are available when using the e-mail service:

#### **Print E-mail**

Prints the body of e-mails as well as any e-mail attachments.

#### **E-mail Notification (Press status notifications)**

The press notifies a specified user of the status information of press consumables and paper tray status.

#### **Job Completion Notice**

Select the appropriate e-mail method for notifying a person of the completion of jobs. The following job completion methods are available:

- **Notify the Completion of Jobs by E-mail**: When a computer submits a print job to the press, its completion can be notified by e-mail.
- **Notify Job Completion by E-mail**: Receive the result of the jobs performed by e-mail.
- **E-mail Notification**: Receive an e-mail notification when a file is saved in a folder or a job flow ends.

#### **Store & Send Link (Send to Folder)**

Scans and stores a document electronically in a folder on the press, and then sends a notification to the specified recipient with a URL link which provides the location of the stored document.

# E-mail Requirements

The following items are required in order to use the E-mail feature; required items differ by the feature.

#### **Configuration on the Press**

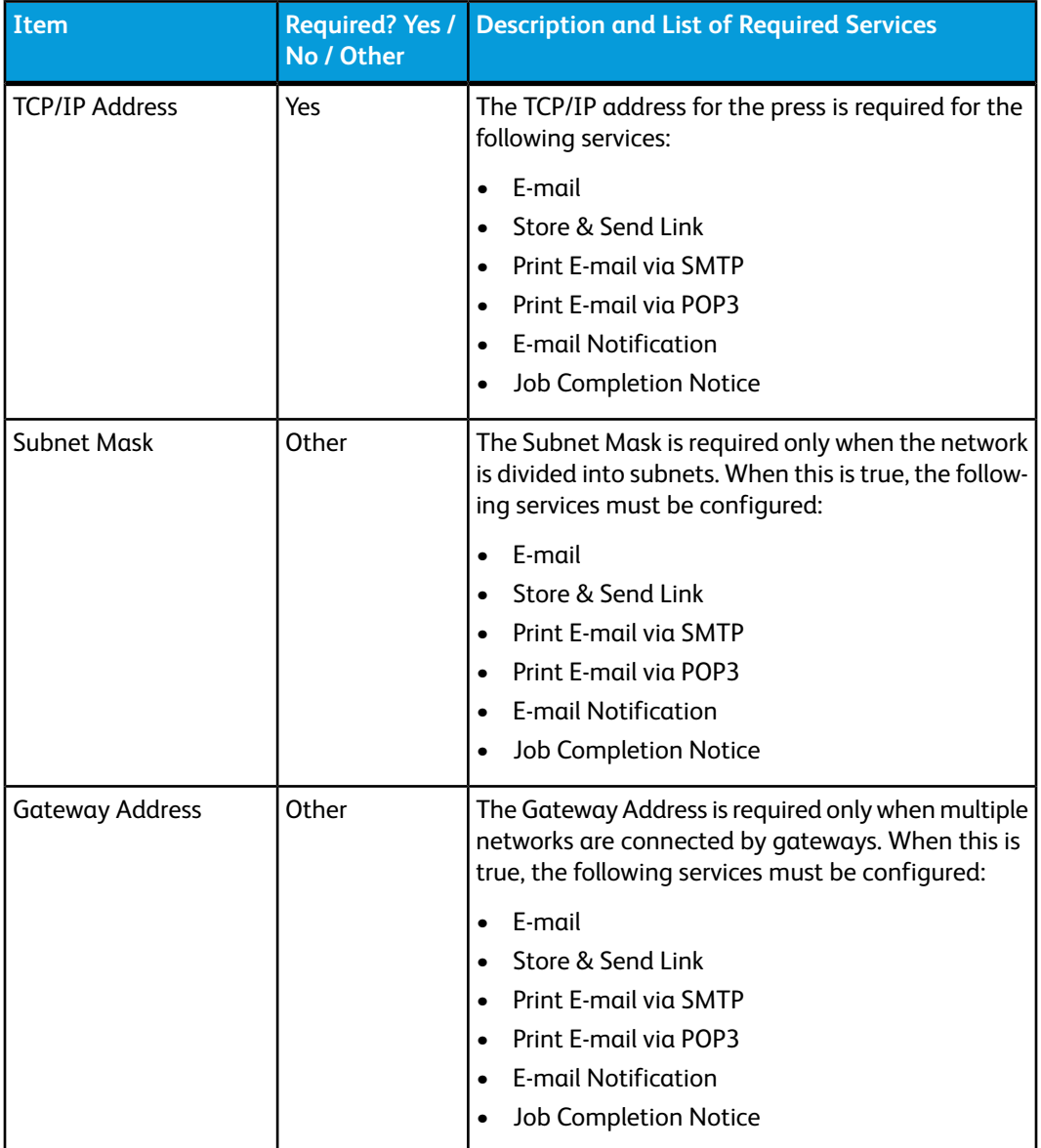

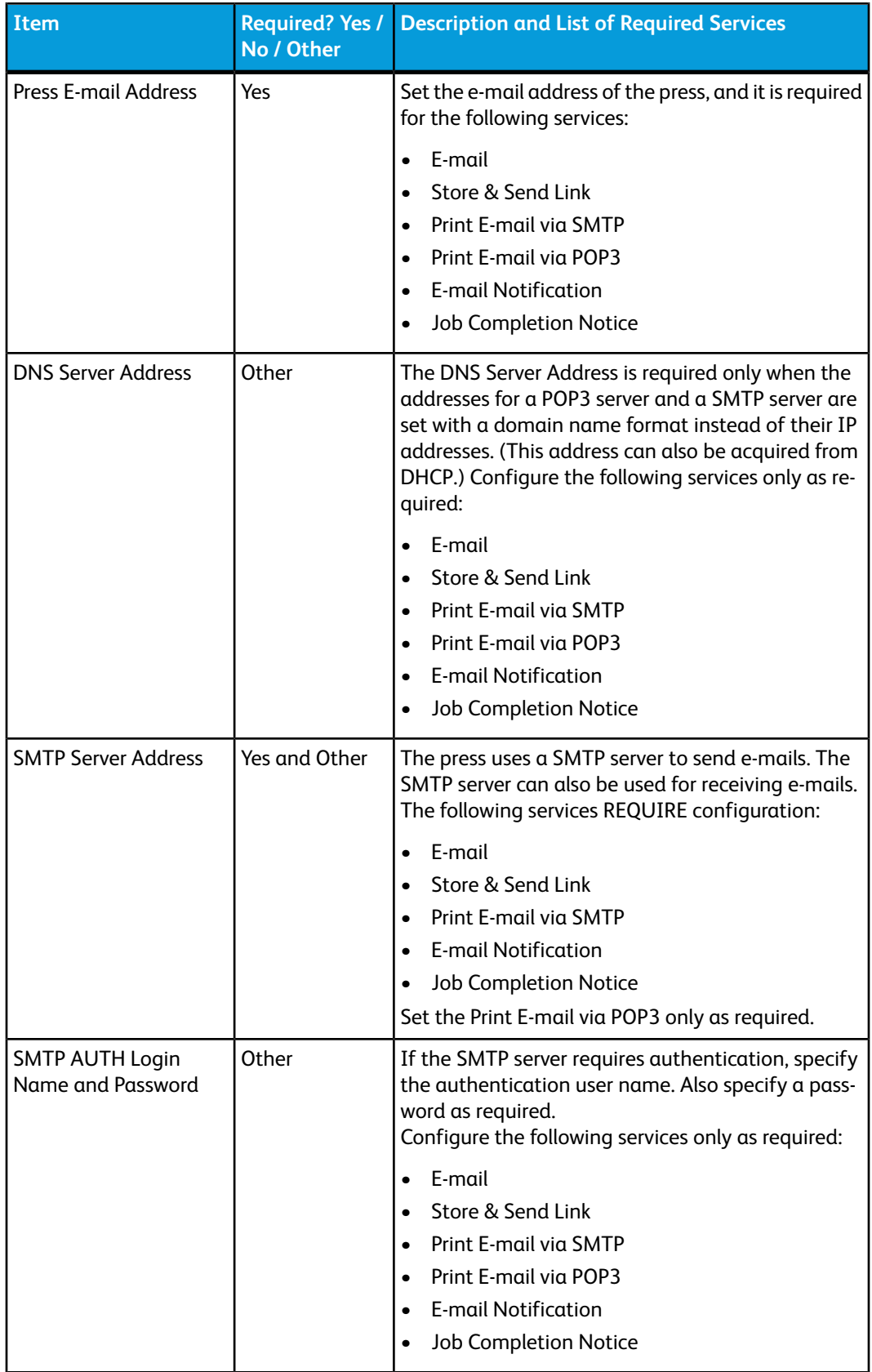

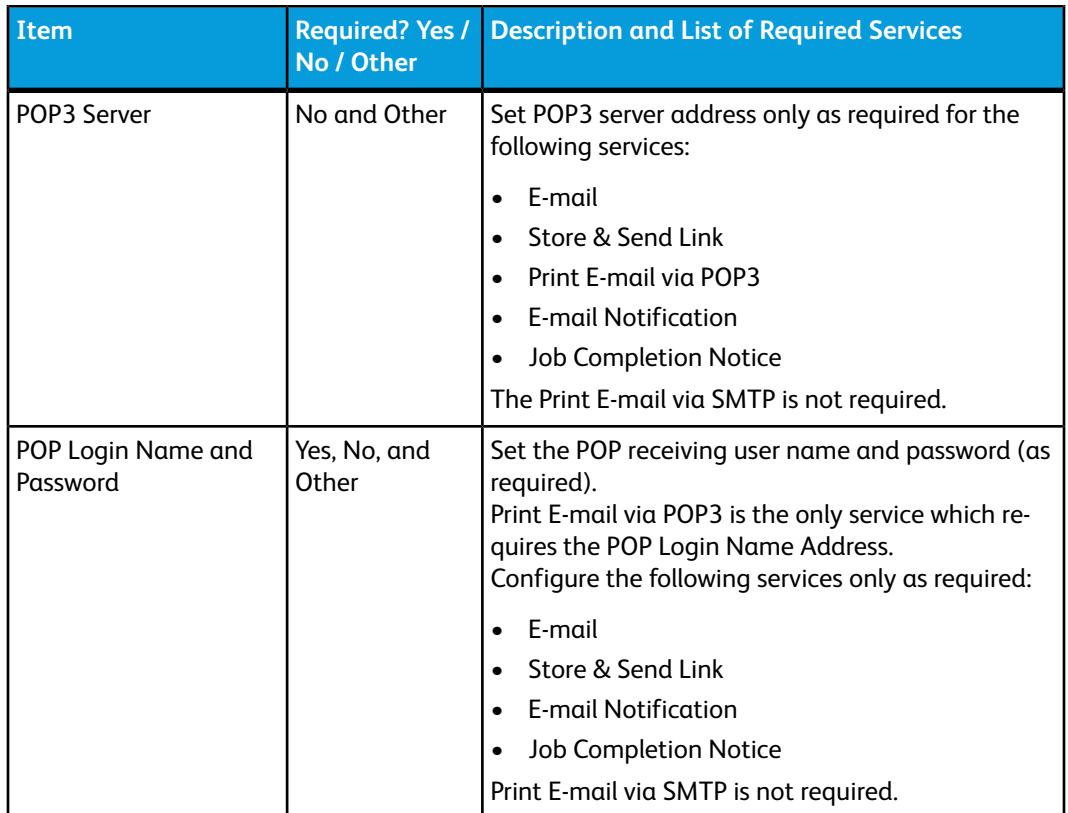

# **Configuration on a Server**

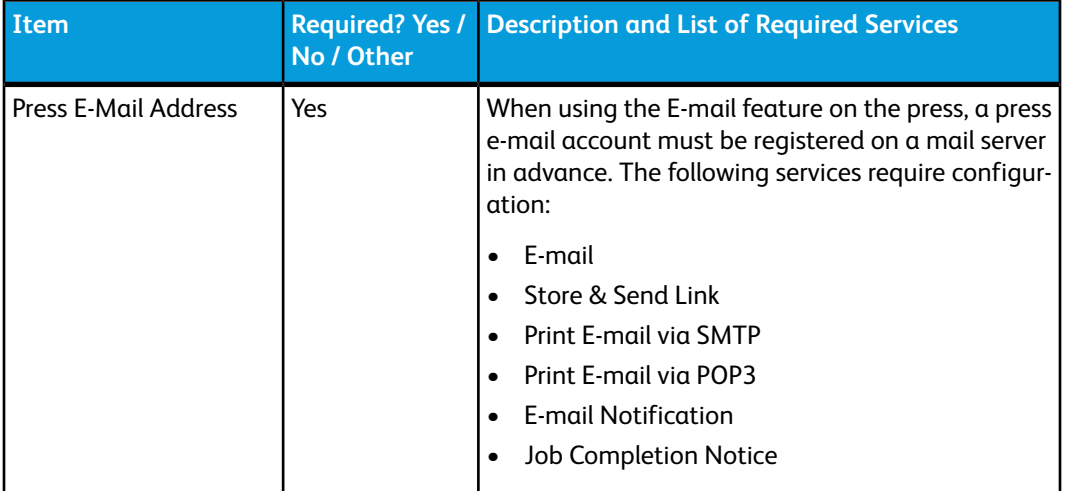

Configure Environment Settings for Scan Services

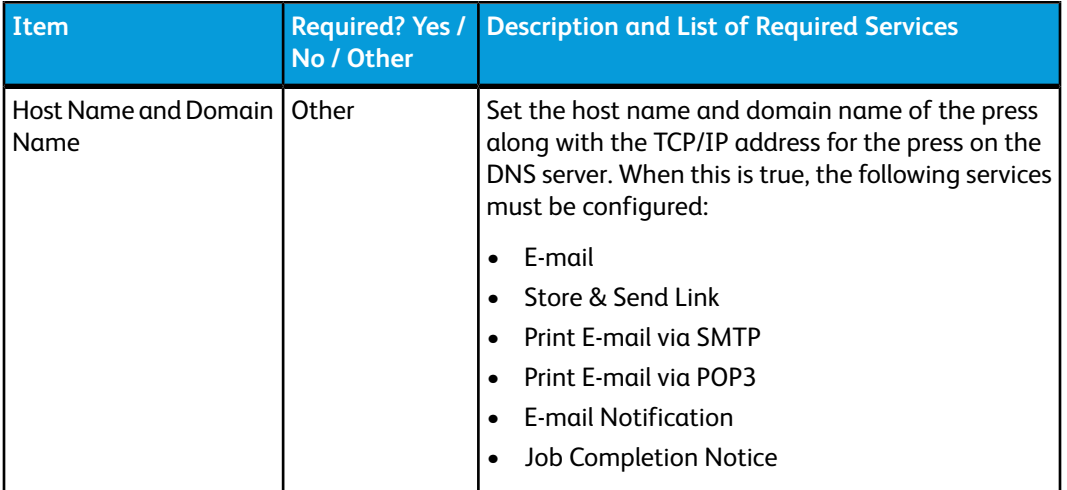

# Enabling the E-mail Port and Setting up TCP/IP

#### **Note**

The e-mail configuration also can be performed using CentreWare Internet Services. Refer to [Configure CentreWare Internet Services Settings](#page-168-0) and [Configuring the E-mail](#page-184-0) [Settings.](#page-184-0)

- **1.** Login as the Administrator.
- **2.** Press the **Machine Status** button on the press User Interface (UI).
- **3.** Select the **Tools** tab on the UI.
- **4.** Select **System Settings**.
- **5.** Select **Connectivity & Network Setup > Port Settings** .
- **6.** Select **Send E-mail**.
	- a) Select **Change Settings**.
	- b) Select **Port Status** then select **Change Settings**.
	- c) Select **Enabled**, and then select **Save**.
	- d) Select **Close** until the Port Settings screen is displayed.
- **7.** From the Port Settings screen, select **Receive E-mail**.
	- a) Select **Receive E-mail Port Status**.
	- b) Select **Change Settings**.
	- c) Select **Enabled**, and then select **Save**.
	- d) Select **Close** until the Port Settings screen is displayed.
- **8.** From the Port Settings screen, select **E-mail Notification Service**.
	- a) Select **E-mail Notification Port Status**.
	- b) Select **Change Settings**.
	- c) Select **Enabled**, and then select **Save**.
	- d) Select **Close** until the Port Settings screen is displayed.
- **9.** Select **Close** until the main Tools screen displays.
- **10.** If necessary, set the IP Address; choose one of the following:
	- To set an IP address, refer to [Connectivity & Network Setup.](#page-76-0)
- If an IP address is already set, skip this step.
- If DHCP or BOOTP is available in your environment, configure the method for obtaining the address. If an IP address cannot be obtained automatically or manual configuration is preferred, confirm the settings of an IP address, a subnet mask, and a gateway address.
- **11.** Select **Close** repeatedly until the main Tools screen is displayed.
- **12.** Exit the System Administrator Mode.
- **13.** When the Reboot message displays, select **Reboot Now**.
- **14.** After the press is restarted, print out the Printer Settings List to confirm that the ports are enabled and TCP/IP is configured.

# Configuring the E-mail Environment

#### **Note**

The e-mail configuration also can be performed using CentreWare Internet Services. Refer to [Configure CentreWare Internet Services Settings](#page-168-0) and [Configuring the E-mail](#page-184-0) [Settings.](#page-184-0)

- **1.** Login as the Administrator.
- **2.** Press the **Machine Status** button on the press User Interface (UI).
- **3.** Select the **Tools** tab on the UI.
- **4.** Select **System Settings**.
- **5.** Select **Connectivity & Network Setup > Device's E-mail Address / Host Name** .
- **6.** Set the device e-mail address, host name, and domain name.
	- a) Select **E-mail Address** and then select **Change Settings**.
	- b) Enter the E-mail Address using the keyboard displayed.
	- c) Select **Save**.
	- d) Repeat the previous sub-steps to set the **Host Name** and **Domain Name**.
	- e) Select **Save**.
	- f) Select **Close** repeatedly until the main Tools screen is displayed.
- **7.** Select **Connectivity & Network Setup > Other Settings** .
- **8.** Configure the server settings for receiving e-mails.
	- a) Select **Protocol to Receive E-mail**.
	- b) Select **Change Settings**.
	- c) Select either **SMTP** or **POP3** as appropriate for your environment.
	- d) Select **Save**.
	- e) Select **Close** repeatedly until the main Tools screen is displayed.
- **9.** Exit the System Administrator Mode.
- **10.** Complete the E-mail environment configuration by continuing to [Configuring the](#page-211-0) [E-mail Environment Settings from CentreWare Internet Services](#page-211-0).

## <span id="page-211-0"></span>**Configuring the E-mail Environment Settings from CentreWare Internet Services**

Perform the following procedure to configure the server settings for sending and receiving e-mails, and to configure the domain filtering for receiving e-mails.

- **1.** Connect to CentreWare.
- **2.** Click on the **Properties** tab.
- **3.** Click on the left of **Connectivity** and on the left of **Protocols** to display the items in the folder.
- **4.** Click **POP3 Setup**.
- **5.** Set the POP3 server information.

#### **Note**

Set this item when using the mail print feature and POP3 is specified for the Receive Protocol.

- a) Set the **POP3 Server Address**, **POP3 Port Number**, and **POP Receiving Authentication**.
- b) Set the **POP3 Polling**.
- c) Set the **POP Login Name**.
- d) Enter the **POP User Password**.
- **6.** Set the e-mail exchange restrictions.

#### **Note**

Set this item when using the mail print feature.

- a) From the Domain Filtering drop-down menu, select **Off**, **Allow Domains**, or **Block Domains**.
- b) Click **Edit**.
- c) If you selected **Allow Domains**, specify the domain names allowed by the machine.

#### **Note**

If you selected Block Domains, specify the domain names blocked by the machine.

- d) Click **Apply**.
- e) Click the **Back** button until the E-Mail Settings screen is displayed.
- **7.** Click **SMTP Server**.
- **8.** Set the SMTP Server Address, Host Name, and Port.

#### **Note**

Set this item when using the scanner (mail transmission), mail notice, or job completion notice feature.

- **9.** Set the machine / device E-mail Address.
- **10.** Set the Optional Information as needed.
- **11.** Reflect the values as the machine's setting values.
	- a) Click **Apply**.
- b) Click **Reboot**. The machine reboots and the setting value is reflected.
- **12.** From the press, print a configuration report to confirm all the e-mail settings.

# Network Scanning (Job Template)

# Configuring the Network Scanning (Job Template) Environment **Settings**

Use the following procedures to configure the environment settings for Network Scanning (Job Template).

#### **Enabling Ports and Setting up TCP/IP**

#### **Note**

The ports and TCP/IP configuration also can be performed using CentreWare Internet Services. Refer to [Configure CentreWare Internet Services Settings](#page-168-0).

- **1.** Login as the Administrator.
- **2.** Press the **Machine Status** button on the press User Interface (UI).
- **3.** Select the **Tools** tab on the UI.
- **4.** Select **System Settings**.
- **5.** Select **Connectivity & Network Setup > Port Settings** .
- **6.** Select **SNMP**.
	- a) Select **Change Settings**.
	- b) Select **Port Status** then select **Change Settings**.
	- c) Select **Enabled**, and then select **Save**.
	- d) Select **Close** until the Port Settings screen is displayed.
	- e) Repeat the previous sub-steps to enable the Port Status for **SMB** or **FTP Client**, as required.
	- f) Repeat the previous sub-steps to enable **Internet Services > HTTP** on the Internet Services - Port Status screen.
- **7.** Select **Close** until the main Tools screen displays.
- **8.** If necessary, set the IP Address; choose one of the following:
	- To set an IP address, refer to [Connectivity & Network Setup.](#page-76-0)
	- If an IP address is already set, skip this step.
	- If DHCP or BOOTP is available in your environment, configure the method for obtaining the address. If an IP address cannot be obtained automatically or manual configuration is preferred, confirm the settings of an IP address, a subnet mask, and a gateway address.
- **9.** Select **Close** repeatedly until the main Tools screen is displayed.
- **10.** Exit the System Administrator Mode.

Configure Environment Settings for Scan Services

**11.** Print a configuration report to confirm that all the ports are enabled and that TCP/IP is set up correctly.

## **Configuring the SNMP Port**

- **1.** Connect to CentreWare.
- **2.** Configure the transport protocol for the SNMP port.
	- a) Click on the **Properties** tab.
	- b) Click on **Connectivity**.
	- c) Click on **Port Settings**.
	- d) Select the **UDP** check box under SNMP.
	- e) Click **Apply**.
	- f) Enter the system administrator user ID and passcode and click **OK**. The right frame of the web browser page changes to the machine reboot display.
	- g) Click **Reboot Machine**.

The machine reboots and the settings are enabled.

# Scan to PC

# Configuring the Scan to PC Environment Settings

This section describes how to configure the machine to use the Scan to PC service.

#### **Requirement Information**

The following items are required to use the Scan to PC feature.

#### **Using FTP**

To transfer data via FTP, one of the following FTP servers and an account to the FTP server (login name and password) are required:

• Microsoft Windows Server 2003, Microsoft Windows Server 2008, Microsoft Windows Server 2008 R2, Microsoft Windows Vista, or Microsoft Windows 7

FTP service of Microsoft Internet Information Server 6.0

• Microsoft Windows 2000 Server, Microsoft Windows 2000 Professional, or Microsoft Windows XP

FTP service of Microsoft Internet Information Server 3.0 or later

• Mac OS X

FTP service of Mac OS X 10.2.X/10.3.8/10.3.9/10.4.2/10.4.4/10.4.8/10.4.9/10.4.10/10.4.11/10.5/10.6

File names, user names, and directory names in double-byte characters cannot be used.

• Novell NetWare

FTP service of NetWare 5.11 or 5.12

#### **Using SMB**

To transfer data via SMB, your computer must run on one of the following operating systems that includes folder sharing.

For Mac OS X, a shared user account is required on the Mac OS X.

- Microsoft Windows 2000
- Microsoft Windows Server 2003
- Microsoft Windows Server 2008
- Microsoft Windows Server 2008 R2
- Microsoft Windows XP
- Microsoft Windows Vista
- Microsoft Windows 7
- Mac OS X 10.2.x/10.3.x/10.4.x/10.5/10.6

#### **Enabling Ports and Setting up TCP/IP**

#### **Note**

The ports and TCP/IP configuration also can be performed using CentreWare Internet Services. Refer to [Configure CentreWare Internet Services Settings](#page-168-0).

- **1.** Login as the Administrator.
- **2.** Press the **Machine Status** button on the press User Interface (UI).

Configure Environment Settings for Scan Services

- **3.** Select the **Tools** tab on the UI.
- **4.** Select **System Settings**.
- **5.** Select **Connectivity & Network Setup > Port Settings** .
- **6.** Select **SMP**.
	- a) Select **Change Settings**.
	- b) Select **Port Status** then select **Change Settings**.
	- c) Select **Enabled**, and then select **Save**.
	- d) Select **Close** until the Port Settings screen is displayed.
- **7.** Select **FTP Client**.
	- a) Select **Change Settings**.
	- b) Select **Port Status** then select **Change Settings**.
	- c) Select **Enabled**, and then select **Save**.
	- d) Select **Close** until the Port Settings screen is displayed.
- **8.** Select **Close** until the main Tools screen displays.
- **9.** If necessary, set the IP Address; choose one of the following:
	- To set an IP address, refer to [Connectivity & Network Setup.](#page-76-0)
	- If an IP address is already set, skip this step.
	- If DHCP or BOOTP is available in your environment, configure the method for obtaining the address. If an IP address cannot be obtained automatically or manual configuration is preferred, confirm the settings of an IP address, a subnet mask, and a gateway address.
- **10.** Select **Close** repeatedly until the main Tools screen is displayed.
- **11.** Exit the System Administrator Mode.
- **12.** Print a configuration report to confirm that all the ports are enabled and that TCP/IP is set up correctly.

#### **Configuration on a Computer**

Create a destination folder on your computer.

- **1.** For using FTP, create a destination folder on the server where you login, and set the write rights on the folder.
- **2.** For using SMB, create a shared folder on your computer and set the write rights on the shared folder.

To use SMB on Mac OS X, set **Windows Sharing** to **On** in the **Service** tab of Sharing under **System Preferences**.
## Store to Folder

## Configuring the Store to Folder Environment Settings

This section describes configuration procedures to use the Store to Folder service on the device.

#### **Enabling Ports and Setting up TCP/IP**

Using Network Scanner Utility 3 (Scan Driver and Stored File Manager), which supports WebDAV protocol, and the EasyOperator application, enable the SNMP, SOAP, and WebDAV ports and set up an IP address.

#### **Note**

The ports and TCP/IP configuration also can be performed using CentreWare Internet Services. Refer to [Configure CentreWare Internet Services Settings](#page-168-0).

- **1.** Login as the Administrator.
- **2.** Press the **Machine Status** button on the press User Interface (UI).
- **3.** Select the **Tools** tab on the UI.
- **4.** Select **System Settings**.
- **5.** Select **Connectivity & Network Setup > Port Settings** .
- **6.** Select **SMNP**.
	- a) Select **Change Settings**.
	- b) Select **Port Status** then select **Change Settings**.
	- c) Select **Enabled**, and then select **Save**.
	- d) Select **Close** until the Port Settings screen is displayed.
- **7.** Select **SOAP**.
	- a) Select **Change Settings**.
	- b) Select **Port Status** then select **Change Settings**.
	- c) Select **Enabled**, and then select **Save**.
	- d) Select **Close** until the Port Settings screen is displayed.
- **8.** Select **WebDAV**.
	- a) Select **Change Settings**.
	- b) Select **Port Status** then select **Change Settings**.
	- c) Select **Enabled**, and then select **Save**.
	- d) Select **Close** until the Port Settings screen is displayed.
- **9.** Select **Close** until the main Tools screen displays.
- **10.** If necessary, set the IP Address; choose one of the following:
	- To set an IP address, refer to [Connectivity & Network Setup.](#page-76-0)
	- If an IP address is already set, skip this step.

Configure Environment Settings for Scan Services

- If DHCP or BOOTP is available in your environment, configure the method for obtaining the address. If an IP address cannot be obtained automatically or manual configuration is preferred, confirm the settings of an IP address, a subnet mask, and a gateway address.
- **11.** Select **Close** repeatedly until the main Tools screen is displayed.
- **12.** Exit the System Administrator Mode.
- **13.** Print a configuration report to confirm that all the ports are enabled and that TCP/IP is set up correctly.

## **Registering a Folder and Configuring a Computer**

- **1.** Create a folder where the scanned data will be saved; refer to the [Create Folder](#page-113-0) section for detailed information and instructions.
- **2.** Configure a computer.
	- To use Network Scanner Utility 3 on a computer, refer to Driver CD kit that is provided with the press for detailed information and instructions.
	- To use the EasyOperator application on a computer, refer to Driver CD kit that is provided with the press for detailed information and instructions.

# Store to USB

## Configuring the Store to USB Environment Settings

This section describes how to configure the machine to use the Store to USB service.

#### **Available USB Memory Devices**

The Store to USB service allows you to directly save the scanned data to a USB memory device after it is inserted into the USB memory slot on the press (near the User Interface).

Supported USB memory devices include the following:

- USB 2.0 memory devices
- USB memory devices with the capability of a maximum of 128 GB
- USB memory devices that support FAT12, FAT16, FAT32, or VFAT (long name)

#### **Note**

USB memory devices that are encrypted with software cannot be used with the press.

#### **CentreWare Internet Services Setting Items**

You can enable or disable the Store to USB service using CentreWare Internet Services. When you disable the service, the Store to USB button is not displayed on the **Home** screen, and you cannot use the service.

The Store to USB service is set to enabled by factory default.

# Store and Send Link (Send to Folder)

## Configuring the Store and Send Link Environment Settings

This section describes how to configure the machine to use the Store and Send Link service.

#### **Note**

When a user is notified by e-mail of a URL location to retrieve scanned data, the e-mail message is not encrypted, which enables the user to retrieve the data without password authentication. To prevent others from viewing scanned data, select PDF or DocuWorks® in File Format and set a password in PDF Security or DocuWorks Security.

#### **Important**

To use the Store & Send Link service, the configuration for authentication is required.

- **1.** Configure the [E-mail Environment Settings](#page-205-0) as required.
- **2.** Configure [Authentication Settings](#page-149-0) on the press.
- **3.** Configure the following settings, as required.
	- URL File Expiration
	- Generation of URL Link
	- Store & Send Link Maximum File Size
	- Print Login Name on PDF Files

For detailed information and instructions, refer to [Scan Service Settings / Other](#page-88-0) [Settings.](#page-88-0)

#### **Note**

These same settings can be configured by using [Configure CentreWare Internet](#page-168-0) [Services Settings.](#page-168-0)

## Job Flow Scanning

## Configuring the Job Flow Sheets Settings

This section describes how to configure the machine to use Job Flow Sheets.

#### **Enabling Ports and Setting up TCP/IP**

To use the Job Flow Sheets service, enable the SOAP, SNMP, and Internet Services (HTTP) ports, and set up an IP address.

Configure Environment Settings for Scan Services

#### **Note**

The ports and TCP/IP configuration also can be performed using [Configure CentreWare](#page-168-0) [Internet Services Settings](#page-168-0).

- **1.** Login as the Administrator.
- **2.** Press the **Machine Status** button on the press User Interface (UI).
- **3.** Select the **Tools** tab on the UI.
- **4.** Select **System Settings**.
- **5.** Select **Connectivity & Network Setup > Port Settings** .
- **6.** Select **SOAP**.
	- a) Select **Change Settings**.
	- b) Select **Port Status** then select **Change Settings**.
	- c) Select **Enabled**, and then select **Save**.
	- d) Select **Close** until the Port Settings screen is displayed.
- **7.** Select **SMNP**.
	- a) Select **Change Settings**.
	- b) Select **Port Status** then select **Change Settings**.
	- c) Select **Enabled**, and then select **Save**.
	- d) Select **Close** until the Port Settings screen is displayed.
- **8.** Select **Internet Services (HTTP)**.
	- a) Select **Change Settings**.
	- b) Select **Port Status** then select **Change Settings**.
	- c) Select **Enabled**, and then select **Save**.
- **9.** Select **Close** repeatedly until the main Tools screen displays.
- **10.** If necessary, set the IP Address; choose one of the following:
	- To set an IP address, refer to [Connectivity & Network Setup.](#page-76-0)
	- If an IP address is already set, skip this step.
	- If DHCP or BOOTP is available in your environment, configure the method for obtaining the address. If an IP address cannot be obtained automatically or manual configuration is preferred, confirm the settings of an IP address, a subnet mask, and a gateway address.
- **11.** Select **Close** repeatedly until the main Tools screen is displayed.
- **12.** Exit the System Administrator Mode.
- **13.** Print a configuration report to confirm that all the ports are enabled and that TCP/IP is set up correctly.

## **Configuring the SNMP Port through CentreWare Internet Services**

- **1.** Connect to CentreWare.
- **2.** Configure the transport protocol for the SNMP port.
	- a) Click on the **Properties** tab.
	- b) Click on **Connectivity**.
	- c) Click on **Port Settings**.
- d) Select the **UDP** check box under SNMP.
- e) Click **Apply**.
- f) Enter the system administrator user ID and passcode and click **OK**. The right frame of the web browser page changes to the machine reboot display.
- g) Click **Reboot Machine**. The machine reboots and the settings are enabled.

#### **Configuration on a Computer**

Create job flows by using the EasyOperator application and Device Setup. The created job flows can be used for scanned documents.

#### **Note**

To use the EasyOperator application on a computer, refer to Driver CD kit that is provided with the press for detailed information and instructions.

# Store to Web Services for Devices (WSD)

## Configuring the Store to WSD Environment Settings

This section describes how to configure the machine to use the Store to Web Services for Devices (WSD) feature. WSD provides a way for clients to discover the device and the services the device offers.

When a device is discovered, a client can retrieve a description of services hosted on that device and use those services. WSD allows a client to:

- Send messages to and from a web service.
- Dynamically discover a web service.
- Obtain a description of a web service.
- Subscribe to and receive events from a web service.

#### **Preparations**

One of the following operating systems must be installed on the destination computer to use the Store to WSD feature:

- Microsoft Windows 7
- Microsoft Windows Vista Service Pack 2

#### **Enabling the WSD Scan Port**

- **1.** Login as the Administrator.
- **2.** Press the **Machine Status** button on the press User Interface (UI).
- **3.** Select the **Tools** tab on the UI.
- **4.** Select **System Settings**.

Configure Environment Settings for Scan Services

- **5.** Select **Connectivity & Network Setup > Port Settings** .
- **6.** Select **WSD**.
	- a) Select **Change Settings**.
	- b) Select **WSD Scan Port Status** then select **Change Settings**.
	- c) Select **Enabled**, and then select **Save**.
- **7.** Select **Close** repeatedly until the main Tools screen displays.
- **8.** Select **Close** repeatedly until the main Tools screen is displayed.
- **9.** Exit the System Administrator Mode.
- **10.** Print a configuration report to confirm that all the port is enabled.

## **Configuration on a Computer**

- **1.** Confirm that the machine name is displayed on the computer as a network device.
- **2.** On the computer do one of the following:
	- On Windows Vista, select **Control Panel > Hardware and Sound > Scanners and Cameras**
	- On Windows 7, select **Control Panel > Devices and Printers**
- **3.** Confirm that the machine name is displayed on computer screen.
- **4.** If desired, configure the settings for the machine for items such as color format, file type, and resolution.

# 12

# Administration Problem Solving

# SMB Troubleshooting

This section describes the troubleshooting, notes and restrictions when using SMB.

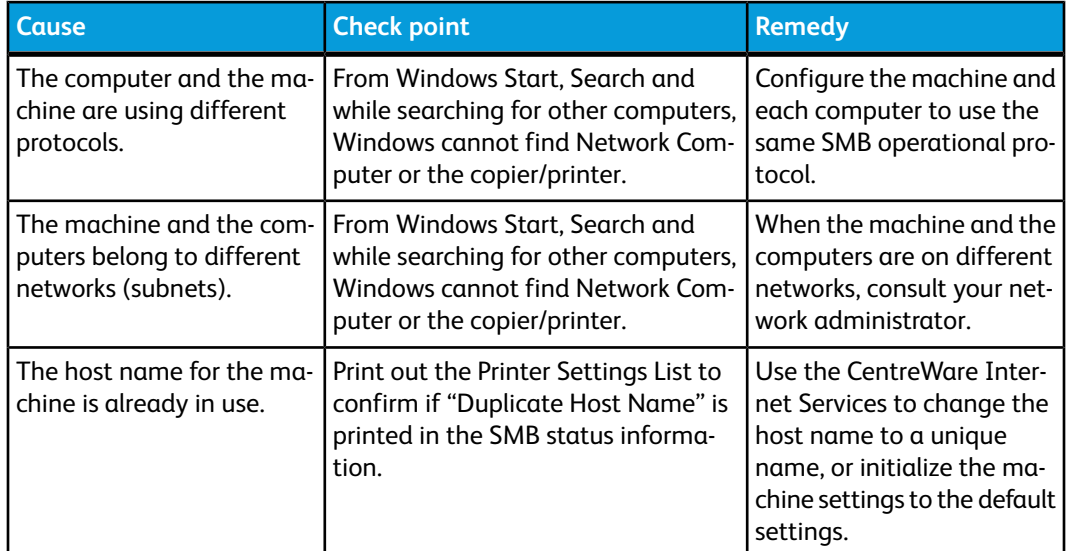

#### **When You Cannot Communicate with the Press**

#### **When You Cannot Print**

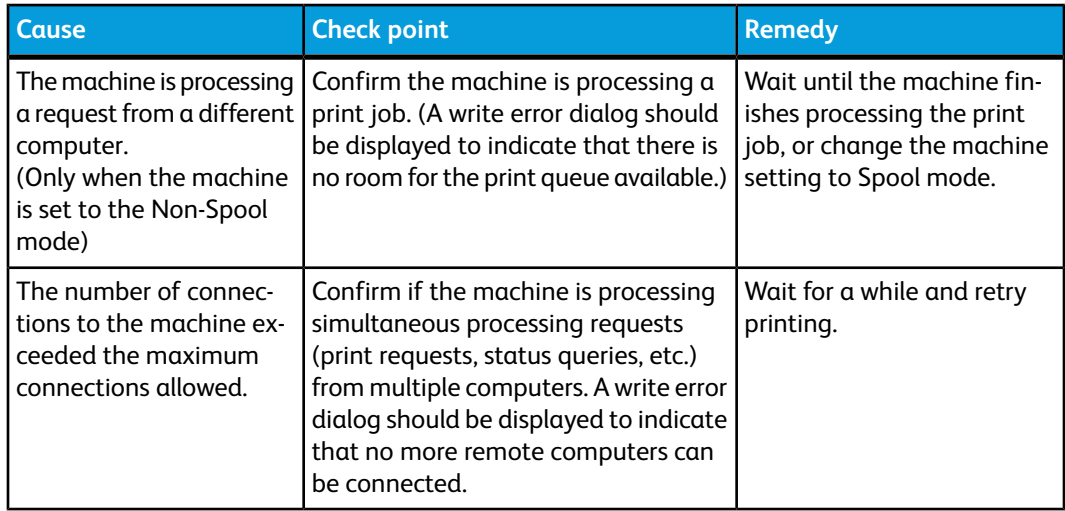

#### **You Cannot Delete Documents from the Press Window (User Interface)**

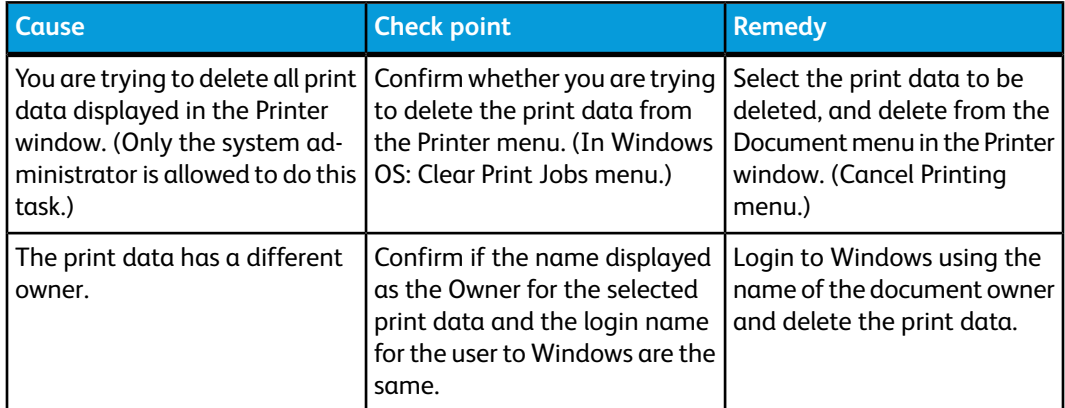

# CentreWare Internet Services Troubleshooting

This section describes how to troubleshoot CentreWare Internet Services.

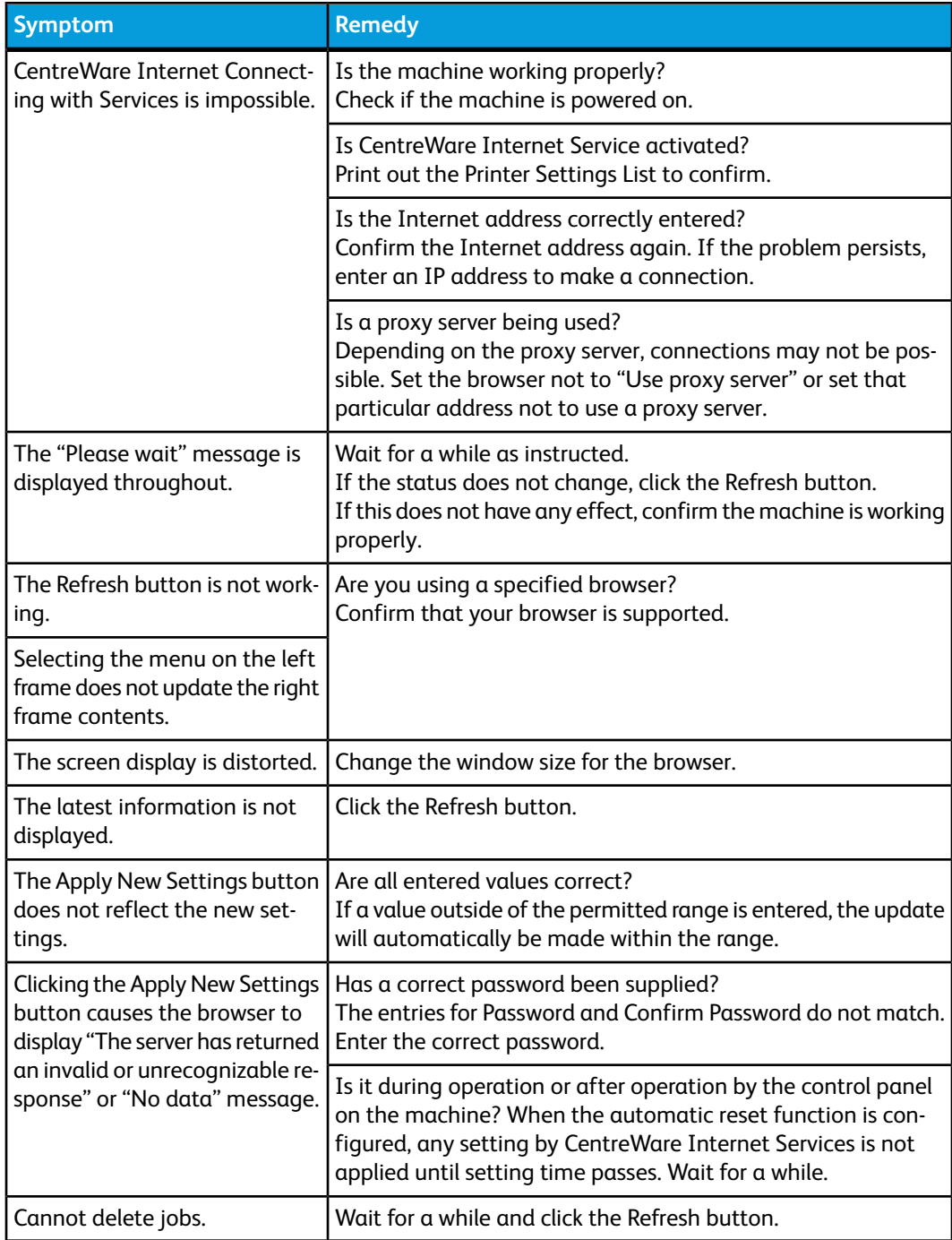

# Scanner Troubleshooting

The following are the notes and restrictions for using the scanner features.

#### **When Retrieving Documents from a Folder**

- When Delete / Save Documents is set to Save, the same document can be accessed by multiple clients.
- When Delete / Save Documents is set to Delete, only one client can access any given document. The document which is being saved or imported by a client cannot be seen by other clients.

In both cases, documents can be added to a folder while it is accessed.

• When documents are retrieved from CentreWare Internet Services, the documents will not be deleted regardless of the setting of Delete Documents After Retrieval.

#### **Display**

When a multi-colored document is scanned, the image cannot be displayed in the correct colors if the display mode is set to fewer colors. Use a display mode which supports more colors than the image contains.

#### **When Printing Documents Saved in a Folder**

If printing a saved document by selecting Folder from the User Interface on the press, scan documents cannot be printed.

#### **When Using TIFF Files**

The TIFF files created by Mailbox Viewer 2 are compressed either into the MMR, MH, JBIG, or JPEG format. When opening TIFF files, use the appropriate application software which supports the format.

#### **Note**

Mailbox Viewer 2 cannot create a TIFF file compressed by JBIG format.

#### **Restriction on Scanning Capacity**

The maximum scanning capacity for one page is 297 x 432 mm. For standard sizes, A3 or 11 x 17 inches.

#### **Number of Sheets for Scanning (for Folder)**

A maximum of 999 pages can be scanned in at once for folders. The number of pages may differ depending on the document size and resolution.

# **Index**

## **G**

Get IP Address 10-[11](#page-178-0)

Index

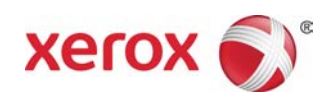